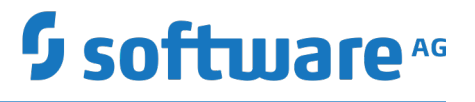

# **Upgrading Software AG Products On Premises**

Version 10.5

October 2019

This document applies to webMethods Product Suite Version 10.5 and to all subsequent releases.

Specifications contained herein are subject to change and these changes will be reported in subsequent release notes or new editions.

Copyright © 2011-2019 Software AG, Darmstadt, Germany and/or Software AG USA Inc., Reston, VA, USA, and/or its subsidiaries and/or its affiliates and/or their licensors.

The name Software AG and all Software AG product names are either trademarks or registered trademarks of Software AG and/or Software AG USA Inc. and/or its subsidiaries and/or its affiliates and/or their licensors. Other company and product names mentioned herein may be trademarks of their respective owners.

Detailed information on trademarks and patents owned by Software AG and/or its subsidiaries is located at http://softwareag.com/licenses.

Use of this software is subject to adherence to Software AG's licensing conditions and terms. These terms are part of the product documentation, located at http://softwareag.com/licenses and/or in the root installation directory of the licensed product(s).

This software may include portions of third-party products. For third-party copyright notices, license terms, additional rights or restrictions, please refer to "License Texts, Copyright Notices and Disclaimers of Third Party Products". For certain specific third-party license restrictions, please refer to section E of the Legal Notices available under "License Terms and Conditions for Use of Software AG Products / Copyright and Trademark Notices of Software AG Products". These documents are part of the product documentation, located at http://softwareag.com/licenses and/or in the root installation directory of the licensed product(s).

Use, reproduction, transfer, publication or disclosure is prohibited except as specifically provided for in your License Agreement with Software AG.

# **Table of Contents**

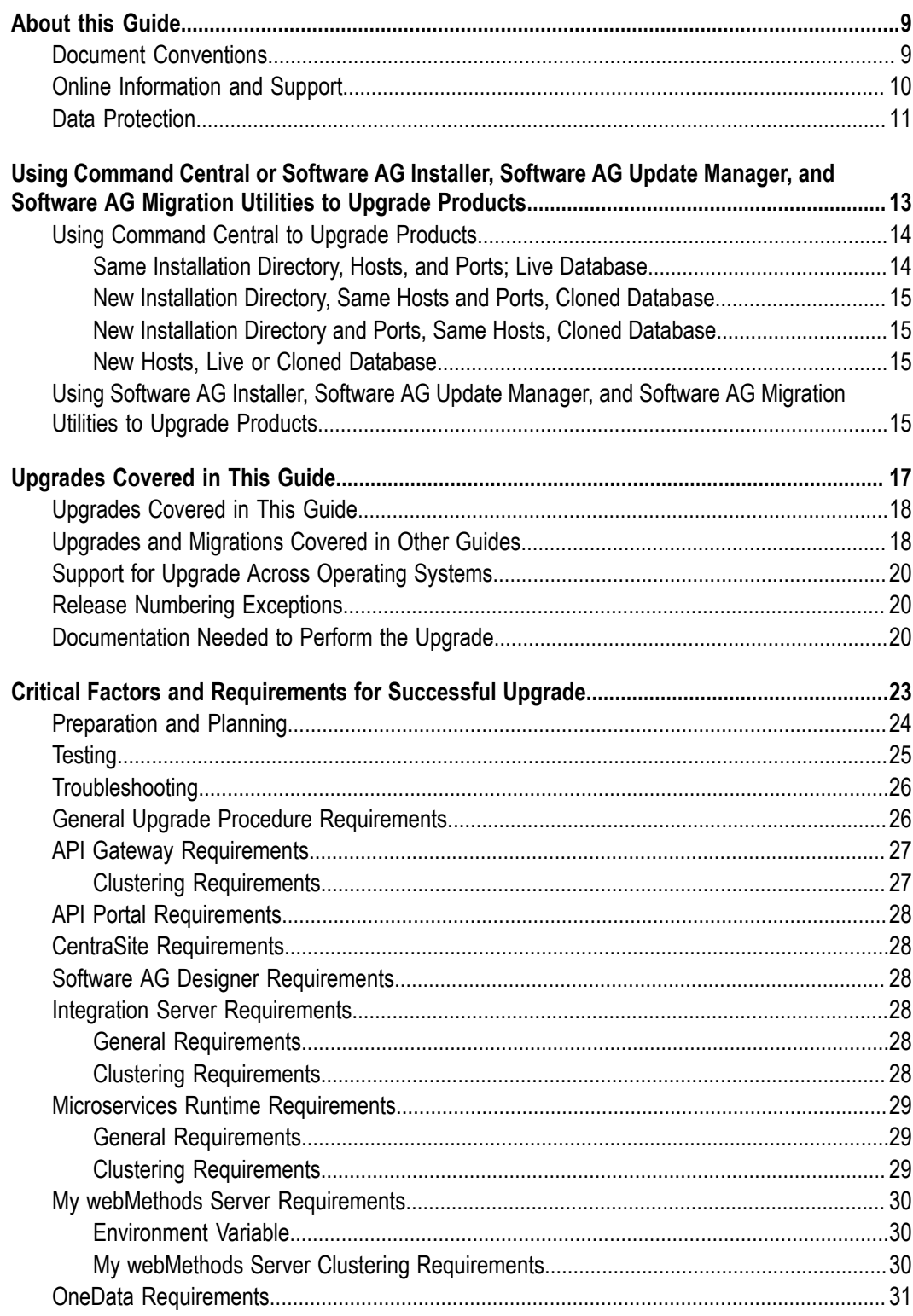

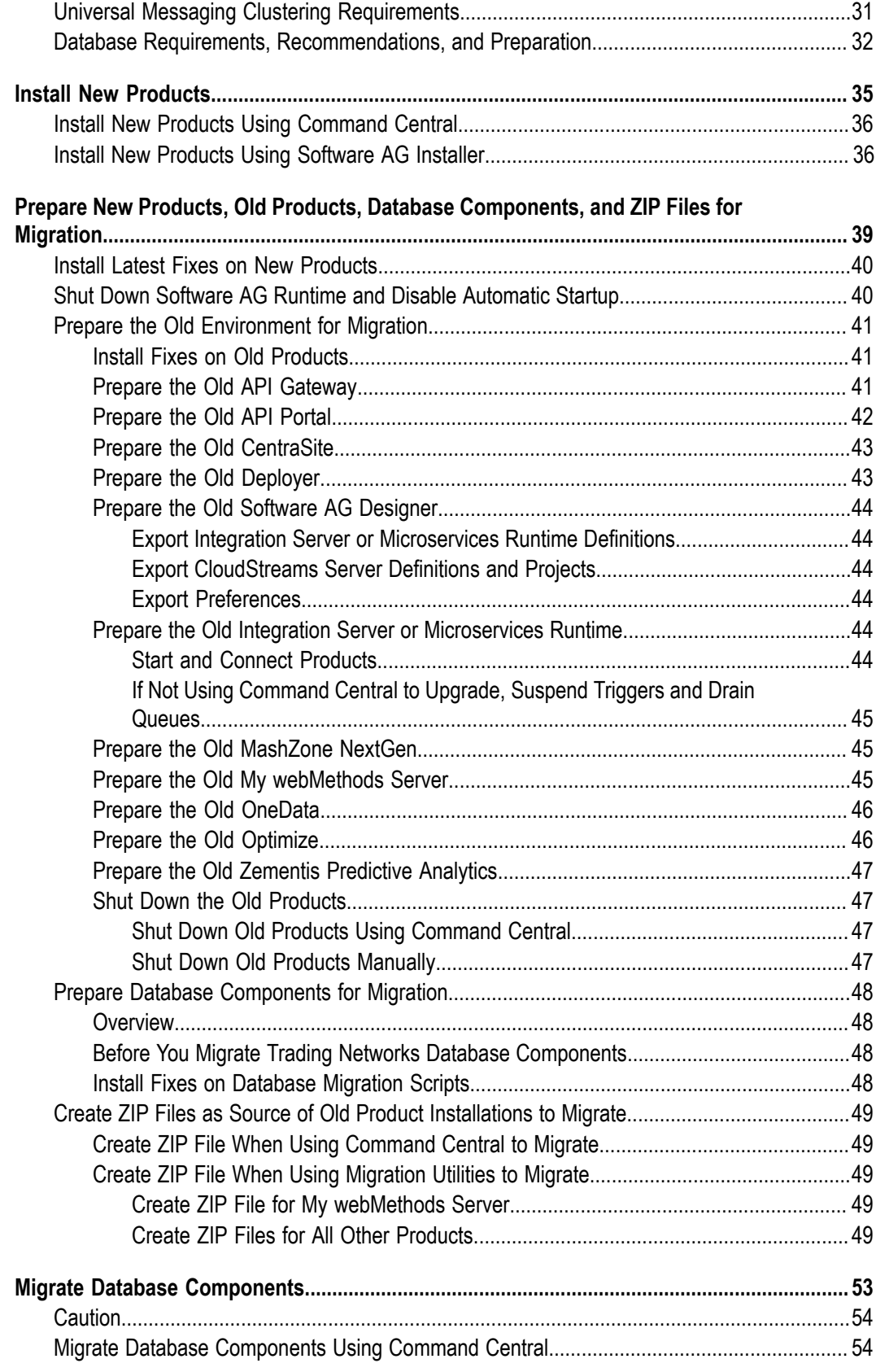

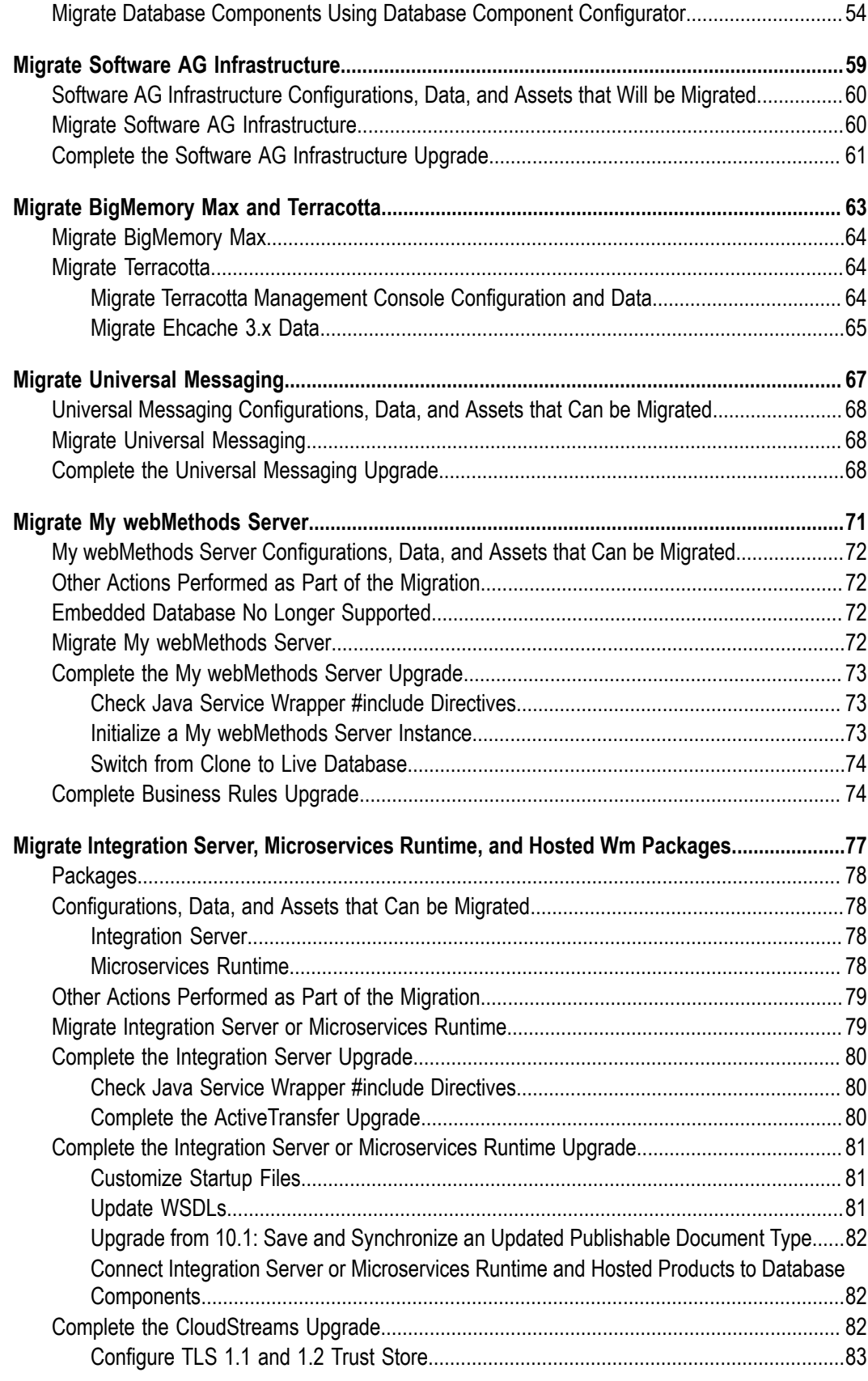

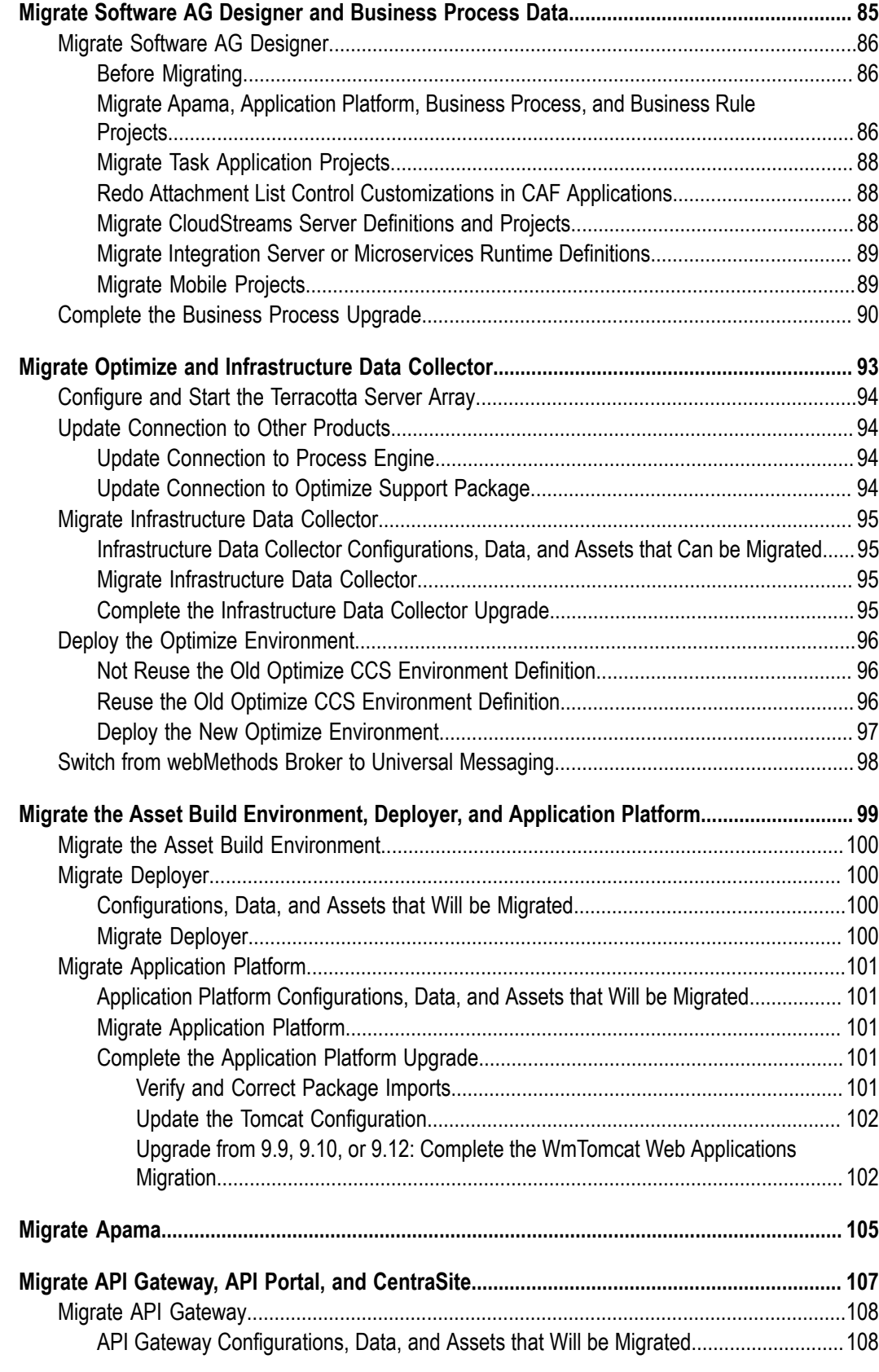

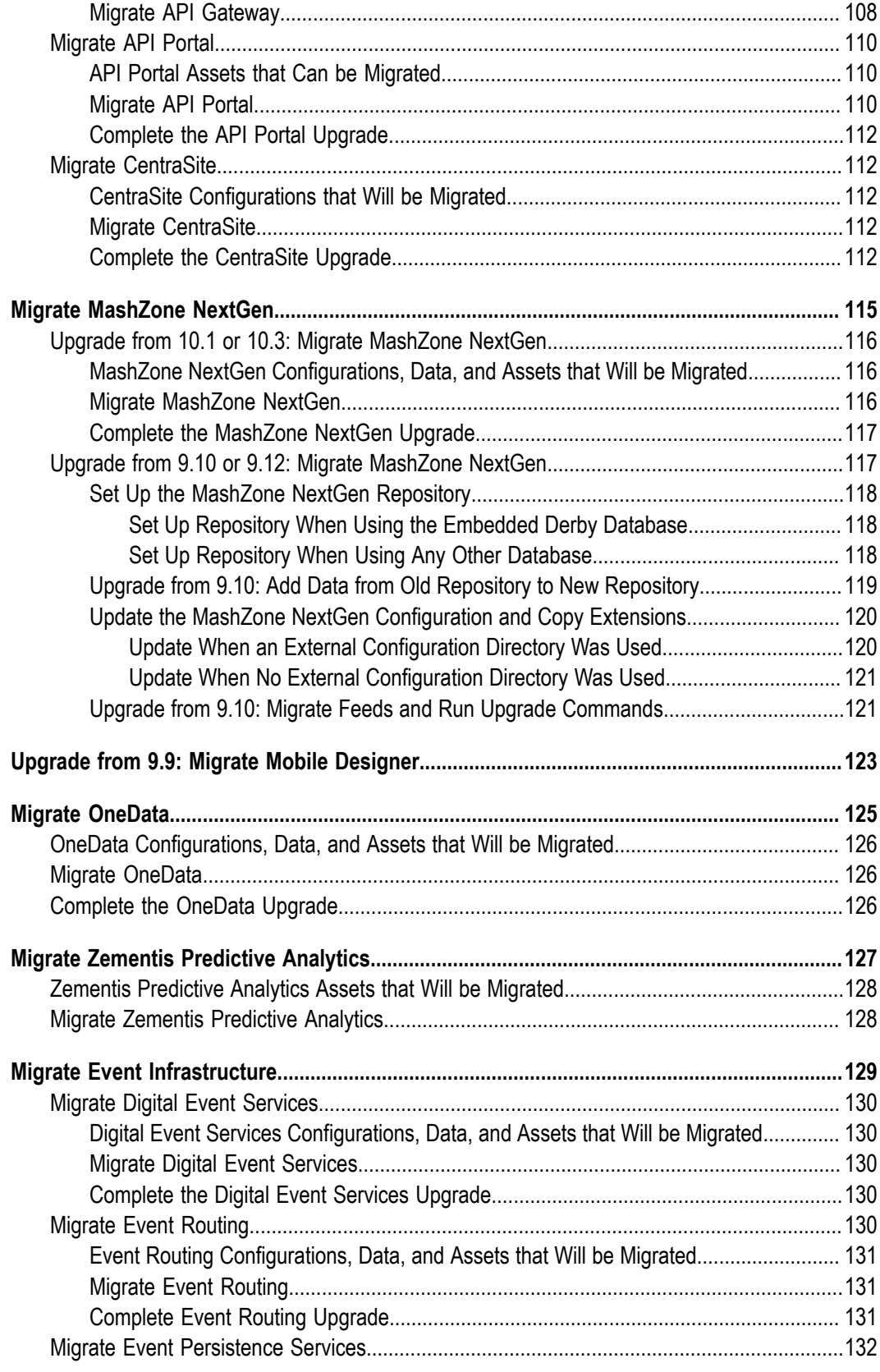

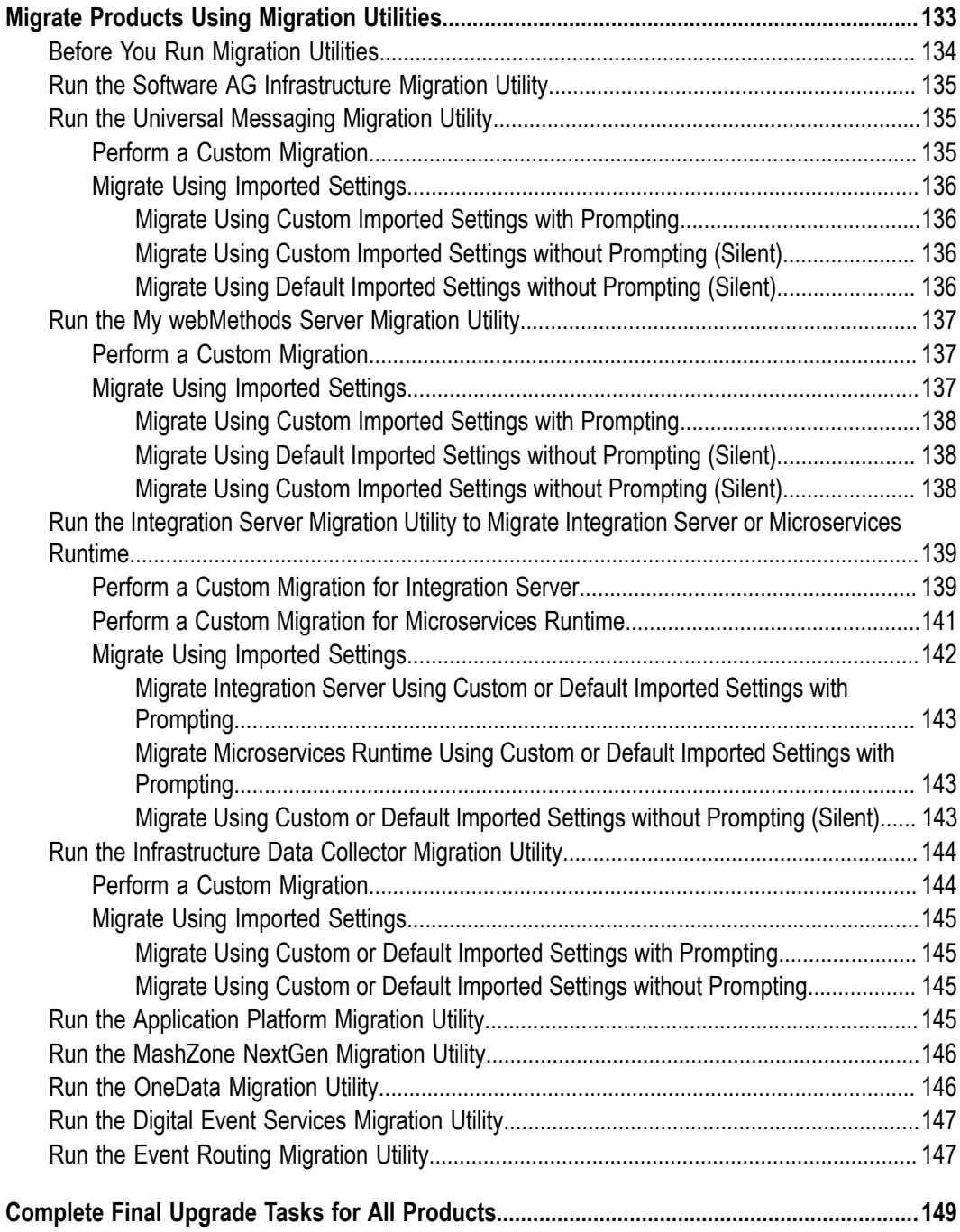

#### <span id="page-8-0"></span>**About this Guide**

This guide provides upgrade instructions for Software AG products.

#### **Convention Description Bold** Identifies elements on a screen. Narrowfont Identifies service names and locations in the format *folder.subfolder.service*, APIs, Java classes, methods, properties. *Italic* Identifies: Variables for which you must supply values specific to your own situation or environment. New terms the first time they occur in the text. References to other documentation sources. Monospace font Identifies: Text you must type in. Messages displayed by the system. Program code. { } Indicates a set of choices from which you must choose one. Type only the information inside the curly braces. Do not type the { } symbols. | Separates two mutually exclusive choices in a syntax line. Type one of these choices. Do not type the  $\vert$  symbol. [] Indicates one or more options. Type only the information inside the square brackets. Do not type the [ ] symbols. ... Indicates that you can type multiple options of the same type. Type only the information. Do not type the ellipsis (...).

# <span id="page-8-1"></span>**Document Conventions**

#### <span id="page-9-0"></span>**Online Information and Support**

#### **Software AG Documentation Website**

You can find documentation on the Software AG Documentation website at "http:// [documentation.softwareag.com".](http://documentation.softwareag.com) The site requires credentials for Software AG's Product Support site Empower. If you do not have Empower credentials, you must use the TECHcommunity website.

#### **Software AG Empower Product Support Website**

If you do not yet have an account for Empower, send an email to ["empower@softwareag.com"](mailto:empower@softwareag.com) with your name, company, and company email address and request an account.

Once you have an account, you can open Support Incidents online via the eService section of Empower at "https://empower.softwareag.com/".

You can find product information on the Software AG Empower Product Support website at "https://empower.softwareag.com".

To submit feature/enhancement requests, get information about product availability, and download products, go to ["Products"](https://empower.softwareag.com/Products/default.asp).

To get information about fixes and to read early warnings, technical papers, and knowledge base articles, go to the ["Knowledge](https://empower.softwareag.com/KnowledgeCenter/default.asp) Center".

If you have any questions, you can find a local or toll-free number for your country in our Global Support Contact Directory at "https://empower.softwareag.com/ [public\\_directory.asp"](https://empower.softwareag.com/public_directory.asp) and give us a call.

#### **Software AG TECHcommunity**

You can find documentation and other technical information on the Software AG TECHcommunity website at "http://techcommunity.softwareag.com". You can:

- Access product documentation, if you have TECHcommunity credentials. If you do not, you will need to register and specify "Documentation" as an area of interest.
- Access articles, code samples, demos, and tutorials.
- Use the online discussion forums, moderated by Software AG professionals, to ask questions, discuss best practices, and learn how other customers are using Software AG technology.
- Link to external websites that discuss open standards and web technology.

# <span id="page-10-0"></span>**Data Protection**

Software AG products provide functionality with respect to processing of personal data according to the EU General Data Protection Regulation (GDPR). Where applicable, appropriate steps are documented in the respective administration documentation.

# <span id="page-12-0"></span>**1 Using Command Central or Software AG Installer, Software AG Update Manager, and Software AG Migration Utilities to Upgrade Products**

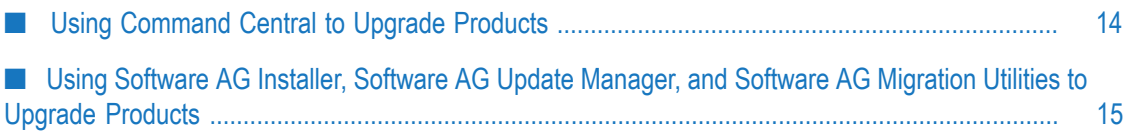

# <span id="page-13-0"></span>**Using Command Central to Upgrade Products**

If you want to upgrade products in one environment using Command Central, follow the instructions in this guide.

You can watch a demo relating to this task in the Command Central area of the Software AG TECH community website at "http://techcommunity.softwareag.com". You can also read an article on generating keystores and certificates for Command Central in the same area.

You can read articles and watch webinars about upgrading with Command Central in the webMethods Upgrade area of the Software AG TECHcommunity website at "http://techcommunity.softwareag". For example, see the articles *How to Upgrade your webMethods Products* and *Your Next webMethods Upgrade Doesn't Have to be Long and Expensive*, and the webinar *Suite Upgrade Support*.

If you want to fully automate product upgrade for multiple similar environments using Command Central, see the composite template instructions in *Software AG Command Central Help*. You can reconfigure endpoints such as host names and ports by adding commands after the migration section of the templates. You will still need to perform the manual tasks in this guide if you cannot script them.

To see which products support upgrade/migration using Command Central, see *Software AG Command Central Feature Support Matrix*.

**Note:** You do not have to upgrade Platform Manager.

Command Central supports the upgrade scenarios below.

#### <span id="page-13-1"></span>**Same Installation Directory, Hosts, and Ports; Live Database**

Command Central renames the old product installation directory, then uses the old directory name for the new product installation.

Benefits: Simple; similar to overinstall in that all paths, hosts, and ports remain the same. Can fully automate using custom composite templates.

Cautions: Risky; rollback is complicated. Significant downtime. Must back up live databases; use of cloned databases is not supported. Requires double disk space because old installation is still present. Requires extensive automated testing before production environments can be migrated.

Command Central provides templates you can use for this scenario on GitHub at "https://github.com/SoftwareAG/sagdevops-templates/tree/master/templates/"

#### <span id="page-14-0"></span>**New Installation Directory, Same Hosts and Ports, Cloned Database**

Benefits: New installation is almost identical to old. Safer than first scenario; rollback is much simpler. Can start old installation after shutting down new installation, and vice versa. Can fully automate using custom composite templates or can perform step by step using a combination of the Command Central web user interface and commands.

Cautions: Requires double disk space because old installation is still present. Must adjust third-party tooling to point to new installation directory.

#### <span id="page-14-1"></span>**New Installation Directory and Ports, Same Hosts, Cloned Database**

Benefits: Safer than first scenario; rollback is much simpler. Downtime is less than first and second scenarios; can migrate gradually while old installation continues to operate. Can fully automate using custom composite templates.

Cautions: Preparation for migration is more complex than first and second scenarios. Requires double disk space because old installation is still present. Must change endpoints to reflect new ports. Must adjust third-party tooling to new installation.

#### <span id="page-14-2"></span>**New Hosts, Live or Cloned Database**

Typically required because of upgrades to hardware and operating systems. Use of same installation directory and ports can minimize change. Use of DNS to control IP-tohost mapping for the old and new environment can greatly simplify impact on external clients.

Benefits: Safest scenario, and minimal downtime. Easiest scenario when environment runs in a private or public cloud that allows temporary increase of capacity to host new environment and then release resources used by old environment. Can phase migration. Must adjust third-party tooling to new installation. Can fully automate using custom composite templates or can perform step by step using a combination of the Command Central web user interface and commands.

Cautions: Some products allow cross-operating system migration, but for other products, this type of migration might have unpredictable results, especially when old machine is Windows and new machine is non-Windows, or vice versa.

# <span id="page-14-3"></span>**Using Software AG Installer, Software AG Update Manager, and Software AG Migration Utilities to Upgrade Products**

If you want to upgrade using Software AG Installer to install new products; Software AG Update Manager to install fixes; and Software AG migration utilities to migrate product configurations, data, and assets, follow the instructions in this guide.

# <span id="page-16-0"></span>**2 Upgrades Covered in This Guide**

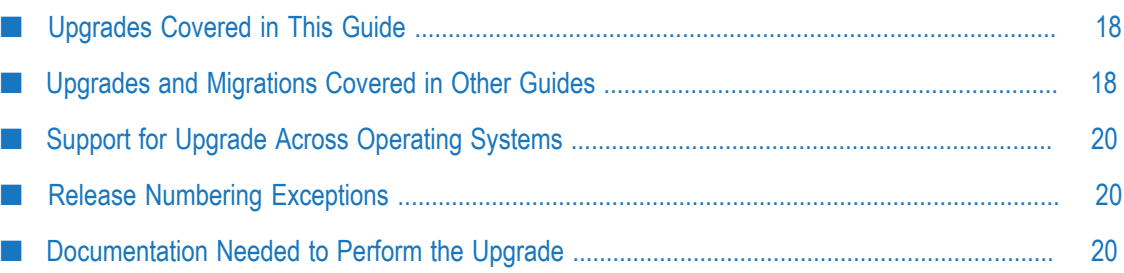

# <span id="page-17-0"></span>**Upgrades Covered in This Guide**

This guide explains how to upgrade the following from 9.9, 9.10, 9.12, 10.1, 10.3, and 10.4 to 10.5:

- webMethods products. For BigMemory Max and Terracotta, this guide covers  $\Box$ upgrade only when they are being used with other webMethods products.
	- **Note:** In release 10.5, Terracotta BigMemory Max has been renamed BigMemory Max and Terracotta DB has been renamed Terracotta.
- Zementis Predictive Analytics when being used with webMethods products. F.
- Apama and MashZone NextGen. E

You can also use the procedures in this guide to migrate data from one 10.5 installation to another 10.5 installation (for example, for a data center move).

# <span id="page-17-1"></span>**Upgrades and Migrations Covered in Other Guides**

The table below lists upgrades that are not covered in this guide, and supplies the correct information source.

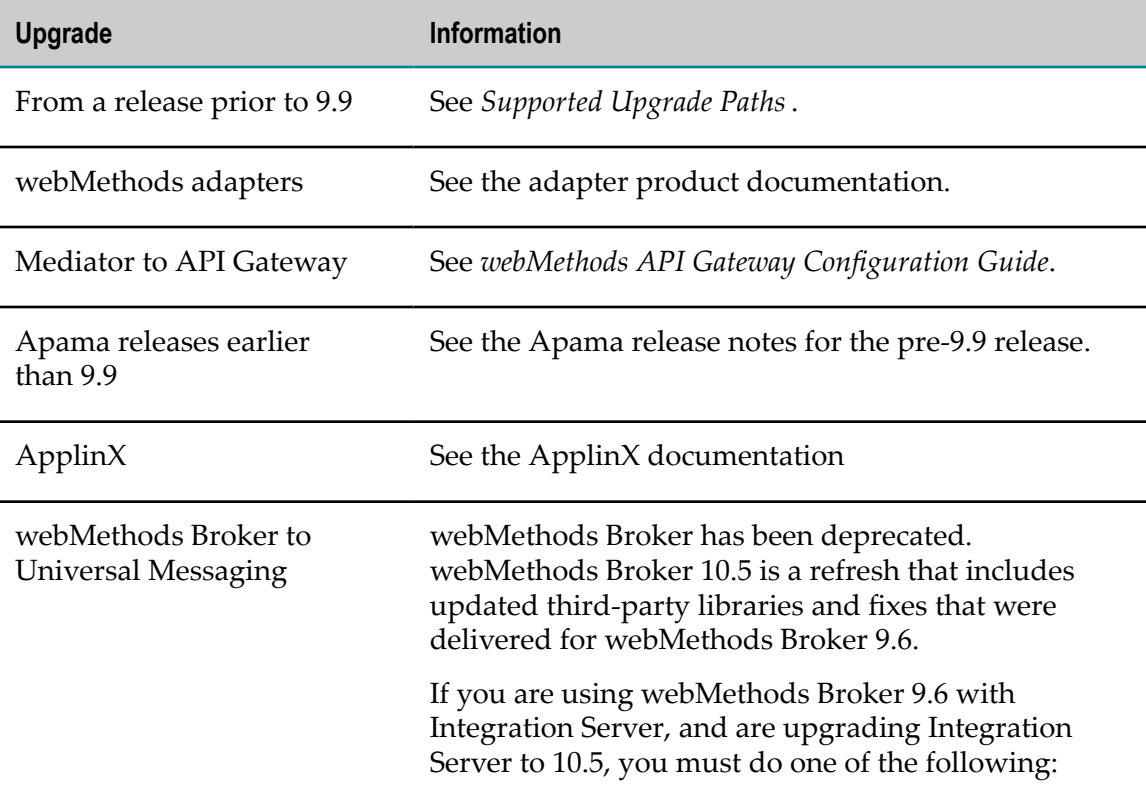

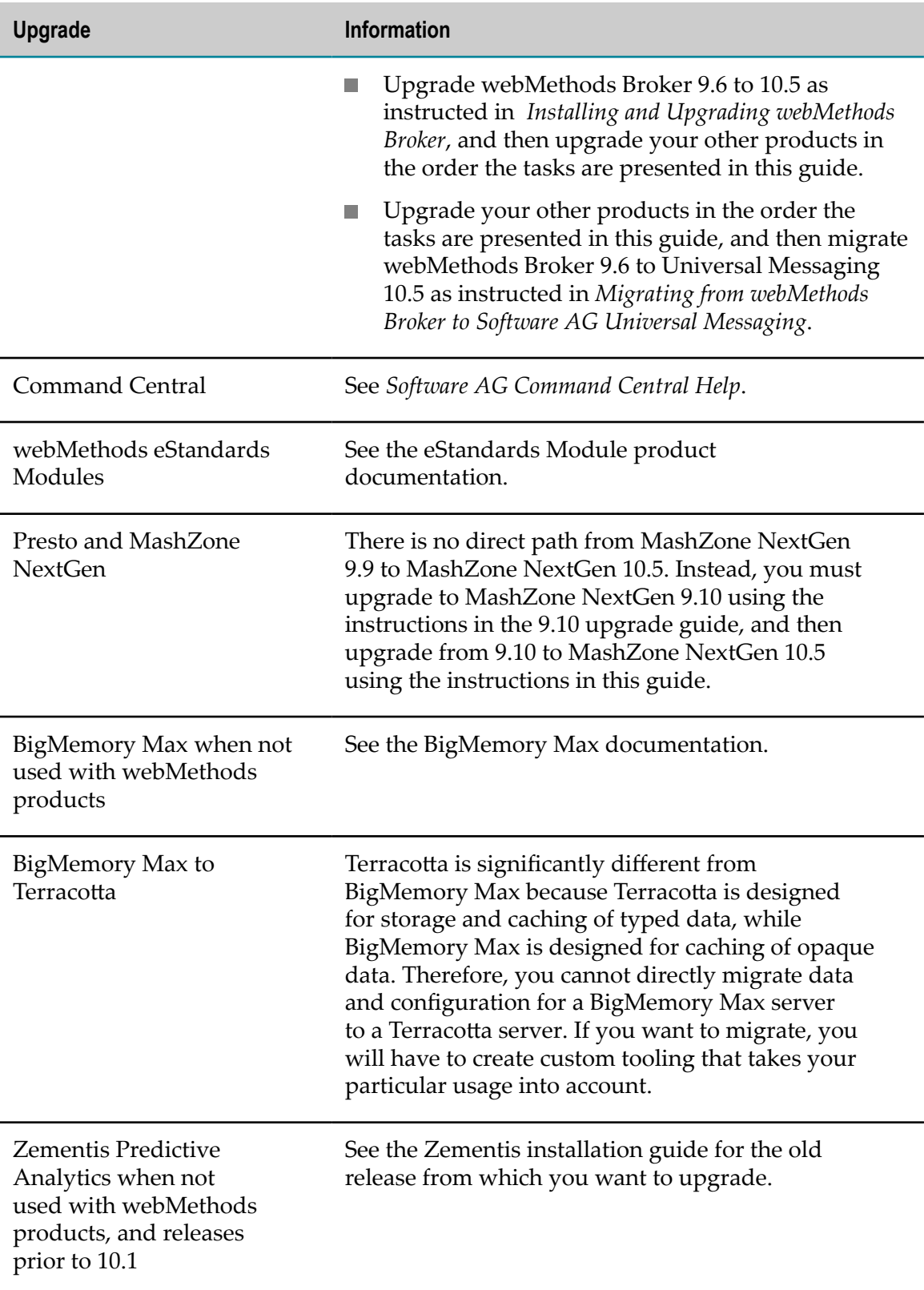

# <span id="page-19-0"></span>**Support for Upgrade Across Operating Systems**

Integration Server, Microservices Runtime, OneData, and Universal Messaging support migration across machines that have the same operating system and across machines that have different operating systems.

The other products support migration from a Windows system to another Windows system, and from a UNIX system to another UNIX system when both systems are using a JVM from the same vendor. These products do not support migration from one operating system to a different operating system (for example, from a Windows system to a UNIX system, or vice versa).

#### <span id="page-19-1"></span>**Release Numbering Exceptions**

The products below did not follow general release numbering.

- In the webMethods 9.9, 9.10, and 9.12 releases, ActiveTransfer remained at its 9.8  $\overline{\phantom{a}}$ release.
- п webMethods release numbers and BigMemory Max release numbers map as follows: 9.9 (4.3.1), 9.10 (4.3.2), 9.12 (4.3.3), 10.1 (4.3.4), 10.3 (4.3.6), 10.4 (4.3.7), and 10.5 (4.3.8).
- In the webMethods 10.4 release, the release number for Apama and Terracotta DB was 10.3.1.

# <span id="page-19-2"></span>**Documentation Needed to Perform the Upgrade**

You will need the documentation listed below to perform the upgrade.

- n. Release notes for the old release + 1 through the new release; these list new features.
- Product readmes for the new release; these describe changes to product behavior; deprecations, removals, and additions of services, APIs, and other items; critical information about the new product release; and known and resolved issues.
- **Fix readmes for fixes you install on new products; these readmes list resolved issues** and changes in behavior.
- *System Requirements for Software AG Products* n.
- *Supported Upgrade Paths for Software AG Products* n.
- *Software AG Command Central Help* or *Using Software AG Installer* and *Using*  $\overline{\phantom{a}}$ *Software AG Update Manager* (latest release)
- *Installing Software AG Products* $\Box$

You might need the documentation listed below to perform this upgrade, depending on the products you are upgrading. The release of the documentation you need is the new release.

- *webMethods API Portal Administrator's Guide* and *webMethods API Portal Customization* m. *Guide*
- *webMethods Application Platform User's Guide* П
- *webMethods BPM Task Development Help*  $\overline{\phantom{a}}$
- П CentraSite documentation
- *webMethods Deployer User's Guide*  $\Box$
- *webMethods Integration Server Administrator's Guide*, *webMethods Service Development*  $\Box$ *Help*, and *webMethods Integration Server Clustering Guide*
- *MashZone NextGen Administration Guide* and *MashZone NextGen User and Developer*  $\Box$ *Guide*
- *Administering My webMethods Server*  $\Box$
- $\Box$ *Administering webMethods OneData*
- *Administering webMethods Optimize* and *Configuring BAM*  $\Box$
- *Using BigMemory with webMethods Products* and BigMemory Max documentation  $\overline{\phantom{a}}$
- $\Box$ Universal Messaging

# <span id="page-22-0"></span> $\overline{3}$ **Critical Factors and Requirements for Successful Upgrade**

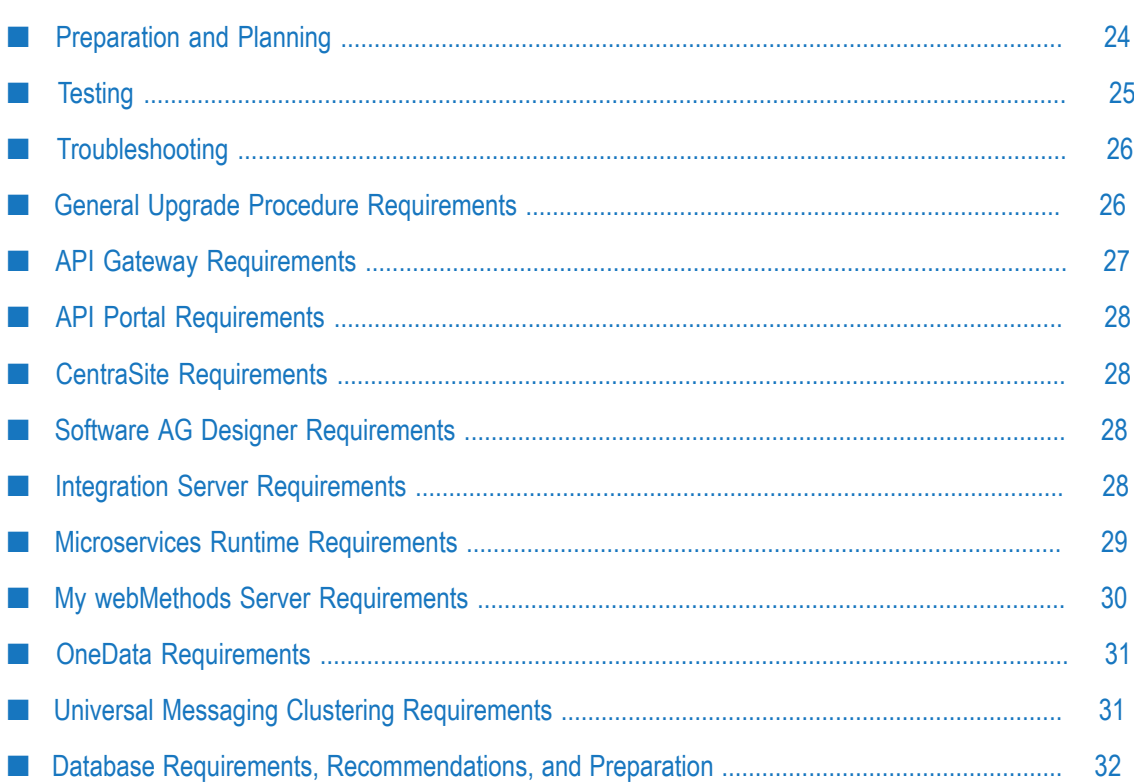

# <span id="page-23-0"></span>**Preparation and Planning**

Software AG strongly recommends that you plan and prepare for your upgrade before performing the procedure described in this guide. Planning and preparing can include the tasks listed below.

- Read this guide in its entirety so you are familiar with all tasks you will need to П perform.
- Read the product release notes. The release notes provide information on new  $\overline{\phantom{a}}$ functionality. Read the information for every release for your old release + 1 through the new release.
- Read the product readmes for the new release, including the readme for the Software AG Infrastructure. All readmes are available on the Software AG Documentation website. The product readmes contain this information:
	- Critical information and known and resolved issues for your products. n.
	- **Changes to product behavior, services, parameters, properties, and APIs. Such** changes can include additions, changes, deprecations, and removals. This information is especially important because you might need to modify product files or assets after migration to accommodate the changes.

Read the information in product readmes for your old release+1 through the new release. For example, if you are upgrading from 9.9 to 10.5, read the information for releases 9.10 through 10.5.

- Go to the ["Knowledge](https://empower.softwareag.com/KnowledgeCenter/default.asp) Center" on the Empower Product Support Website and read tech articles (for example, KB 1788395). Use keywords such as upgrade to search for relevant tech articles, and search for your old release, your new release, and all releases in between.
- Define an upgrade approach and a cut-over plan. If you have a large landscape, you might want to do a phased upgrade.
- Set up operating guidelines that cover normal project management requirements across all affected groups in your organization.
- Define an approach to source control, and set up release management tools and procedures that support the migration of data into target environments.
- Account for externals to your Software AG environment, such as clients that communicate with your Software AG products and that might need endpoint URL, host name, or IP address updates.
- As part of upgrading, you will take a baseline of the old environment and use that  $\overline{\phantom{a}}$ baseline to perform the upgrade procedure. Software AG recommends a code freeze while you are migrating the baseline to the new environment.
- Many upgrade issues are caused by forgotten environmental settings. Plan,  $\overline{\phantom{a}}$ document, and test these thoroughly.

For complex projects that require extensive system testing, extended code freeze might not be possible. In this case, define a change management strategy to track code changes that occur in the old environment. After testing is complete on the baseline, this will enable you to merge the code changes into the baseline and re-test the new baseline.

If you need help creating your planning approach, contact Software AG Professional Services. You can also go to the "Software AG [TECHcommunity"](http://techcommunity.softwareag.com/) and find tips and tricks, videos, blog posts, articles, and other information in the upgrade wiki (Wiki > webMethods > Upgrade).

# <span id="page-24-0"></span>**Testing**

Testing can include the tasks listed below.

- Software AG strongly recommends that you upgrade in a controlled test П environment and test that environment for proper operation before promoting to your production environment.
- Provision new environments to support the upgrade. Environments in which you П conduct testing should mirror the production environment.
- Obtain test and performance data from the source environment and establish baseline results.
- $\blacksquare$  Many upgrade issues are caused by forgotten environmental settings. Plan, document, and test these thoroughly.
- Identify test tools for unit, functional, and non-functional regression testing, and for performance and security testing.
- Define acceptance and sign off criteria.
- Automate a core set of regression tests for the upgrade. Software AG recommends focusing your tests most heavily on product areas that have undergone the most change. The readmes and release notes provide all product change information (see ["Preparation](#page-23-0) and Planning" on page 24 for details).
- If upgrading to new machines, make sure connections and firewalls are open to back-end systems before starting any system testing.
- Use an issue management system to track defects and issues.
- If code freeze of the old environment during test is not possible, merge code changes n. from the old environment into the baseline and re-test the new baseline.

If you need help creating your testing approach, contact Software AG Professional Services.

# <span id="page-25-0"></span>**Troubleshooting**

If you encounter errors during the upgrade, try the troubleshooting methods below.

■ Look in log files.

The table below lists the types of logs that record upgrade information and their locations.

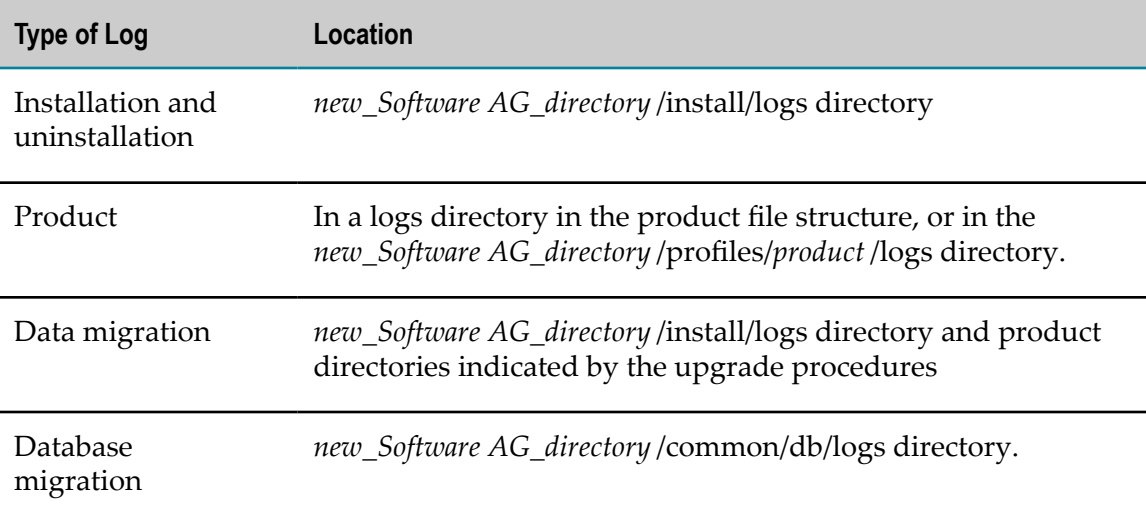

- Go to the ["Knowledge](https://empower.softwareag.com/KnowledgeCenter/default.asp) Center" on the Empower Product Support Website and read tech articles (for example, KB 1788395). Use keywords such as upgrade to search for relevant tech articles, and search for your old release, your new release, and all releases in between.
- Go to the "Software AG TECH community" and:
	- Join the upgrade discussion forum (Forums > webMethods > Upgrade). П
	- Read and share tips and tricks and other information in the upgrade wiki (Wiki > Ľ, webMethods > Upgrade).

If you cannot resolve the problem using the methods above, contact Software AG Global Support.

# <span id="page-25-1"></span>**General Upgrade Procedure Requirements**

**Important:** If you do not conform to these requirements, you will experience unpredictable results, possibly including corruption of your installation and data.

- Perform the tasks in the upgrade documentation in the exact order in which they are presented. The task order is critical because your products have many interdependencies, including shared infrastructure and event driven architecture.
- After you install the new products, you install the latest fixes. However, the upgrade  $\overline{\phantom{a}}$ procedure might take days or weeks to complete. Continue to check for and install new fixes regularly during the procedure.
- Do not start any new products before the instructions in this guide tell you to do so, or your database components could become corrupted.
- $\blacksquare$  Perform the tasks in this guide for all upgrade paths unless the guide states that a particular task is required for certain upgrade paths only.
- $\mathbb{R}^n$ This guide assumes you are using the same RDBMS in the new environment that you used in the old environment. If you want to use a different RDBMS in the new environment, there are special requirements that must be met before you can upgrade your products. Contact Software AG Professional Services for more information.

# <span id="page-26-0"></span>**API Gateway Requirements**

#### <span id="page-26-1"></span>**Clustering Requirements**

In API Gateway, a cluster is defined as multiple nodes where each node is an Integration Server instance that hosts API Gateway. Each Integration Server installation can contain multiple instances of API Gateway.

This section is intended for use with the upgrade procedure for this product as explained elsewhere in this guide. You must perform all documented tasks for your products in the order they are written in that procedure, with the additional tasks or exceptions noted below.

■ When you install the new API Gateways, create a cluster of nodes that matches your old cluster. You can install the new API Gateways in parallel.

If an old node includes multiple instances, create multiple instances in the new node. The new instance names do not have to be the same as the old instances names.

- When you install the fixes on the new API Gateways, you can install the fixes in parallel.
- When you start the data stores, start all the old data stores and then start all the new data stores.
- When you shut down the old products, shut down all cluster nodes.
- Migrate the data store for only one node. The data stores for the new nodes will be synchronized with the migrated data store when you start the new API Gateways after migration.

Migrate old API Gateway configurations, data, and assets for every node.

Configure the cluster as instructed in *webMethods API Gateway Configuration Guide*.

# <span id="page-27-0"></span>**API Portal Requirements**

You must have these functional privileges to upgrade API Portal:

- License, user, and document management ×
- User management configuration m.
- Database administration

Ask your API Portal administrator to log on to the User Management Component at http://host :*port* /umc, go to the user management page, click your user name, and either add you to the API Administrator group or go to the Functional Privileges tab and assign the privileges listed above to you.

# <span id="page-27-1"></span>**CentraSite Requirements**

If you want to install the CentraSite Application Server Tier and CentraSite Registry Repository on different machines, or in the same directory but at different times, you must install the Registry Repository first.

# <span id="page-27-2"></span>**Software AG Designer Requirements**

If you are upgrading products involving Software AG Designer projects, make sure the target machine has enough space for the projects you will migrate (see ["Migrate](#page-84-0) Software AG [Designer](#page-84-0) and Business Process Data" on page 85).

# <span id="page-27-3"></span>**Integration Server Requirements**

#### <span id="page-27-4"></span>**General Requirements**

Make sure the target machine has enough space for custom packages you will migrate. Custom packages include packages that were created by users in Software AG Designer and business process packages generated by users from Software AG Designer.

#### <span id="page-27-5"></span>**Clustering Requirements**

In Integration Server, a cluster is defined as multiple Integration Server instances that point to the same ISInternal database component and connect to the same Cache Manager on a Terracotta Server Array. A cluster can include multiple Integration

Server installations as well as multiple server instances within an Integration Server installation.

This section is intended for use with the upgrade procedure for this product as explained elsewhere in this guide. You must perform all documented tasks for your products in the order they are written in that procedure, with the additional tasks or exceptions noted below.

- When you install the new Integration Servers, create a set of installations that match your old cluster. You can install the new Integration Servers in parallel.
- When you install the fixes on the new Integration Servers, you can install the fixes in parallel.
- When you shut down the old products, shut down all cluster nodes.

Configure the cluster as instructed in *webMethods Integration Server Clustering Guide*.

#### <span id="page-28-0"></span>**Microservices Runtime Requirements**

#### <span id="page-28-1"></span>**General Requirements**

Make sure the target machine has enough space for custom packages you will migrate. Custom packages are packages that were created by users in Software AG Designer.

#### <span id="page-28-2"></span>**Clustering Requirements**

In Microservices Runtime, a cluster is defined as multiple Microservices Runtime instances that point to the same ISInternal database component and connect to the same Cache Manager on a Terracotta Server Array. In pre-10.4 installations, a cluster could include multiple Microservices Runtime installations as well as multiple server instances within a Microservices Runtime installation. Starting in 10.4, Microservices Runtime supports only one server instance, so a cluster can include multiple Microservices Runtime installations only.

This section is intended for use with the upgrade procedure for this product as explained elsewhere in this guide. You must perform all documented tasks for your products in the order they are written in that procedure, with the additional tasks or exceptions noted below.

- When you install the new Microservices Runtimes, install a Microservices n. Runtime for each old server instance you want to migrate. You can install the new Microservices Runtimes in parallel.
- When you install the fixes on the new Microservices Runtimes, you can install the × fixes in parallel.
- When you shut down the old products, shut down all cluster nodes.

Configure the cluster as instructed in *webMethods Integration Server Clustering Guide*.

#### <span id="page-29-0"></span>**My webMethods Server Requirements**

#### <span id="page-29-1"></span>**Environment Variable**

In your old release, you might have identified a default My webMethods Server installation in the global path of the installation's host machine using the environment variable WM\_HOME. If you are going to install the new release on the same machine as the old release, the existence of this variable could cause problems, so you must remove the environment variable from the global path.

Do not redefine the environment variable after installing the new My webMethods Server.

#### <span id="page-29-2"></span>**My webMethods Server Clustering Requirements**

In My webMethods Server, a cluster is defined as multiple My webMethods Server instances that point to the same MywebMethodsServer database component. A cluster can include separate My webMethods Server installations as well as server instances within a My webMethods Server installation.

This section is intended for use with the upgrade procedure for this product as explained elsewhere in this guide. You must perform all documented tasks for your products in the order they are written in that procedure, with the additional tasks or exceptions noted below.

- Install Universal Messaging before installing My webMethods Server.
	- **Note:** Starting in 10.0, My webMethods Server clusters no longer use the server database to exchange JMS events or as a JMS provider. Instead Universal Messaging is required for synchronization among the cluster nodes.
- E When you install the new My webMethods Servers, create a set of installations that matches your old cluster. You can install the new My webMethods Server installations in parallel.
- When you install the fixes on the new My webMethods Server installations, you can install the fixes in parallel.
- You do not need upgrade the Software AG Infrastructure; you can ignore those instructions in this guide.
- When you shut down the old products, shut down all cluster nodes.
- When you migrate server instances from old My webMethods Server installations to new My webMethods Server installations, you can migrate the installations in parallel.
- When you initialize the server instances, you can initialize them in parallel.

Configure the cluster as instructed in *Administering My webMethods Server*.

#### <span id="page-30-0"></span>**OneData Requirements**

- 1. Go to the *old\_Software AG\_directory* /profiles/ODE/configuration/ com.softwareag.platform.config.propsloader directory. Open the com.softwareag.catalina.connector.http.pid-*port* .properties file and the com.softwareag.catalina.connector.https.pid-*port* .properties file and note the port numbers.
- 2. Go to the *old\_Software AG\_directory* /profiles/ODE/configuration/ com.softwareag.platform.config.propsloader directory and open the com.softwareag.catalina.resource.pid-*repository\_nameschema* .properties files, where *repository\_name* is the repository name you provided during installation and *schema* is md, wa, or ra. Note the database connection prefixes at the beginning of the names for the metadata, work area, and release area schemas. For example, in the metadata schema name jdbc/dev2md, the connection prefix is dev2. Also note any database parameters such as maxIdle, maxActive, and maxWait that are specified for the schemas.
- 3. Go to the *old\_Software AG\_directory* /profiles/ODE/bin/onedata/config directory. Open the repository.xml file and note the Repository Id (RepositoryID element) and Repository Name (Name element).

#### <span id="page-30-1"></span>**Universal Messaging Clustering Requirements**

In Universal Messaging, a cluster is defined as multiple server instances in Universal Messaging installations that are configured for clustering.

This section is intended for use with the upgrade procedure for this product as explained elsewhere in this guide. You must perform all documented tasks for your products in the order they are written in that procedure, with the additional tasks or exceptions noted below.

- When you install the new Universal Messaging servers instances, create a cluster that matches your old cluster. You can install the new Universal Messaging server instances in parallel.
- When you install the latest fixes on the new Universal Messaging server instances, you can install the fixes in parallel.
- When you shut down the old products, shut down all cluster nodes.
- When you migrate server instances from old Universal Messaging installations to  $\Box$ new Universal Messaging installations, you can migrate the instances in parallel.
- When you start the cluster nodes:
- If the new cluster nodes are on the same host machines as the old cluster nodes, start all new cluster nodes.
- If the new cluster nodes are on different machines than the old cluster nodes, do the following:
	- 1. Go to the *new\_Software AG\_directory* /UniversalMessaging/ server/*instance\_name*/bin directory for one cluster node and create a file named remote realms bootstrap.conf. Add a cross-host mapping property to the file for every node that is part of the cluster in the format *instance\_name*.address=*new\_host\_name\_or\_IP* (for example, umserver1.address=myUM1.com or umserver2.address=192.168.0.1). Copy the file to the same location for all the other nodes.
	- 2. Start all cluster nodes. The remote\_realms\_bootstrap.conf file in every installation will be renamed remote\_realms\_bootstrap\_old.conf. When a source Universal Messaging server instance is bound to a specific network interface (absolute IP address), the interface of the migrated instance address will bind to 0.0.0.0 (all known interfaces on the port).
	- 3. Open Enterprise Manager to make sure the cluster is running correctly.

Configure the cluster as instructed in Universal Messaging documentation

#### <span id="page-31-0"></span>**Database Requirements, Recommendations, and Preparation**

- Check your RDBMS against *System Requirements for Software AG Products*. If the RDBMS version you are using is not supported by your new products, upgrade to a supported RDBMS version.
- Some products, like Integration Server, Microservices Runtime, Optimize, Process Engine, and Trading Networks, offer features to archive or purge data from their database components. You can reduce the amount of time needed to migrate database components later in this procedure if you archive and purge them now. For instructions, see the product documentation.
- Make a backup of the product databases; shut down all ActiveTransfer, Integration T. Server, Microservices Runtime, My webMethods Server, OneData, and Optimize instances that connect to database components before making the backup. If you are upgrading My webMethods Server, back up the My webMethods Server installation directory at the same time you back up the database. If you have problems, you will need to restore data from both types of backup.
- Software AG strongly recommends using cloned databases when testing your upgrade. You can clone only those database components that you will want to use in your new environment. Cloning operations are typically done at the level of the schema (Oracle) or database (SQL Server and DB2) that contains the product database components, or at the level of the database user that owns all the database components. Data cloning is usually performed using export and import tools that

are bundled with the database. For cloning procedures, see your database vendor documentation.

Software AG recommends the following:

- n. *Installing Software AG Products* describes the basic grants and privileges needed to work with product database components. Before cloning the databases, give the database users that will work with the cloned databases the same basic grants and privileges that were given to the database users that work with the live databases.
- In some cases, one database user grants permissions to a second user (for example, the process audit database user grants permissions to a second user to archive process audit data). Before cloning the databases, create the second user in the new schema or database.
- Use a separate database user (Oracle) or database (SQL Server or DB2) to host the cloned databases.
- The new release might require changes to the database components, such as new tables, columns, keys, or indexes. You will run database migration scripts that update the existing database schemas so they are compatible with the new product release. The scripts might modify the existing database components, or might create parallel database components with the new structure and then insert, select, rename, and drop the tables, columns, keys, and indexes. These changes might increase the size of your database.
- П Database migration may take many hours, depending on the volume of data, and is often the critical path for upgrade.

# <span id="page-34-0"></span>**4 Install New Products**

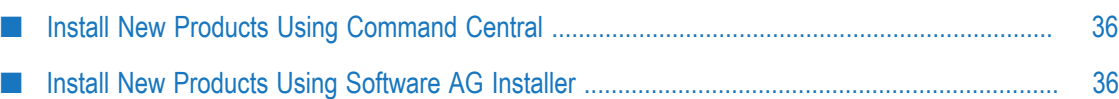

# <span id="page-35-0"></span>**Install New Products Using Command Central**

Follow the instructions in *Software AG Command Central Help* to install your new products and fixes using Command Central.

# <span id="page-35-1"></span>**Install New Products Using Software AG Installer**

Follow the instructions in *Using Software AG Installer*, *Installing Software AG Products*, and below to install your new products using Software AG Installer.

When running Software AG Installer:

- 1. For installation directory, specify a new Software AG installation directory.
- 2. On product panels or in response to prompts, provide the requested data as described below.
	- **Note:** If you are installing the new products on the same machine as the old products, the installer often allows you to assign ports used by an old product to the new product as well, even if the old product is running. Assigning the same ports means you will not need to edit port values in assets and clients when you begin using the new release.

The table below describes the data to provide on installer panels or in response to prompts for the indicated products.

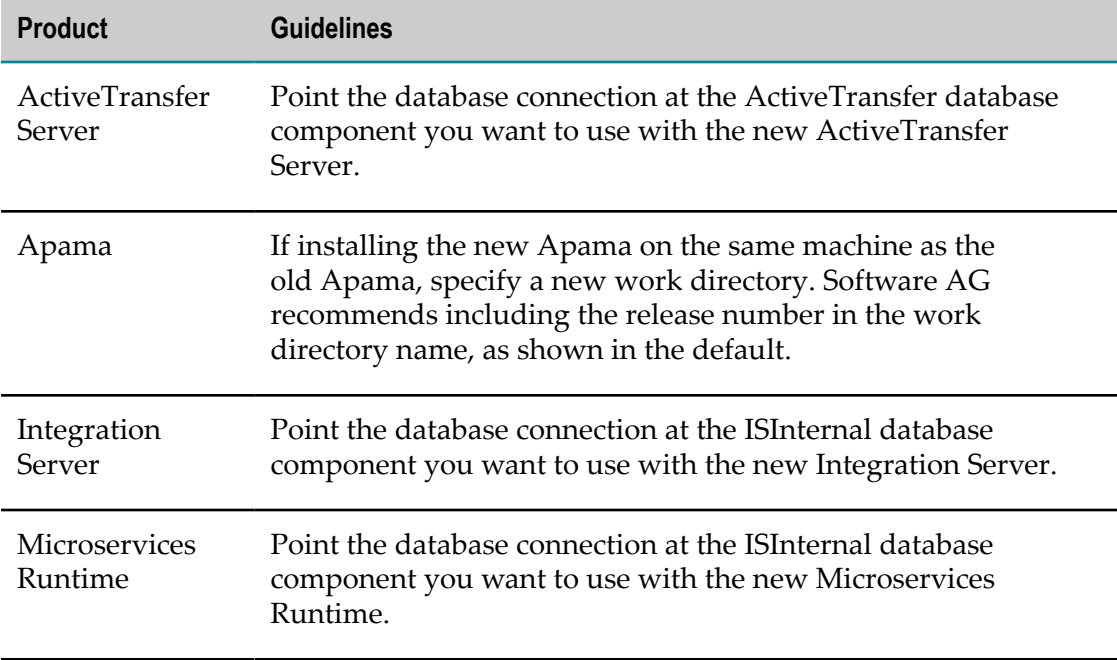
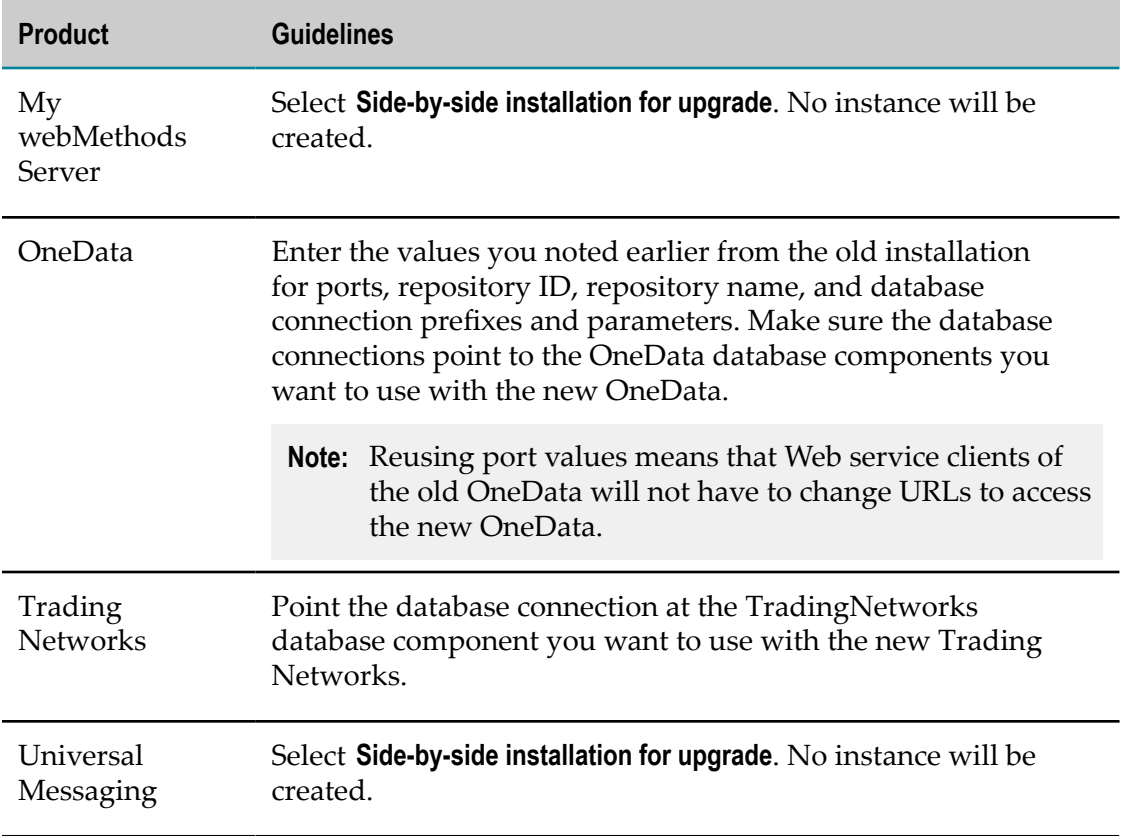

# **5 Prepare New Products, Old Products, Database Components, and ZIP Files for Migration**

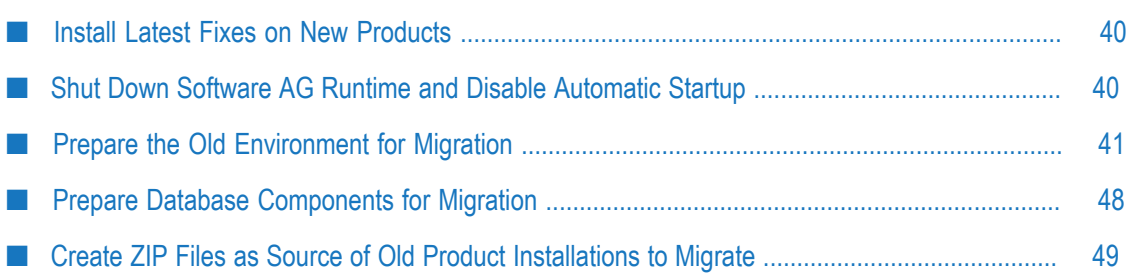

## <span id="page-39-0"></span>**Install Latest Fixes on New Products**

The instructions in *Installing Software AG Products* include installing the latest fixes on your new products.

- **College** Install the latest *product* fixes on all new products except the infrastructure components named Common Platform and Security Infrastructure. Also do not install the latest fixes on the database scripts. You will apply those fixes later in the procedure.
- For some products, fixes relating to migration are separate from product fixes. Install П the latest *migration* fixes on all new products, including Common Platform and Security Infrastructure. Fix names for those products typically include the letters OSGI and SIN, respectively.
- Install the latest migration framework fix. Fix names for the migration framework follow the convention MIG\_*release* \_MigrationFramework\_Fix*number* and are listed under Common Library.
- $\Box$ Upgrade from 9.9, 9.10, 9.12, or 10.1: If one of the fixes you installed is to the Software AG-provided JDK, and if you made changes to your old JVM files (for example, security changes), make the same changes to your new JVM files. The old files are located in the *Software AG\_directory* /jvm/jvm.bck directory. The new files are located in the *Software AG\_directory* /jvm/jvm directory

**Important:** If your upgrade procedure take days or weeks to complete, continue to check for and install new fixes regularly during the procedure.

# <span id="page-39-1"></span>**Shut Down Software AG Runtime and Disable Automatic Startup**

Software AG Runtime starts automatically after installation. Shut down Software AG Runtime by stopping the Windows service or UNIX daemon. You can use the shutdown. {bat|sh} scripts in *new\_Software AG\_directory* /profiles/CTP/bin directory.

If you installed your new products on a Windows system, and you installed them as Windows services, the default startup mode for the services is Automatic. To prevent the new products from starting accidentally before this procedure instructs you to start them, set the services to Manual. If you installed on a UNIX system, and you have scripts that automatically start daemons, disable the scripts for the same reason.

**Important:** Do not start any of the new products at this point. Do not start any of the new products before the instructions in this guide explicitly tell you to do so, or your database components could become corrupted.

## <span id="page-40-0"></span>**Prepare the Old Environment for Migration**

#### **Install Fixes on Old Products**

Install the latest product fixes on the old API Gateway, API Portal, CentraSite, Infrastructure Data Collector, My webMethods Server, Optimize, Process Engine, and Universal Messaging. After you install the fix on the old product, start the old product.

Upgrade from 9.9, 9.10, or 9.12 for ActiveTransfer: Install Fix 11.

**Note:** The ActiveTransfer release number in those releases was 9.8.

#### **Prepare the Old API Gateway**

- 1. Back up the old API Gateway's data store.
- 2. Go to the *new\_Software AG\_directory* /InternalDataStore/config directory, open the elasticsearch.yml file, and add this line at the end:

reindex.remote.whitelist: *old\_data\_store\_host\_name* :*old\_data\_store\_port*

- 3. If you used custom keystore files in the old API Gateway installation, copy the files to the same location in the new installation.
- 4. Upgrade from 10.1: If the old data store is protected with HTTPS, add the old certificates to the JVM trust store for the new data store.

Then go to the *old\_Software AG\_directory* /IntegrationServer/instances/*API Gateway\_instance\_name*/packages/WmAPIGateway/config/resources/elasticsearch directory and open the config.properties file.

a. Add this line at the end of the file:

pg.gateway.elasticsearch.hosts=*old\_data\_store\_host\_name* :*old\_data\_store\_port*

b. If the old data store is protected with basic auth, add these lines:

pg.gateway.elasticsearch.http.username=*user\_name\_to\_connect\_to\_old\_data\_store* pg.gateway.elasticsearch.http.password=*password*

c. If the old data store is protected with HTTPS, set this property:

pg.gateway.elasticsearch.https.enabled=true

- 5. If the old and new data stores are using the same ports, change the new data store to use different ports until the migration is completed, as follows:
	- a. Go to the *new\_Software AG\_directory* /InternalDataStore/config directory, open the elasticsearch.yml file, and change the values for the HTTP port on the http.port property and for the TCP ports on the discovery.zen.ping.unicast.hosts and transport.tcp.port properties.
- b. Go to the *new\_Software AG\_directory* /IntegrationServer/ instances/*instance\_created\_during\_installation* /packages/WmAPIGateway/ config/resources/elasticsearch directory, open the config.properties file, and find the pg.gateway.elasticsearch.hosts property. If the property is set to changeOnInstall, you need do nothing further. If the property is set to a *host* :*port*, change the port value to the value you just specified for the http.port property.
- 6. Start the old data store by starting the service Software AG Internal Data Store or by opening a command window or shell, going to the *old\_Software AG\_directory* / {EventDataStore|InternalDataStore}/bin directory, and running the command startup.bat
- 7. Start the new data store by starting the service Software AG API Gateway Data Store or by opening a command window or shell, going to the *new\_Software AG\_directory* / InternalDataStore/bin directory, and running the command startup.bat

#### **Prepare the Old API Portal**

- 1. Start the old API Portal Cloud Controller.
- 2. If the old API Portal is installed in a clustered, high-availability setup, make sure all nodes are running and accessible to the ZooKeeper ensemble. Then register each node with the parent node by running this command:

```
acc> add node logical_node_name IP_address_or_host_name
[@port ] user_name password
```
3. Run this command:

acc> startall

4. Run this command to make sure all API Portal components are running:

acc> list

5. For each tenant in the old API Portal, you will have to create a tenant in the new API Portal. List all tenants in the old API Portal by running this command:

acc> list tenants

6. Back up each old tenant's API and related data; user data; API Portal document storage data, including all access rights; and collaboration data to a file. The file extension .acb will automatically be added to each file.

The table below explains how to back up each old tenant's data to a file for each old product release.

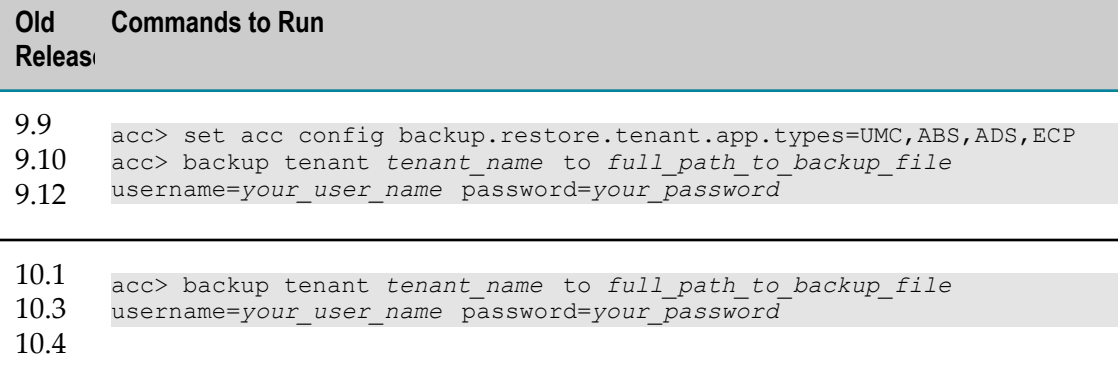

- 7. If you created a customized view of your old API Portal, back up the view as follows:
	- a. Open API Portal in a browser and log on with Administrator credentials.
	- b. Go to the **Administration** page. In the **Views** page under the **Customization** section, hover over the name of the custom view and click **Backup**. API Portal creates a ZIP file that contains the customized view.
	- c. Save the ZIP file.

#### **Prepare the Old CentraSite**

- 1. If you changed settings for CentraSite Control from their defaults, note those settings so you can make the same changes in the new CentraSite installation.
- 2. If the new and old CentraSites are on the same machine, make sure the old CentraSite is shut down.
- 3. Export configuration data from the old CentraSite and assets from the old Registry Repository into a ZIP file. On the old machine, open a command window or shell, go to the *old\_Software AG\_directory* /CentraSite/utilities directory, and run the appropriate command below.
	- $\blacksquare$ For Windows, run sbsExport.cmd *full\_path\_to\_ZIP\_file*
	- For UNIX, run sbsExport.sh *full\_path\_to\_ZIP\_file* п

An example of this command for UNIX is as follows:

```
./sbsExport.sh /tmp/sbs_cs82_data.zip
```
4. If the old and new CentraSite installations are on different machines, copy the ZIP file to any directory on the machine that hosts the new CentraSite.

## **Prepare the Old Deployer**

Start the old host Integration Server or Microservices Runtime. In the old Deployer, edit all connections to old source and target product servers to point to the new source and

target product servers. You do not have to supply user names and passwords if you do not know them. For instructions, see *webMethods Deployer User's Guide*.

#### **Prepare the Old Software AG Designer**

#### **Export Integration Server or Microservices Runtime Definitions**

- 1. In the old Software AG Designer, go to **Window > Preferences**. On the **Preferences** dialog box, in the left navigation bar, go to **Software AG > Integration Servers**.
- 2. Click **Export** and complete the dialog box. Software AG Designer will save the file with the extension .properties.

#### **Export CloudStreams Server Definitions and Projects**

- 1. To export CloudStreams Server definitions to file, go to **Window > Preferences > Software AG > CloudStreams Servers**. Click **Export** and complete the dialog box. Software AG Designer will save the file with the extension .properties.
- 2. Open the CloudStreams Development perspective.

In the CloudStreams Governance view, right-click a governance project to export, click **Export**, and complete the wizard. The project folder will be exported.

In the CloudStreams Providers view, right-click the provider project to export, click **Export**, and complete the wizard. The projects will be exported as an archive (ZIP file).

#### **Export Preferences**

If you want to migrate your preferences to the new Software AG Designer, you export them from the old Software AG Designer and then import them into the new Software AG Designer. To export the preferences, do the following:

- 1. In the old Software AG Designer, open the **File > Export** wizard. In the Select panel, go to **General > Preferences** and click **Next**.
- 2. In the **To preference file** field, specify the name of the file to which you want to export your preferences. Software AG Designer will save the file with the extension .epf.

#### **Prepare the Old Integration Server or Microservices Runtime**

#### **Start and Connect Products**

- 1. Start the old Integration Server or Microservices Runtime and open the old Integration Server Administrator or Microservices Runtime Administrator.
- 2. If you are using Universal Messaging, make sure Integration Server or Microservices Runtime is connected to each Universal Messaging server that is acting as a

webMethods Messaging provider. If you are using another JMS provider, make sure Integration Server or Microservices Runtime is connected to the JMS provider.

#### **If Not Using Command Central to Upgrade, Suspend Triggers and Drain Queues**

- 1. Go to **Settings > Quiesce** page. Click **Enter Quiesce mode** and set the time for the quiesce to occur to at least 1 minute, so Integration Server or Microservices Runtime has time to stop executing new incoming requests and to finish executing in-flight services. Make sure the Quiesce Report shows the status SUCCESS in every field. For instructions and details about specific actions that occur when Integration Server or Microservices Runtime is quiesced, see *webMethods Integration Server Administrator's Guide*.
- 2. Go to the **Settings > Messaging > webMethods Trigger Management** page. If the **Current Queue Counts** field does not show 0 for every trigger, diagnose and fix the problem (for example, the webMethods Messaging provider might not be active or might be slow to process requests from Integration Server or Microservices Runtime). Refresh the page until the **Current Queue Counts** field shows 0 for every trigger.
- 3. Go to the **Settings > Messaging > webMethods Messaging Settings** page. Make sure the **CSQ Count** field shows 0 for the Universal Messaging connection alias.
- 4. Go to the **Settings > Messaging > JMS Settings** page. In the **JMS Connection Alias Definitions** area, make sure the **CSQ Count** field shows 0 for every JMS connection alias.

### **Prepare the Old MashZone NextGen**

Upgrade from 9.10 or 9.12: MashZone NextGen 10.0 and later do not support the PPM Chart View. To remove the view from the MashZone NextGen database, open the MashZone NextGen Developer or MashZone NextGen Administrator, go to the API Console, and send this request:

```
 "version": "1.1",
 "sid": "AppService",
 "oid": "removeApp", 
 "svcVersion": "0.1", 
 "params": [ 
   "ppm-chart"
 ]
```
{

}

A response of true indicates that the view has been removed.

#### **Prepare the Old My webMethods Server**

When you edit configuration settings for My webMethods Server, you download the appropriate configuration file from the MywebMethodsServer database component to the My webMethods Server installation and make the changes in that file. You then either upload the file to the database component and delete it from the file system, or

keep it in the file system so its settings are used in preference to the equivalent settings in the database. Go to the *old\_Software AG\_directory* /MWS/server/*instance\_name*/config directory and check for any such files. If you do not want such files to be migrated to the new installation, delete them from the old installation.

## **Prepare the Old OneData**

- 1. In the old OneData, go to the **Home > Administer > Job Center** page. On the **Filter** page, for each job type, filter by **Active** or **Pending Active**. If a job has one of these statuses, terminate the job or wait for it to complete.
- 2. If you are using JMS with OneData, go to the *old\_Software AG\_directory* /profiles/ ODE/webapp/onedata/WEB-INF/lib directory and back up all client jar files required for JMS providers.
- 3. If you are using Kerberos authentication with OneData, back up your Kerberosbased SSO configurations and files.

The table below lists the directories that contain the Kerberos-based SSO configurations and files to back up.

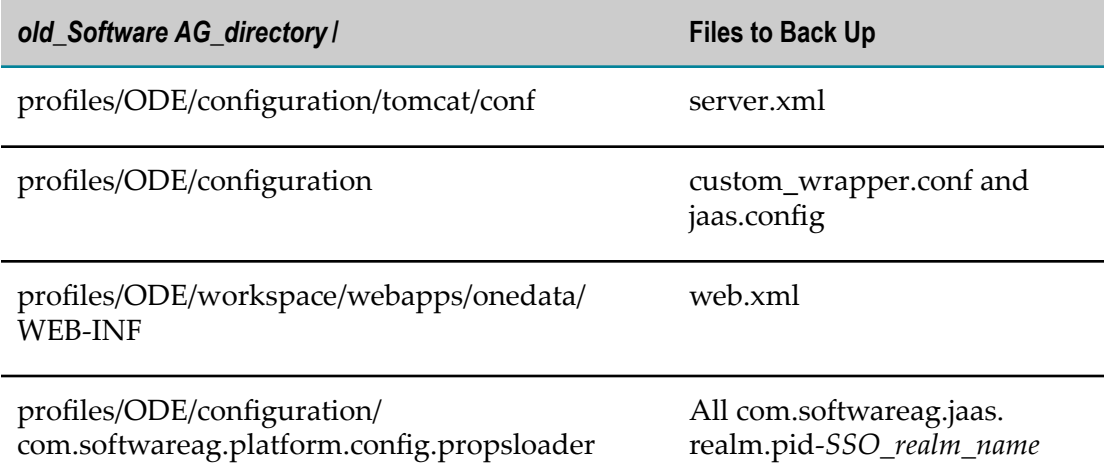

## **Prepare the Old Optimize**

- 1. If you want to reuse your Central Configurator System (CCS) Environment definition, export the environment to an XML file. In My webMethods, go to the **Administration > System-Wide > Environments > Define Environments** page. Select the check box next to the environment, click **Export**, and provide a file name and location for the exported environment.
- 2. If you want to cluster Analytic Engines in the new installation, you will need a Terracotta Server Array. For planning information, see *Using BigMemory with webMethods Products*, *Configuring BAM*, and the BigMemory Max documentation.

### **Prepare the Old Zementis Predictive Analytics**

- 1. Go to the *old\_Software AG\_directory* /Zementis/adapa-app/migration directory.
- 2. Back up Zementis Predictive Analytics models and resources by running this command:

./migration.sh backup *Zementis\_host\_URL admin\_user admin\_password*

The backup is written to the adapa-backup-yyyymmdd-hhmmss directory, where *yyyymmdd* -*hhmmss* is the time you ran the command based on the UTC time zone.

### **Shut Down the Old Products**

#### **Shut Down Old Products Using Command Central**

Shut down products from Command Central.

#### **Shut Down Old Products Manually**

The table below lists how to shut down specific products.

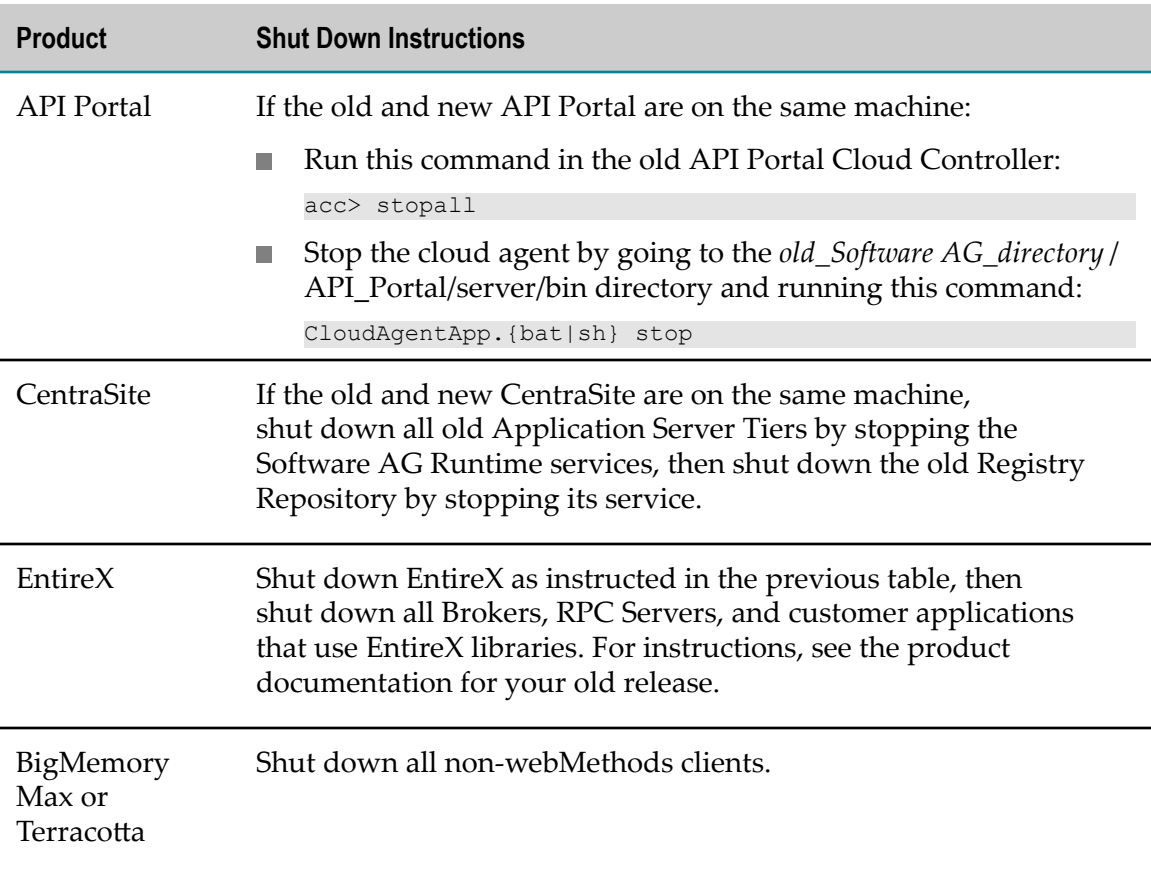

To shut down the other products on a Windows system:

- $\blacksquare$  If the product is running as a service, shut down from the Windows Services window. Services are listed as Software AG *product release*.
- $\blacksquare$  If the product is running as an application, shut down from the Windows start menu. Applications are listed as **Software AG > Stop Servers >** *product*.

On a UNIX system, use the instructions in the product documentation for your old release.

**Note:** It is especially important to shut down all old ActiveTransfer, Integration Server, Microservices Runtime, My webMethods Server, OneData, and Optimize instances that connect to database components you are going to migrate.

## <span id="page-47-0"></span>**Prepare Database Components for Migration**

#### **Overview**

The new release might require changes to the database components, such as new tables, columns, keys, or indexes. In this section, you run database migration scripts that update the existing database schemas so they are compatible with the new product release. The scripts might modify the existing database components, or might create parallel database components with the new structure and then insert, select, rename, and drop the tables, columns, keys, and indexes. These changes might increase the size of your database.

### **Before You Migrate Trading Networks Database Components**

If you created custom indexes for your Trading Networks database components, check whether those custom indexes conflict with indexes that will be created when you run the Trading Networks database migration scripts in the next step. The database scripts are located in the *new\_Software AG\_directory* /common/db/TradingNetworks/ TradingNetworks/scripts/*old\_release\_number*/*RDBMS* directory. If there is a conflict, drop the custom indexes.

## **Install Fixes on Database Migration Scripts**

If you are using Command Central to migrate database components, follow the instructions in *Before Creating Database Components* in the *Software AG Command Central Help* to install the latest fix on the database migration scripts.

If you are using the Database Component Configurator to migrate database components, use Software AG Update Manager to install the latest fix on the database migration scripts.

Database script fix names follow these conventions:

- 10.3 and earlier: DC\_*old\_release\_number* \_DBS\_Fix*latest\_fix\_number*. П
- 10.4 and later: *product* Database *release* Fix *number* n.

# <span id="page-48-0"></span>**Create ZIP Files as Source of Old Product Installations to Migrate**

If your old and new installations for a product are on different machines, create a ZIP file of the old product installation to use as the migration source.

### **Create ZIP File When Using Command Central to Migrate**

If you are upgrading one environment using Command Central, you can create ZIP files of the old installations for supported products from Command Central or create them yourself as described in the next section.

If you are using composite templates to automate the upgrade, Command Central automatically creates a ZIP file of each old installation directory. The ZIP file includes all files except .log files. If you want to decrease the size of the ZIP file, see the table in the next section for the commands that will include only the required files for each product in the ZIP file.

### **Create ZIP File When Using Migration Utilities to Migrate**

#### **Create ZIP File for My webMethods Server**

- 1. On the old machine, open a command window or shell, go to the *old\_Software AG\_directory* /MWS/bin/migrate or *old\_Software AG\_directory* /MWS/bin directory, depending on which old release you have, and run the command  $\text{ZIP-mws}.$  {bat | sh}. The command creates a ZIP file named mws.zip in *old\_Software AG\_directory* / MWS/bin/migrate directory.
- 2. Copy the mws.zip file to any directory on the machine that hosts the new My webMethods Server.

**Important:** If using FTP to copy, use the binary file transfer mode\type. If you use another mode $\iota$  type, the ZIP file might become corrupted.

#### **Create ZIP Files for All Other Products**

The instructions below use the Java Archive tool to create the ZIP file. Specify the location of the Java Archive tool in the JAVA\_HOME and PATH system variables on the machine that hosts the old product installation. The tool is located in the *Software AG\_directory* /jvm/jvm/bin directory.

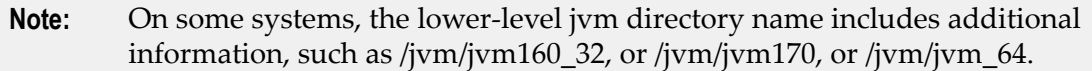

- 1. Go to the product's old machine and open a command window or shell.
- 2. Go to the Software AG directory that contains the old product and enter the command indicated in the table below. If multiple commands are listed, use the same ZIP file name in each command.
- 3. Copy the product's ZIP file to any directory on the machine that hosts the new product.

**Important:** If using FTP to copy, use the binary file transfer mode \type. If you use another mode\type, the ZIP file might become corrupted.

The table below lists the command to run to create a ZIP file of the old product installation to use as the migration source.

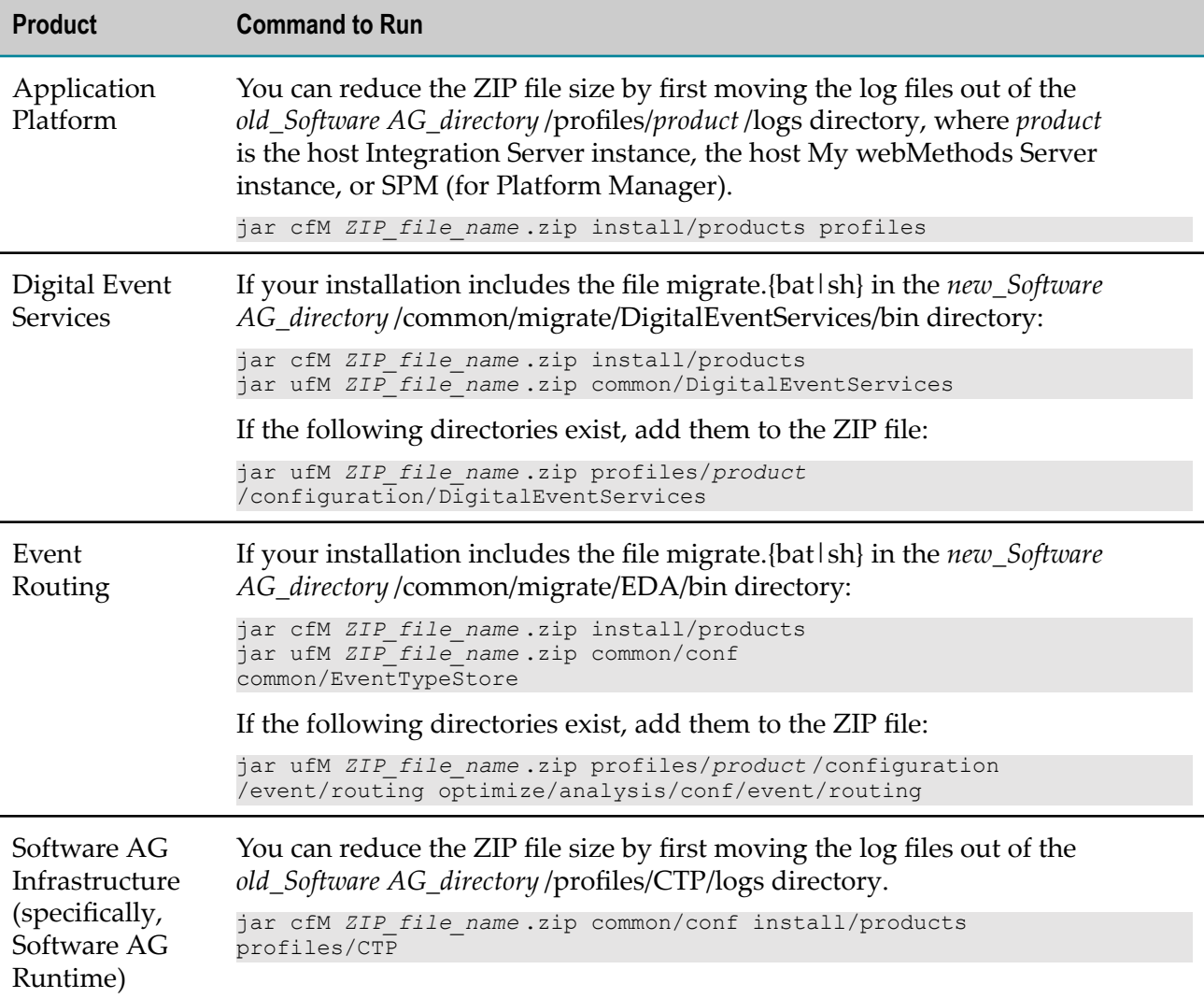

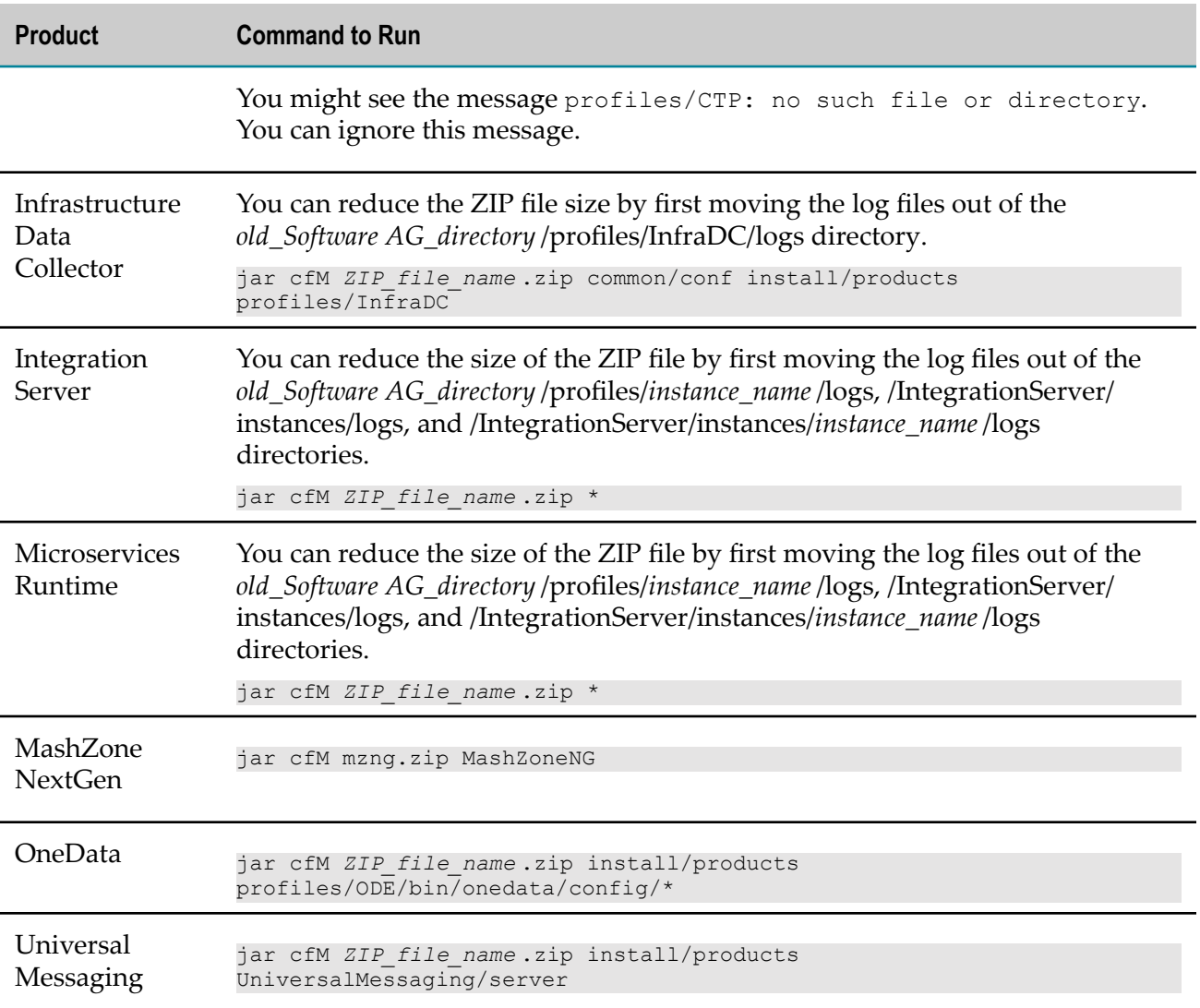

# **6 Migrate Database Components**

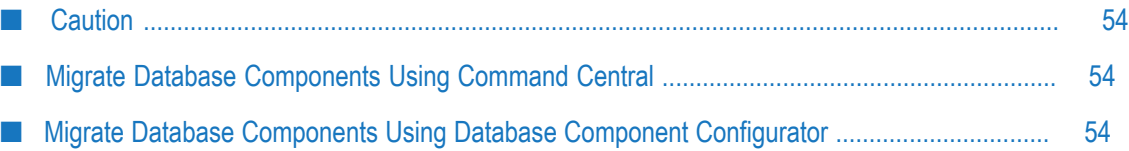

## <span id="page-53-0"></span>**Caution**

**Important:** After you migrate database components to the new release, you can no longer use them with your old environment.

## <span id="page-53-1"></span>**Migrate Database Components Using Command Central**

Use the Command Central command sagcc exec administration to migrate database components. The command syntax is shown below. The parameters are the parameters you use when running the Database Component Configurator and are documented in *Installing Software AG Products*.

```
sagcc exec administration product DCC_node_alias DatabaseComponentConfigurator
database migrate [parm1=value1 ] [parm2=value2 ]...
```
In the examples below, the database components are on a SQL Server RDBMS at jdbc:wm:sqlserver://DBserver:1433;databaseName=TESTDB, and the database user is webmuser with password webmpass.

To upgrade Integration Server database components from 9.9 to the latest release:

```
sagcc exec administration product local DatabaseComponentConfigurator
database migrate db.type=sqlserver product=IS version=latest
db.username=webmuser db.password=webmpass db.name=TESTDB
db.url="jdbc:wm:sqlserver://DBserver:1433;databaseName=TESTDB"
```
■ To upgrade the My webMethods Server database components to the latest release:

```
sagcc exec administration product local DatabaseComponentConfigurator
database migrate db.type=sqlserver component=MWS version=latest
db.username=webmuser db.password=webmpass db.name=TESTDB
db.url="jdbc:wm:sqlserver://DBserver:1433;databaseName=TESTDB"
```
To check the progress of the migration in Command Central, click **Jobs** on the Command Central web user interface.

## <span id="page-53-2"></span>**Migrate Database Components Using Database Component Configurator**

On the machine on which you installed the new Database Configuration, open a command window or shell, go to the *new\_Software AG\_directory* /common/db/bin directory, and migrate database components by running the command below.

```
dbConfigurator.{bat|sh} -a migrate -d {oracle|sqlserver|db2luw} 
{-c db_component | -pr product } -v latest -l db_server_URL
-u existing_db_user -p password
```
After you run each command, check the log file log\_*yyyymmddhhmmss* in the *new\_Software AG\_directory* /common/db/logs directory.

If you are using an Oracle or DB2 RDBMS, and you are not using the default tablespace, also specify the -tsdata *data\_tspace\_name* and -tsindex *index\_tspace\_name* parameters.

On an AIX, HP-UX, or Solaris system, enclose the values "*db\_server\_URL*", "*existing\_db\_user*", and "*password*" in quotation marks.

If you are using Optimize with a DB2 RDBMS, there are special considerations for the URL you specify on the database component migration command. You must do the following:

- $\Box$  Specify the schema name in the URL using all capital letters.
- Specify the options CreateDefaultPackage=true, ReplacePackage=true, and DynamicSections=3000. These settings will affect all database components in the same schema or database.

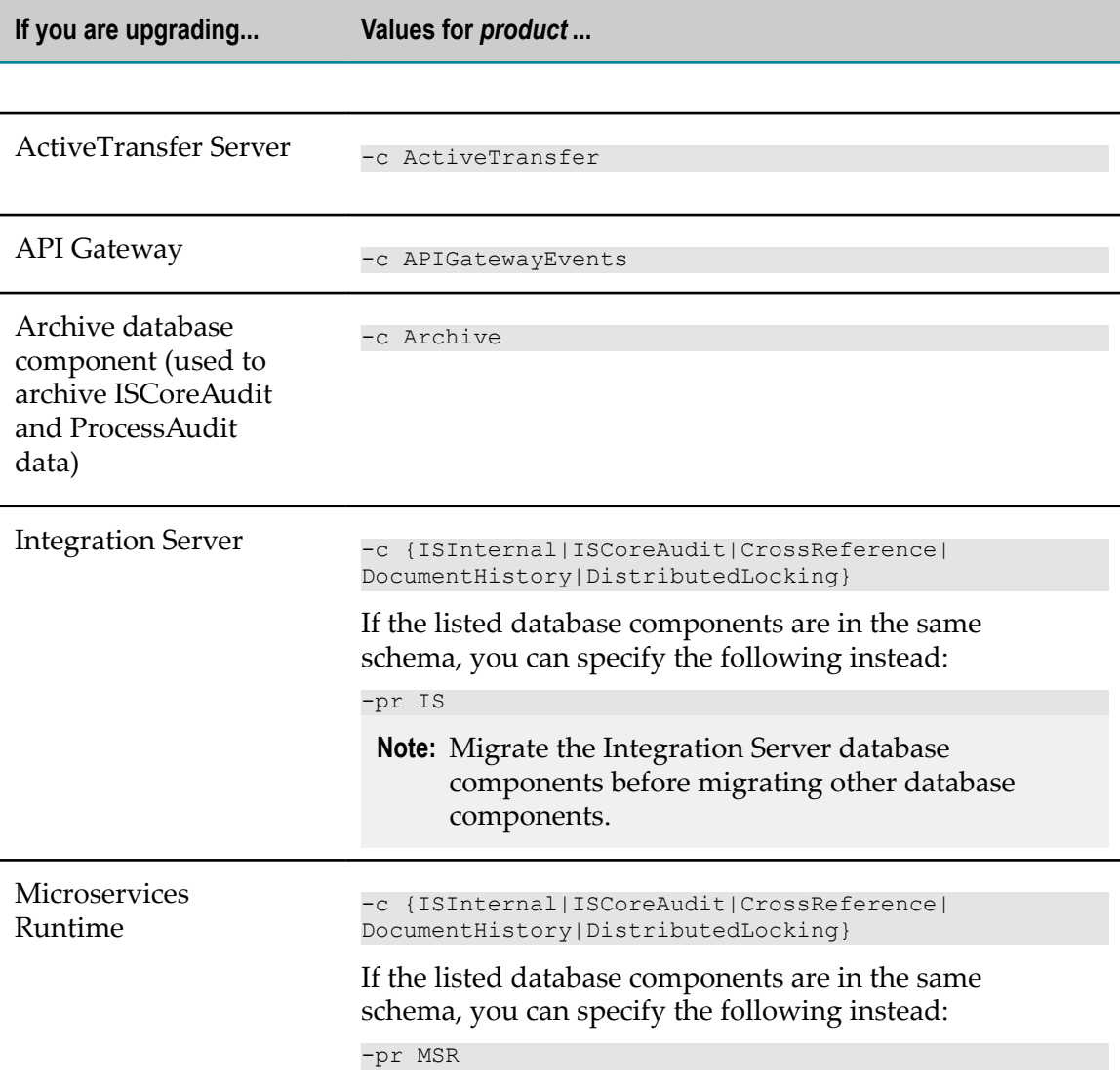

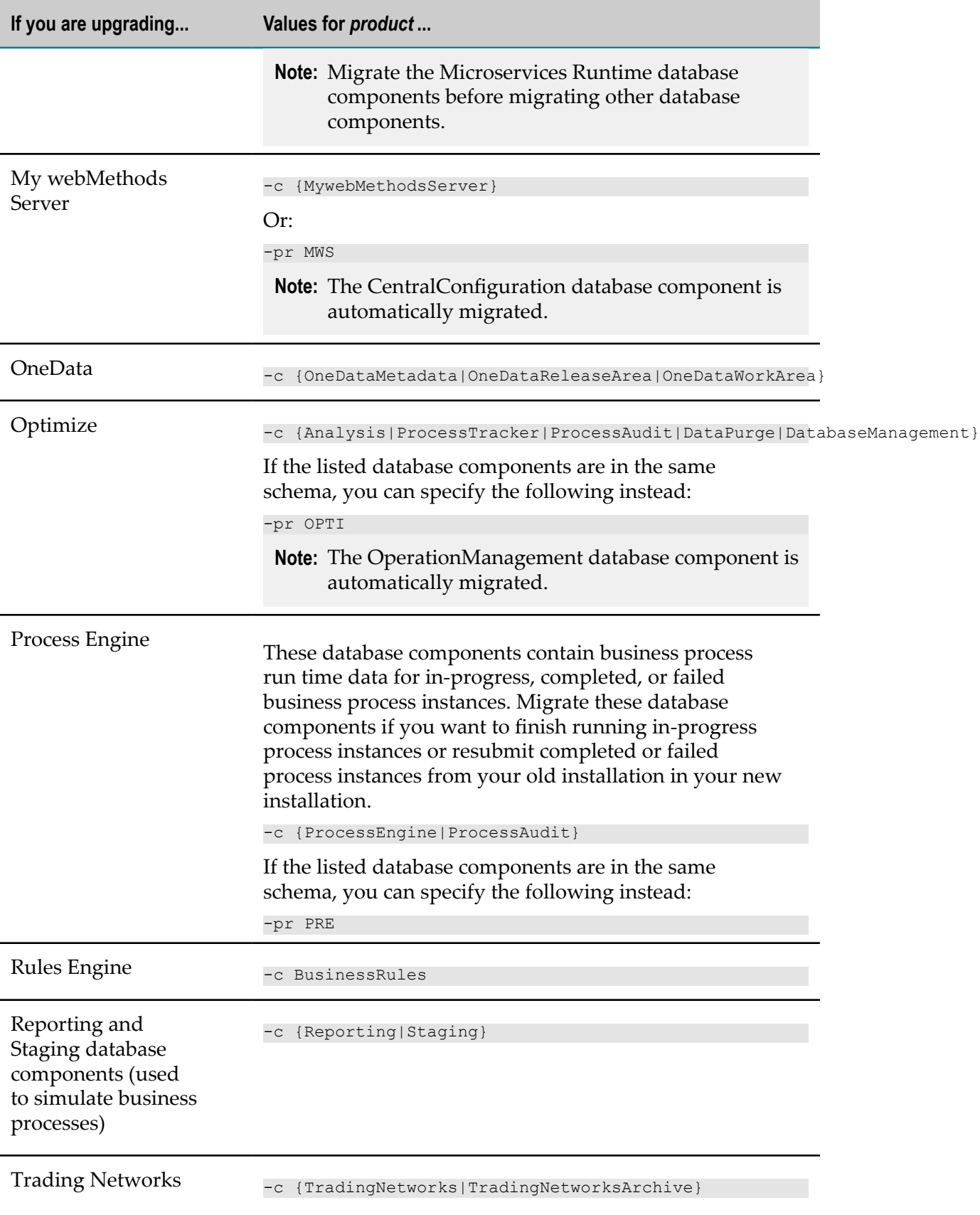

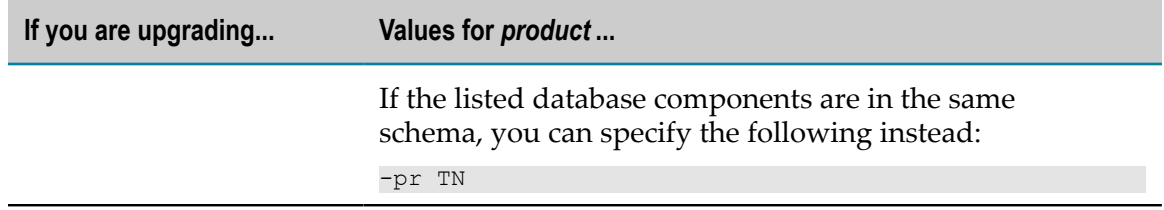

# **7 Migrate Software AG Infrastructure**

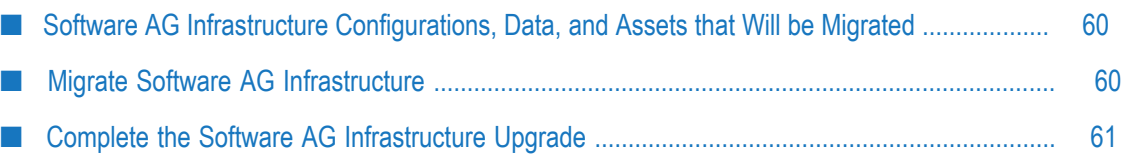

# <span id="page-59-0"></span>**Software AG Infrastructure Configurations, Data, and Assets that Will be Migrated**

- Software AG Runtime audit, debug, JAAS, JMX, port, security, single-sign on, watchdog, and Web Services Stack configurations.
- User repository and password store.  $\overline{\phantom{a}}$
- Log4j 2 settings, as follows:  $\Box$ 
	- Upgrade from 10.4 and earlier: The utility migrates any custom nondefault loggers and the org.apache.log4j.RollingFileAppender and org.apache.log4j.ConsoleAppender appenders from the old log\_config.xml file to the new log4j2.properties file.
	- Upgrade from 10.5 and later: The utility migrates the entire contents of the old ш log4j.properties file to the new log4j2.properties file.
- Java Service Wrapper customizations you made in the old custom\_wrapper.conf files, including #include directives and comments (but not associated properties).
- Users, groups, and roles.  $\Box$
- Proxy configuration files for proxy types HTTP, HTTPS, FTP, and SOCKS. The utility n. migrates files for proxies that are not already configured in the new installation.
- Starting in 10.0, Software AG Security Infrastructure no longer supports SSX or SSX LoginModules. The migration utility migrates LoginContexts that do not contain SSX LoginModules. However, if an old LoginContext contains SSX LoginModules, the migration utility does the following:
	- If LoginContext exists in old and new release, the utility adds a comment to the L. new LoginContext that no migration was performed.
	- If LoginContext exists in old release but not in new release, the utility adds an п empty LoginContext to the new release with comment that no migration was performed. This is to prevent software that used the old LoginContext from failing because of missing context.

Starting in 10.1, the migration utility does not support migration of JKS files that are not in the Software AG installation directory.

# <span id="page-59-1"></span>**Migrate Software AG Infrastructure**

Infrastructure components are automatically installed with products. These components are the Software AG Common Platform, Software AG Runtime, Software AG Security Infrastructure, and Software AG Web Services Stack.

- 1. Make sure none of the new products are running. If the new and old products are on the same machine, make sure the old products are shut down.
- 2. You can migrate using the Software AG Infrastructure migration utility; follow the instructions in ["Migrate Products Using Migration Utilities" on page 133](#page-132-0). Software AG Infrastructure cannot be upgraded using Command Central.

## <span id="page-60-0"></span>**Complete the Software AG Infrastructure Upgrade**

- Go to the *old\_Software AG\_directory* /profiles/CTP/configuration/ F. com.softwareag.platform.config.propsloader directory and copy all files to the *new\_Software AG\_directory* /profiles/CTP/configuration/ com.softwareag.platform.config.propsloader directory.
- #include directives are migrated to the end of the new custom\_wrapper.conf file;  $\overline{\phantom{a}}$ check them and adjust as necessary. The custom\_wrapper.conf file is located in the *Software AG\_directory* /profiles/CTP/configuration directory.
	- **Note:** As noted in the *Software AG Infrastructure Administrator's Guide*, you should never modify the wrapper.conf file unless instructed to do so by Software AG. If you did so, however, manually copy values for properties you modified in the old wrapper.conf file to the corresponding properties in the new custom\_wrapper.conf file.

# **8 Migrate BigMemory Max and Terracotta**

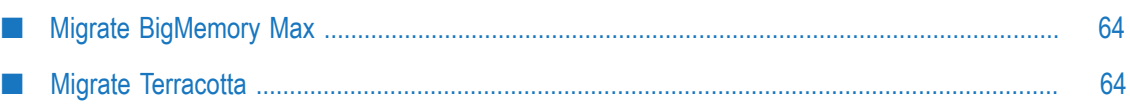

## <span id="page-63-0"></span>**Migrate BigMemory Max**

Note: Terracotta BigMemory Max has been renamed BigMemory Max in release 10.5.

This section explains how to migrateBigMemory Max clients and servers that are deployed in support of webMethods products. For all other setups, see the BigMemory Max documentation.

Follow the instructions in *Using BigMemory with webMethods Products* to install the 4.1.4 or later license key and tc-config.xml file.

You must upgrade all BigMemory Max clients and servers in the cluster to the new release before restarting the cluster.

If you have a single server:

- 1. Shut down your old Terracotta Server Array.
- 2. Start the new Terracotta Server Array.

If you have a mirror group consisting of an active server and a mirror server:

- 1. Shut down the old mirror server.
- 2. Shut down the old active server.
- 3. Start the new active server.
- 4. Start the new mirror server.

## <span id="page-63-1"></span>**Migrate Terracotta**

**Note:** Terracotta DB has been renamed Terracotta in release 10.5.

Terracotta is significantly different from BigMemory Max because Terracotta is designed for storage and caching of typed data, while BigMemory Max is designed for caching of opaque data. Therefore, you cannot directly migrate data and configuration for a BigMemory Max server to a Terracotta server. If you want to migrate, you will have to create custom tooling that takes your particular usage into account.

Terracotta can reuse data stored on disk from earlier 10.x releases, as described below.

#### **Migrate Terracotta Management Console Configuration and Data**

1. Go to the *old\_Software AG\_directory* /TerracottaDB/tools/management/conf directory and copy the tmc.properties file over the same file in the new installation.

- 2. Go to the *old\_Software AG\_directory* /TerracottaDB/tools/management directory and copy the data directory to the same location in the new installation.
- 3. Start Terracotta Management Console.
- 4. If you receive error messages, open the tmc.properties file and make sure all the properties are set correctly. For instructions, see the product documentation.

### **Migrate Ehcache 3.x Data**

If you have Ehcache 3.x data in restartable caches contained in a restartable cache manager, you can migrate that data to a new cluster without moving the platform data roots. Since the data migration works at the data directory level, data for all restartable cache managers that use the same data directory will be migrated together.

- 1. Shut down the old cluster.
- 2. Start the active servers in the new cluster with the same number of stripes as the old cluster.
- 3. Create the cache manager configuration using a client. The cluster URI, including the cluster tier manager name for the cache manager, can be different from the URI for the old cluster. If the name part of the URI is different, specify the old name as the restart identifier when using the cache manager configuration API, so the system can map the data corresponding to a given cache manager correctly. If there is more than one cache managers under the same data directory, use the configuration API to create all the cache managers in the target cluster. For instructions, see the section on fast restartability in the *Ehcache API Developer Guide*.
- 4. Shut down the new cluster.
- 5. For all restartable cache managers on all servers you want to migrate, copy the contents of the Ehcache directories (caching data roots) from the data directories of all active servers in the old cluster to the data directories in the new cluster. The data directory paths on the new cluster can be different from those on the old cluster.
- 6. Start the new cluster. Terracotta will load all the cache data that was migrated from the old cluster.

# **9 Migrate Universal Messaging**

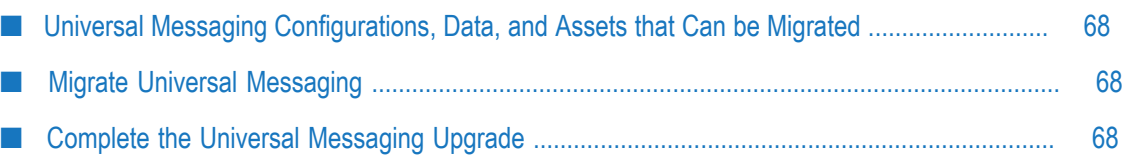

## <span id="page-67-0"></span>**Universal Messaging Configurations, Data, and Assets that Can be Migrated**

- Server instances.
- Server instance data directories.

## <span id="page-67-1"></span>**Migrate Universal Messaging**

- 1. If you are upgrading a Universal Messaging cluster, read the clustering instructions in the Universal Messaging documentation.
- 2. If the new and old Universal Messaging installations are on the same machine, make sure the old installation is shut down.
- 3. You can migrate using either of two methods.
	- To migrate using the migration utility, follow the instructions in ["Migrate](#page-132-0) [Products Using Migration Utilities" on page 133.](#page-132-0)
	- To migrate using Command Central, use the Command Central command below. If you want to use a custom migration, first run the migration utility manually to create the migrate.dat file (see ["Migrate Products Using Migration](#page-132-0) [Utilities" on page 133](#page-132-0) for instructions), then specify the migrate.dat file on the importFile parameter. If you want to migrate all instances, do not specify the instanceName option.

```
sagcc exec administration product case_sensitive_target_node_alias
NUMRealmServer migration migrate
{srcDir|srcFile}=full_path_to_{old_Software AG_directory|ZIP file}
[importFile=full_path_to_migrate.dat ]
[instanceName=name [,name ...]]
```
If you installed Template Applications and Enterprise Manager in the new installation, the migration creates Template Applications and Enterprise Manager instances.

## <span id="page-67-2"></span>**Complete the Universal Messaging Upgrade**

- 1. In release 9.8, the nserver.conf and nserverdaemon.conf files were combined into a single file named Server\_Common.conf. The Server\_Common.conf file is stored in the *new\_Software AG\_directory* /UniversalMessaging/server/umserver/bin directory.
	- Upgrade from 9.9 or 9.10: If you made any custom changes to the Server\_Common.conf file for an old instance, make the same changes in the Custom\_Server\_Common.conf file for the corresponding new instance.
- Upgrade from 9.12 or 10.1: If you made any custom changes to the Server\_Common.conf or Custom\_Server\_Common.conf file for an old instance, make the same changes in the Custom\_Server\_Common.conf file for the corresponding new instance.
- 2. If the data directory for an old instance was not in the default location specified in the Software AG Installer, the migration utility did not migrate the data directory. The default location for the data directory is the *new\_Software AG\_directory* / UniversalMessaging/server/*instance\_name*/data directory. You can use the old data directory in the old location or copy it to a new location. If you copy it, edit the DDATADIR parameter in the Server\_Common.conf file for the new instance to point to the new data directory location.
- 3. If you modified the old default JAAS configuration file, go to the *old\_Software AG\_directory* /UniversalMessaging/server/*server\_name*/bin directory, open the jaas.conf file, and copy the changes to the same file in the new installation. Also copy references to external resources such as truststore files and then modify the references as necessary.

# **10 Migrate My webMethods Server**

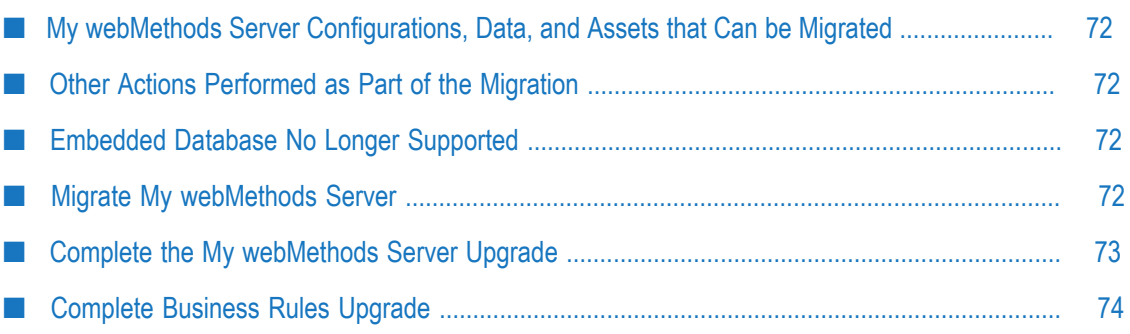

## <span id="page-71-0"></span>**My webMethods Server Configurations, Data, and Assets that Can be Migrated**

- Server instances.
- JAAS configuration files.
- If the old My webMethods Server hosted Business Console, the user preferences, n. AppSpaces, and gadgets for Business Console.
- Java Service Wrapper customizations you made in the old custom\_wrapper.conf files, including #include directives and comments (but not associated properties).

## <span id="page-71-1"></span>**Other Actions Performed as Part of the Migration**

- Old configuration files are deleted, and old properties that are not used by the new My webMethods Server are deleted from the new configuration files.
- The My webMethods Server installation directory is synchronized with the database.
- If you specified a URL for Universal Messaging, the existing JNDI URL parameter m. is updated or a new JNDI URL parameter is added to the cluster.xml file, as appropriate.

## <span id="page-71-2"></span>**Embedded Database No Longer Supported**

Starting in My webMethods Server 10.3, My webMethods Server no longer offers an embedded database, so the My webMethods Server migration utility will not migrate instances that used an embedded database. Instead you can create a new instance, and then transfer applications and content from the old instance to the new instance using Deployer or the content import/export functionality of My webMethods Server. For instructions, see *webMethods Deployer User's Guide* or *Administering My webMethods Server*, respectively.

## <span id="page-71-3"></span>**Migrate My webMethods Server**

- 1. If you are upgrading a My [webMethods](#page-29-0) Server cluster, read "My webMethods Server [Requirements"](#page-29-0) on page 30.
- 2. If the new and old My webMethods Servers are on the same machine, make sure the old My webMethods Server is shut down.
- 3. You can migrate using either of two methods.
- To migrate using the migration utility, follow the instructions in ["Migrate](#page-132-0)  $\mathcal{L}_{\mathrm{max}}$ [Products Using Migration Utilities" on page 133.](#page-132-0)
- To migrate using Command Central, use the Command Central command below. If you want to use a custom migration, first run the migration utility manually to create the migrate.dat file (see ["Migrate Products Using Migration](#page-132-0) [Utilities" on page 133](#page-132-0) for instructions), and then specify the migrate.dat file on the importFile parameter. If you want to migrate all instances, do not specify the instanceName parameter.

```
sagcc exec administration product target_node_alias
MwsProgramFiles migration migrate
{srcDir|srcFile}=full_path_to_{old_Software AG_directory|ZIP file}
[importFile=full_path_to_migrate.dat ]
[instanceName=name [,name ...]]
[newNodeName=instance_name :new_node_name [,instance_name :new_node_name ...]]
[cloneDbURL=URL cloneDbUser=user cloneDbPassword=password ]
```
## **Complete the My webMethods Server Upgrade**

#### **Check Java Service Wrapper #include Directives**

The migration utility migrates #include directives to the end of the new custom\_wrapper.conf file; check them and adjust as necessary. The custom\_wrapper.conf file is located in the *Software AG\_directory* /profiles/ MWS\_*instance\_name*/configuration directory.

**Note:** As noted in the *Software AG Infrastructure Administrator's Guide*, you should never modify the wrapper.conf file unless instructed to do so by Software AG. If you did so, however, manually copy values for properties you modified in the old wrapper.conf file to the corresponding properties in the new custom\_wrapper.conf file.

#### **Initialize a My webMethods Server Instance**

The initial startup of the instance might a while to complete (in rare cases, an hour or more).

1. Initialize the new My webMethods Server server instance by going to the *new\_Software AG\_directory* /MWS/bin directory and running this command:

mws.{bat|sh} -s *instance\_name* init

The new components are deployed, and then the instance shuts down automatically. Restart the instance.

2. If the old and new My webMethods Server installations are on different machines, verify the host name for the new installation as follows:

- a. Log on to one of the new My webMethods Server instances as Administrator and go to the **Administration > My webMethods> Cluster Settings > Advanced Web and Cluster Configuration for MWS** page.
- b. If the host name is not correct in the **Host** and **MWS Front End URL** field, update the host name.
- c. Go to the **Cluster Status and Control** page and restart the instance.

#### **Switch from Clone to Live Database**

If you used a clone database to test your new installation (recommended), and you later want to use your live database with the new installation you tested, you must run the My webMethods Server migration utility again to make the switch. The utility synchronizes the My webMethods Server installation directory with the database.

- 1. Run the My webMethods Server migration utility again.
- 2. Migrate each server instance again. When the utility asks for the database to use with each instance, choose the live database.
- 3. When the migration utility asks whether to delete or keep the migrated instances in the new installation, choose to delete the migrated instances.

## **Complete Business Rules Upgrade**

Business Rules projects currently deployed to My webMethods Server are migrated when you first start a server instance. In a cluster, the first cluster node to start up migrates all rule projects. During this migration, all rule projects deployed on My webMethods Server are unavailable. The My webMethods Server log file contains details about the rule project migration. By default, the log file is stored in the *Software AG\_directory* /MWS/server/*instance\_name*/logs directory.

- 1. If the new installation directory has a different name than the old installation directory, check the validity of the file system location used by Deployer for Business Rules asset deployment, and restart My webMethods Server if updates are necessary. For instructions, see *Working with Business Rules in My webMethods*, chapter "Hot Deploying and Merging Rule Projects with webMethods Deployer" and section "Configuring My webMethods Server."
- 2. If you use business verification or data providers, log on to one of the new My webMethods Server instances as Administrator and go to the **Administration > My webMethods > System Settings > webMethods Business Rules Settings** page. Update the settings as necessary and save the changes.

For more information, see *Working with Business Rules in My webMethods*. For business verification, see chapter "Rule Verification Overview" and section "Configuring a Server Connection for a PreconfiguredVerification." For data

providers, see chapter "Working with Decision Tables" and section "Configuring a Server Connection for a Pre-configured Data Provider Service."

## <span id="page-76-0"></span>**11 Migrate Integration Server, Microservices Runtime, and Hosted Wm Packages**

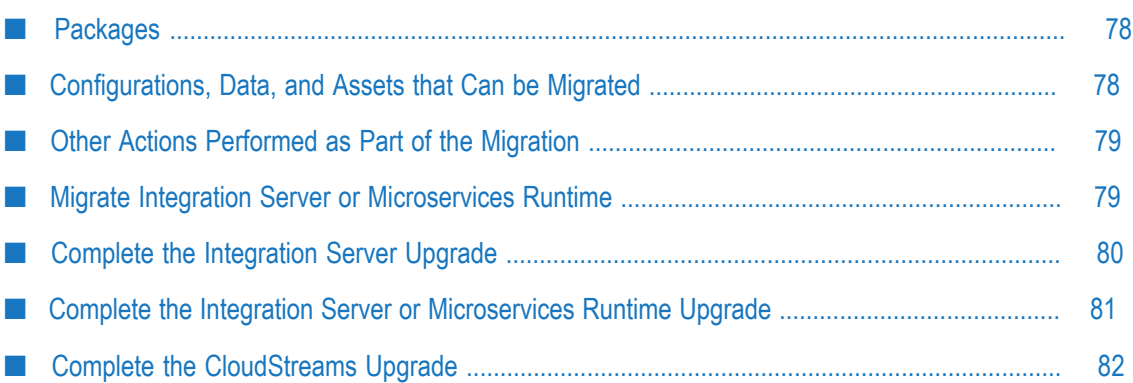

## <span id="page-77-0"></span>**Packages**

This guide refers to different types of packages for Integration Server or Microservices Runtime, as follows:

- n. Custom packages. These include the following:
	- п Integration Server or Microservices Runtime packages created by users in Software AG Designer.
	- Business process packages generated by Integration Server users from Software AG Designer.
- Hosted packages. These are packages provided by Software AG on the Software AG Installer, where they are listed under Integration Server or Microservices Runtime on the product selection tree. On the tree, they are listed using their product names. However, in the file system and within Integration Server or Microservices Runtime, they are listed under their package names, and those names start with Wm. For this reason they are also called Wm packages.

Examples of hosted Wm packages are ActiveTransfer (WmMFT), Process Engine (WmPRT), Trading Networks (WmTN), adapters, and eStandards Modules.

## <span id="page-77-1"></span>**Configurations, Data, and Assets that Can be Migrated**

#### **Integration Server**

- Custom (user-created) packages.  $\Box$
- $\overline{\phantom{a}}$ Password store, and passwords.
- Configuration files for Integration Server, hosted products such as Trading m. Networks, and hosted Wm packages that are also hosted on the new Integration Server.
- n. JDBC connection pool configurations, database drivers, and functional aliases.
- n. Starting in 9.5, custom (user-created) jar files.
- JAAS configuration files. F.
- m. Java Service Wrapper customizations you made in the old custom\_wrapper.conf files, including #include directives and comments (but not associated properties).

#### **Microservices Runtime**

- Custom (user-created) packages. F.
- Password store, and passwords.T.
- Configuration files forMicroservices Runtime, hosted products such as CloudStreams, and hosted Wm packages that are also hosted on the new Microservices Runtime.
- JDBC connection pool configurations, database drivers, and functional aliases.  $\overline{\phantom{a}}$
- Custom (user-created) jar files.

## <span id="page-78-0"></span>**Other Actions Performed as Part of the Migration**

- Old configuration files are deleted, and old properties that are not used by the new installation are deleted from the new configuration files.
- П If the old installation used the embedded database, the database tables from the old installation are copied to the new installation and the tables are upgraded to the new format, if the format has changed.
- $\blacksquare$ The SERVER ID stored in database tables and configuration files is updated to reflect the new host machine.
- A new property named "Validate schemas using Xerces" is added to existing Web service descriptors, and the new property is set to the same value to which the watt.server.wsdl.validateWSDLSchemaUsingXerces parameter was set in the old installation. The new property replaces the functionality provided by that parameter. For information about the new property, see *webMethods Service Development Help*.
- If you are migrating Business Rules data, Business Rule projects are upgraded. You n. might see XML parsing messages due to a Java bug; you can ignore these messages.
- n. If you are upgrading CloudStreams, configuration artifacts related to administering CloudStreams Server are migrated.

## <span id="page-78-1"></span>**Migrate Integration Server or Microservices Runtime**

- 1. If you are upgrading a cluster, read " Integration Server [Requirements"](#page-27-0) on page 28 or ["Microservices Runtime Requirements" on page 29.](#page-28-0)
- 2. If you are upgrading an Integration Server or Microservices Runtime that hosts Deployer, follow the instructions in ["Migrate the Asset Build Environment,](#page-98-0) Deployer, and [Application](#page-98-0) Platform" on page 99.
- 3. If the new and old installations are on the same machine, make sure the old installation is shut down.
- 4. The migration will scan the old installation for custom packages. However, it will not find custom packages whose names start with Wm, as this naming convention is used for packages provided by Software AG. If you have custom packages whose names start with Wm, and you want to migrate them, go to the *new\_Software AG\_directory* /IntegrationServer/bin/migrate directory, open the packages.cnf file,

and add a <value name> \ \ value ag that identifies those custom packages (for example, <value name="WmFINMessages">WmFINMessages</value>).

**Note:** To simplify future upgrades, and as a general best practice, do not use the naming convention Wm*name* for custom packages.

5. Migrate Microservices Runtime using the Integration Server migration utility. Follow the instructions in ["Migrate Products Using Migration Utilities" on page 133](#page-132-0).

Migrate Integration Server using either of two methods.

- To migrate using the Integration Server migration utility, follow the instructions ш in ["Migrate Products Using Migration Utilities" on page 133.](#page-132-0)
- $\Box$ To migrate using Command Central, use the Command Central command below. If you want to use a custom migration, first run the migration utility manually to create the migrate.dat file (see ["Migrate Products Using Migration](#page-132-0) [Utilities" on page 133](#page-132-0) for instructions), and then specify the migrate.dat file on the importFile parameter. If you want to migrate all instances, do not specify the instanceName parameter.

```
sagcc exec administration product target_node_alias
integrationServer migration migrate
{srcDir|srcFile}=full_path_to_{old_Software AG_directory|ZIP file}
[importFile=full_path_to_migrate.dat ]
[instanceName=name [newInstanceName=name ]]
[cloneDbURL=URL cloneDbUser=user cloneDbPassword=password ]
```
## <span id="page-79-0"></span>**Complete the Integration Server Upgrade**

#### **Check Java Service Wrapper #include Directives**

Any Java Service Wrapper #include directives are migrated to the end of the new custom\_wrapper.conf file; check them and adjust as necessary. The custom\_wrapper.conf file is located in the *Software AG\_directory* /profiles/ IS\_*instance\_name*/configuration directory.

**Note:** As noted in the *Software AG Infrastructure Administrator's Guide*, you should never modify the wrapper.conf file unless instructed to do so by Software AG. If you did so, however, manually copy values for properties you modified in the old wrapper.conf file to the corresponding properties in the new custom\_wrapper.conf file.

#### **Complete the ActiveTransfer Upgrade**

If you used custom keystore files in the old ActiveTransfer installation, make sure they are available and accessible in the location specified in the new installation.

If you have active file shares and did not configure the mft.sharing.account.tempdir property in the old installation, go to the *new\_Software AG\_directory* /IntegrationServer/ instances/*instance\_name*/packages/WmMFT/config directory, open the properties.cnf file, and specify the old TempAccounts path on the mft.sharing.account.tempdir property.

When you start ActiveTransfer, it will modify listener (port) names to comply with Command Central standards. If ActiveTransfer finds duplicate listener (port) names, it will add an underscore and a unique number to each name. If a listener (port) name has a white space, it will replace that white space with an underscore.

## <span id="page-80-0"></span>**Complete the Integration Server or Microservices Runtime Upgrade**

#### **Customize Startup Files**

For Integration Server, the startup scripts were changed in release 9.7. If you customized the old scripts, see *webMethods Integration Server Administrator's Guide* and the Integration Server readme for instructions on how to duplicate those customizations for the new installation.

For Microservices Runtime, copy any changes you made in the Java Service Wrapper to the startup scripts. For instructions, see *webMethods Integration Server Administrator's Guide*.

## **Update WSDLs**

If you have Provider Web services that have an operation with field names starting with xml in the input signature, output signature, header, or faults, do the following:

- 1. Start the new installation.
- 2. Review the migrationLog.txt file in the *new\_Software AG\_directory* /install/logs directory. If you see this error:

```
A property watt.server.xml.ncname.encode.backward.compatibility exists in 
config/server.cnf with value as true. Make sure you make the required changes 
as specified in the upgrade documentation. Not doing so could have adverse 
effects as support for this property may be dropped in a future release.
```
Update your WSDLs as follows:

- a. Open the new Integration Server Administrator or Microservices Runtime Administrator, and point to the new Integration Server or Microservices Runtime.
- b. Go to the **Settings > Extended** page. If you have the extended setting watt.server.xml.ncname.encode.backward.compatibility and it is set to true, reset it to false.
- c. Regenerate the clients for all Provider Web services that have an operation with field names starting with  $x_{m1}$  in the input signature, output signature, header, or faults.

## **Upgrade from 10.1: Save and Synchronize an Updated Publishable Document Type**

If your solution includes publishable document types with an encoding type of protocol buffers, you need to edit, save, and synchronize the publishable document types to Universal Messaging while the queues of subscribing triggers are empty.

### **Connect Integration Server or Microservices Runtime and Hosted Products to Database Components**

If you did not migrate functional aliases, database driver configurations, and JDBC connection pool configurations, connect Integration Server or Microservices Runtime and the products it hosts to their database components. For instructions, see *Installing Software AG Products*.

## <span id="page-81-0"></span>**Complete the CloudStreams Upgrade**

Back up any custom packages that contain CloudStreams artifacts, and then run the public service pub.cloudstreams.migration:migrate, which is available in the WmCloudStreams package. The service migrates old CloudStreams artifacts in custom packages that depend on the WmCloudStreams package and updates them to be compatible with the new CloudStreams. Artifacts include SOAP and REST connector services, connector listeners, and connections. The utility logs the results of migration to the Integration Server or Microservices Runtime server log.

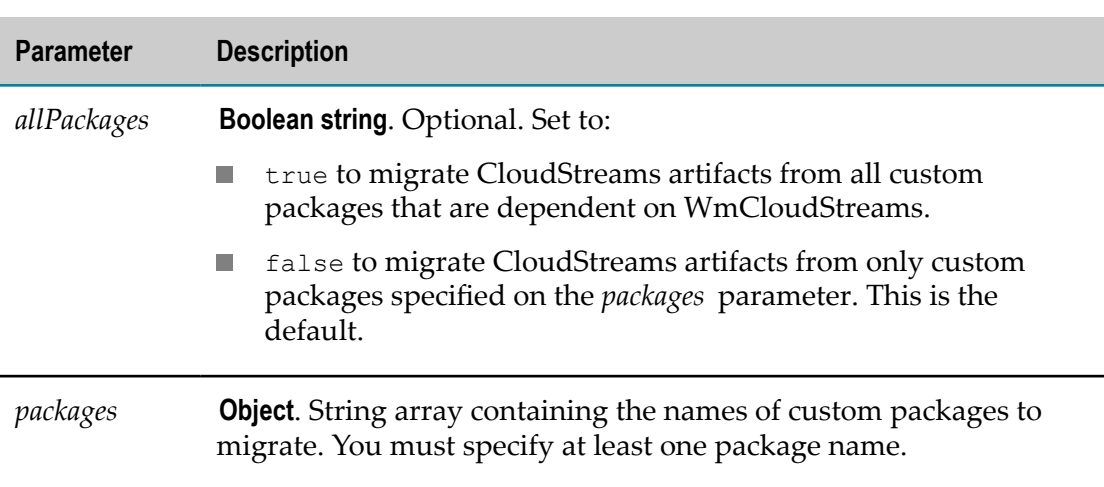

The table below provides the input signature for the pub.cloudstreams.migration:migrate service.

The output signature of the service is a parameter named Result that consists of an array of iData records. The array contains a record for each custom package specified in the input signature.

The table below lists the fields in each record in the array for each custom package specified in the input signature for the pub.cloudstreams.migration:migrate service.

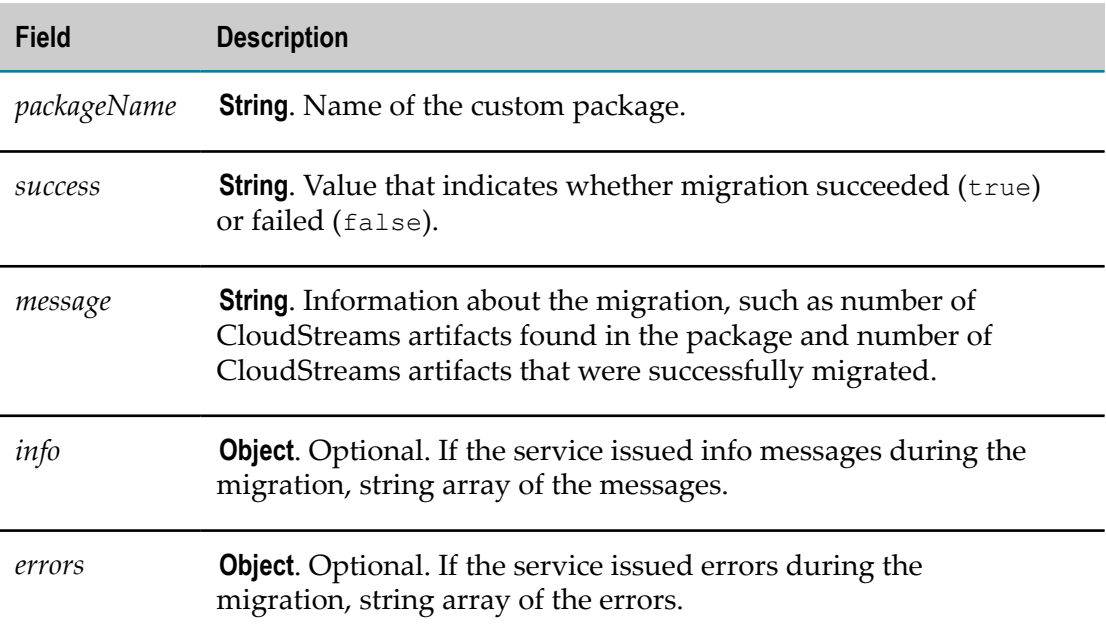

## **Configure TLS 1.1 and 1.2 Trust Store**

For SaaS back ends that have certificates that are not part of the JVM trust store, create and apply a new JKS trust store in Integration Server or Microservices Runtime with the certificates of the SaaS back end. The trust store should contain all certificates in the certificate chain. This is a standard practice for setting up secure exchange of certificates. If the trust store is not present in such cases, certificate related errors will occur.

1. In Integration Server Administrator or Microservices Runtime Administrator, go to the **Security > Keystore** page and create the trust store. For detailed instructions, see the section on securing communications in *webMethods Integration Server Administrator's Guide*.

**Note:** You can also create the trust store using a publicly available tool.

2. Apply the trust store in the connection's advanced property **Trust Store Alias**. For detailed instructions, see the CloudStreams documentation for the Provider you are using.

## **12 Migrate Software AG Designer and Business Process Data**

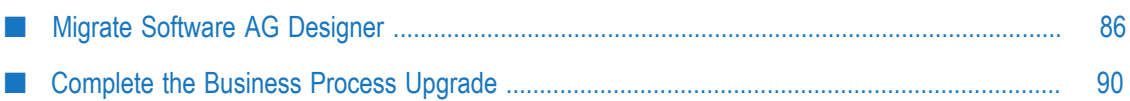

## <span id="page-85-0"></span>**Migrate Software AG Designer**

## **Before Migrating**

- 1. Open the new Software AG Designer and point to a new workspace. For example, you can accept the default workspace*release* (for example, workspace105).
- 2. Install any third-party features you need (for example, support for Subversion). The Eclipse release installed with the new Software AG Designer is Eclipse 4.11, so make sure any features you add are compatible with that Eclipse release.
- 3. If you exported your preferences before upgrading, import them as follows:
	- a. Go to the **File > Import** wizard. In the Select panel, go to **General > Preferences** and click **Next**. In the **From preference file** field, specify the .epf file to which you exported your preferences. Click **Finish**.
	- b. Go to **Window > Preferences**. In the preferences window, go to the **Java > Installed JREs > Execution Environments** page, if multiple JREs are listed, make sure JRE 1.8 is selected as the default, or remove older JREs from the list. Also update settings that point to old product installations to point to new product installations instead. For example, for My webMethods Server, update the **Server > Runtime Environments** settings. For Application Platform, update the path to the runtime instance, then review the messages on the Error tab to see whether any other paths need to be updated.
	- c. Restart Software AG Designer.

#### **Migrate Apama, Application Platform, Business Process, and Business Rule Projects**

- 1. If you are migrating Apama, copy any files you modified from the old work directory to the new work directory.
- 2. If your projects are stored in a source control system, use the import wizard for that system (for example, **Import SVN > Project from SVN**).

If your projects are stored in the Software AG Designer workspace, do the following:

- a. Go to the **File > Import** wizard.
- b. In the Select panel, go to **General > Existing Projects into Workspace** and click **Next**.
- c. In the Import Projects panel, do the following:
	- a. Click **Select Root Directory** and go to the workspace that contains a type of project you want to import, or click **Select Archive File** and go to the directory that contains a type of project you want to import.
- b. In the **Projects** box, select the projects to import. Select **Copy projects into workspace**. Click **Finish**.
- 3. If you are migrating Apama, use **Project** > **Clean** to force a rebuild of generated project artifacts under the control of Software AG Designer.
- 4. Verify the projects.

The table below explains how to verify the projects for the listed products.

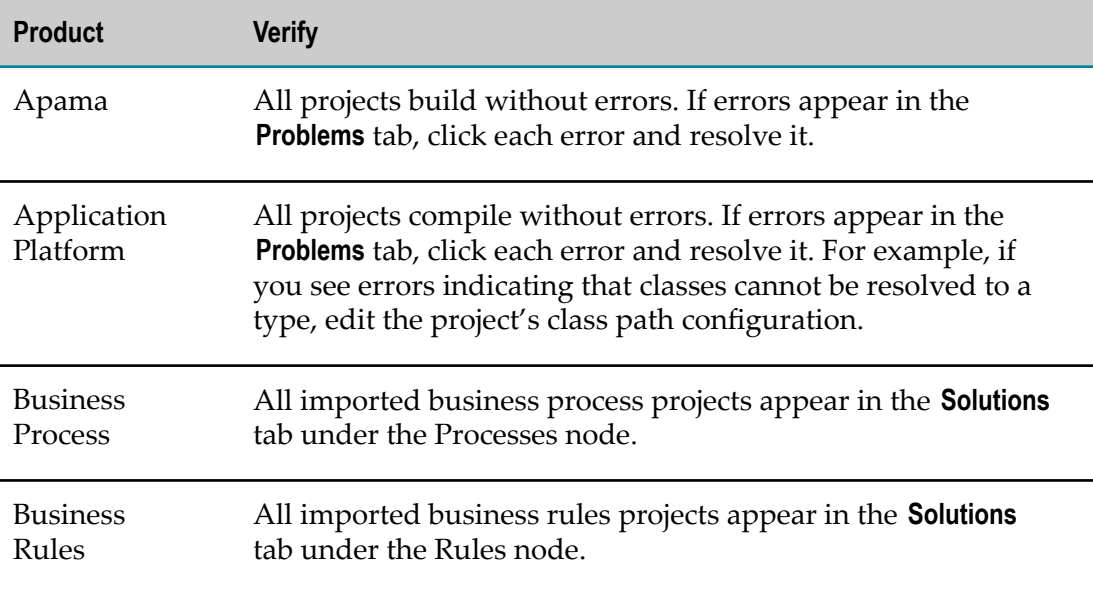

- 5. If you imported Business Rule projects, right-click each project in the Rules Explorer and then click **Upgrade Project**.
- 6. If you are migrating Apama:
	- a. Re-run any build or deployment scripts to make sure generated artifacts such as Apama queries, plug-ins, and scenarios from your projects are up to date. This task could include re-exporting and re-running Ant scripts, executing engine\_deploy, rebuilding Docker images, and re-running custom scripts. Review the output for errors and warnings.
	- b. If you use Apama dashboard deployments, create new deployment packages and install the deployment packages.
	- c. If any project imports event types from Digital Event Services, you might need to re-import those event types. Open the project, open the EventTypeList file under config/connectivity/DigitalEventServices, and click **Sync from Digital Event Services**. If you see changes, save the file.
	- d. If any project includes a custom configuration for Digital Event Services, you will see a /DigitalEventServices directory. Erase the custom configuration and recreate it from scratch using Digital Event Services tooling or Command Central.

## **Migrate Task Application Projects**

- 1. Update your preferences.
	- a. Go to **Window > Preferences > Server > Runtime Environments**. If the **Installed server runtimes** list does not include a My webMethods Server from the new release, add one.
	- b. Go to **Software AG > Task Development**. In the preferences window, make sure all your other task-related Software AG Designer preferences are correct, and then click **OK**.
- 2. Import your projects.
	- a. Go to the **File > Import** wizard.
	- b. In the Select panel, go to **Software AG > Existing CAF Projects into Workspace** and then click **Next**.
	- c. In the Import Projects panel, click **Select Root Directory** and go to the workspace or source control system that contains your task application projects, or click **Select Archive File** and go to the directory that contains your task application projects. In the **Projects** box, select the projects to import.
	- d. Select **Copy projects into workspace** and then click **Finish**.
- 3. Make sure all imported task application projects appear in the **Solutions** tab, under the Tasks node.
- 4. If errors appear in the **Problems** tab, click the **Navigator** tab. Right-click each task application project, click **CAF Tools**, and click **Repair CAF Project**. If errors still appear, restart Software AG Designer.
- 5. Publish the migrated task application projects to a My webMethods Server from the new release. For instructions, see *webMethods BPM Task Development Help*.

## **Redo Attachment List Control Customizations in CAF Applications**

In 9.10, the CAF **Attachments List** control was improved; for example, the Java appletbased drag and drop panel was replaced by an HTML5-based equivalent.

Your CAF applications were migrated when you ran the My webMethods Server migration utility, but any customizations you made to the **Attachments List** control in your CAF applications were not. Manually redo the customizations in the migrated CAF applications.

## **Migrate CloudStreams Server Definitions and Projects**

1. Go to **Window > Preferences > Software AG > CloudStreams > Servers**. Click **Import**, select the .properties file you exported earlier, and click **Open**. Software AG Designer asks whether to overwrite existing server definitions with the imported definitions. Click **OK** twice.

- 2. Open the CloudStreams Development perspective.
- 3. In the CloudStreams Governance view, right-click empty space and click **Import** to open the wizard. In the **Select Root Directory** field, identify the directory that contains the governance projects you exported earlier. In the **Projects** box, select the governance projects to import from the exported project folder. Click **Copy projects into workspace** and then click **Finish**. Click the **Governance** tab and make sure all imported governance projects appear.
- 4. In the CloudStreams Providers view, right-click empty space. If you want to import provider projects you exported to an archive (ZIP file) earlier, click **Import Archive File**. If you want to import provider projects from another CloudStreams, click **Import from Workspace**.

#### **Migrate Integration Server or Microservices Runtime Definitions**

- 1. Go to **Window > Preferences**. On the **Preferences** dialog box, in the left navigation bar, go to **Software AG > Integration Servers**.
- 2. Click **Import**, select the .properties file you exported, and click **Open**. Software AG Designer asks whether to overwrite existing servers. Click **OK**, and then click **OK** again to close the **Preferences** dialog box.

#### **Migrate Mobile Projects**

- 1. Go to **Window > Preferences > Software AG > Mobile Development** and update the Mobile Designer installation directory to the MobileDesigner subdirectory in your new Software AG Designer installation directory.
- 2. Import your projects.
	- a. Go to the **File > Import** wizard.
	- b. In the Select panel, go to **General > Existing Projects into Workspace** and then click **Next**.
	- c. In the Import Projects panel, click **Select Root Directory** and go to the workspace that contains your mobile projects. In the **Projects** box, select the projects to import.
	- d. Select **Copy projects into workspace** and then click **Finish**.
- 3. In Package Explorer, follow the steps below. For instructions on resolving issues and errors, see *Migrating Mobile Projects* in *webMethods Mobile Development Help*.
	- a. Go to the model directory for each imported project and double-click the .aml file. Check for warnings and errors and resolve any issues.
- b. Right-click the root node for each imported project and then click **Generate Source Code > Application Model and API**. Resolve any compile errors.
- c. If you are using Mobile Administrator (instead of the Jenkins-based Remote Multi-Build), enable the Mobile Administrator Remote-Multi-Build ant target. Go to the root of your project, open the build.xml file, and add the text below to the end of the file as a single line:

```
<import file="${env.MOBILE_DESIGNER}/plugins/MobileAdministrator/
v1.0.0/targets.xml"/>
```
4. If you later have problems with Android handset targets, such as problems running your project in the Phoney simulator, go to each project's /target directory in Package Explorer and remove all existing handset targets. Then re-add the targets for the project by running the ++Activate-Handset ant target.

## <span id="page-89-0"></span>**Complete the Business Process Upgrade**

- 1. If you have running process instances that are based on a process model created before you upgraded, and you now want to regenerate that process model in the new Software AG Designer, change the version number of the process model to the next sequence number before regenerating it. If you do not do so, the process instances will not behave as expected. When you enable the new version of the process model for execution in My webMethods Server, you will be asked if you want to upgrade running processes; respond No.
- 2. If you migrated business process packages that were generated by users from Software AG Designer, make sure the packages exist in the *new\_Software AG\_directory* /IntegrationServer/instances/*instance\_name*/packages directory. The package names are the project names or custom names you specified in Software AG Designer.
- 3. Open Integration Server Administrator and point to new Integration Servers that host Process Engines. Go to the **Settings > JDBC Pools** page and connect the ProcessEngine and ProcessAudit functions to their database components. For instructions, see *Installing Software AG Products*.
- 4. In Integration Server Administrator, go to the **Package > Management** page and click for the WmMonitor package.
- 5. If your old and new installations are on different machines and you want to be able to resubmit processes and process steps that ran before you upgraded, follow the steps below.

If the new Integration Server that hosts Monitor is connected to a messaging product and has process model fragments, select the **Resubmit to local IS** check box, click **Submit**, and then reload the package.

If the new Integration Server that hosts Monitor is not connected to any messaging product and has no process model fragments, clear the **Resubmit to local IS** check box, click **Submit**, and then reload the package.

6. Go to the **Settings > Messaging > webMethods Messaging Trigger Management** page and make sure document retrieval is enabled for all webMethods Messaging triggers on new Integration Servers. For instructions, see *webMethods Integration Server Administrator's Guide*.

# **13 Migrate Optimize and Infrastructure Data Collector**

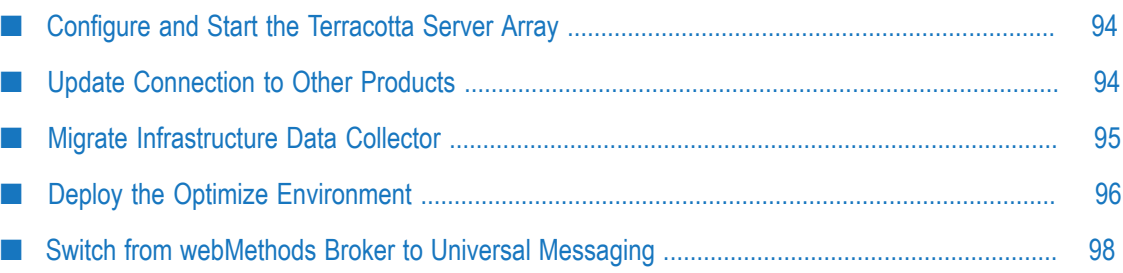

## <span id="page-93-0"></span>**Configure and Start the Terracotta Server Array**

If you are clustering Analytic Engines in the new release, you must configure and start the Terracotta Server Array. For instructions, see *Using BigMemory with webMethods Products*, *Configuring BAM*, and the BigMemory Max documentation.

## <span id="page-93-1"></span>**Update Connection to Other Products**

#### **Update Connection to Process Engine**

If you are using Optimize for Process, follow the steps below.

- 1. Open Integration Server Administrator and point to a new Integration Server that hosts a Process Engine.
- 2. Go to the **Packages > Management** page and click for the WmPRT package.
- 3. Click **Settings** in the left navigation bar and then click **Edit Process Engine Settings**.
- 4. In the **JMS Server URL** field, identify the Universal Messaging host name and port as nsp://*host* :*port* . The default port is 9000.
- 5. Click **Submit** and then reload the WmPRT package.
- 6. Repeat these steps for every new Integration Server that hosts a Process Engine.

#### **Update Connection to Optimize Support Package**

If you are using Optimize built-in services, follow the steps below.

- 1. Open Integration Server Administrator or Microservices Runtime Administrator and point to a new Integration Server or Microservices Runtime that hosts an Optimize Support package.
- 2. Go to the **Packages > Management** page and click **of** for the WmOptimize package.
- 3. Identify the Analytic Engine host machine and port. The default port is 12503.
- 4. In the **JMS Server URL** field, identify the Universal Messaging host name and port as nsp://*host* :*port* . The default port is 9000.
- 5. Click **Submit** and then reload the WmOptimize package.
- 6. Repeat these steps for every Integration Server or Microservices Runtime that hosts an Optimize Support package.

## <span id="page-94-0"></span>**Migrate Infrastructure Data Collector**

#### **Infrastructure Data Collector Configurations, Data, and Assets that Can be Migrated**

- Asset configuration files. n.
- SNMP, JAAS, JMX, SSH, security, log, platform debug, Web Services Stack, and watchdog configurations.
- Java Service Wrapper customizations you made in the old custom\_wrapper.conf files, including #include directives and comments (but not associated properties).

### **Migrate Infrastructure Data Collector**

- 1. If the new and old Infrastructure Data Collectors are on the same machine, make sure the old Infrastructure Data Collector is shut down.
- 2. If you want to migrate SNMP asset configuration files, go to the *new\_Software\_AG\_directory* infrastructuredc/bin/migrate/*old\_release* directory and open the snmpMigration.properties file. Enter the full paths to the old and new SNMP configuration directories. The contents of the file show the format to use.
- 3. You can migrate using either of two methods.
	- To migrate using the migration utility, follow the instructions in ["Migrate](#page-132-0)  $\mathbb{Z}$ [Products Using Migration Utilities" on page 133.](#page-132-0)
	- To migrate using Command Central, use the Command Central command below. If you want to use a custom migration, first run the migration utility manually to create the custom migrate.dat file (see ["Migrate Products Using](#page-132-0) [Migration Utilities" on page 133](#page-132-0) for instructions), and then specify the migrate.dat file on the importFile parameter .

```
sagcc exec administration product target_node_alias
InfrastructureDC migration migrate
{srcDir|srcFile}=full_path_to_{old_Software AG_directory|ZIP file}
[importFile=full_path_to_migrate.dat ]
```
## **Complete the Infrastructure Data Collector Upgrade**

#include directives are migrated to the end of the new custom\_wrapper.conf file; check them and adjust as necessary. The custom\_wrapper.conf file is located in the *Software AG\_directory* /profiles/InfraDC/configuration directory.

**Note:** As noted in the *Software AG Infrastructure Administrator's Guide*, you should never modify the wrapper.conf file unless instructed to do so by Software AG. If you mistakenly modified the old wrapper.conf file, manually copy values

for properties you modified in the old wrapper.conf file to the corresponding properties in the new custom\_wrapper.conf file.

## <span id="page-95-0"></span>**Deploy the Optimize Environment**

Unless otherwise noted, see *Configuring BAM* for detailed instructions on the Optimize steps in the sections below.

#### **Not Reuse the Old Optimize CCS Environment Definition**

If you do not want to reuse your old Central Configurator System (CCS) Environment definition, start the new My webMethods Server, open My webMethods, and configure your new Optimize environment.

For Infrastructure Data Collector, when you define hosts, enter the same value in the **Host Name or IP Address** field of the Add\Edit Host dialog box that you had in the old release.

**Note:** If the new value is not identical to the old value, you will have to stop monitoring existing assets, rediscover them, and reselect them for monitoring after you finish upgrading.

Skip to the step for deploying the new Optimize environment, below.

#### **Reuse the Old Optimize CCS Environment Definition**

To reuse the old CCS environment definition that you exported to file before installing the new Optimize, follow the steps below.

- 1. Start the new My webMethods Server and open My webMethods.
- 2. Import the old CCS environment, as follows:
	- a. Go to the **Applications > Administration > System-Wide > Environments > Define Environments** page.
	- b. Click **Import Environment**. On the Import Environments dialog box, click **Browse**, go to the file to which you exported the old CCS environment, and click **OK**. When prompted, confirm the migration.
	- c. When asked "Do you wish to migrate the environment to the latest version?", click **Yes**. The CCS imports the old environment and migrates it to the new Optimize Logical Servers.
- 3. Update the database pool connection seings for the database pool definition associated with the environment you imported, as follows:
	- a. Go to the **Applications > Administration > System-Wide > Environments > Database Pool Configuration** page.
- b. In the **Pool** column, click the imported database pool.
- c. In the **Pool Settings** area, set the **Minimum Connections** field to 8, and the **Maximum Connections** field to 60.
- d. Make sure the database connection information is correct. In the **Database Connection** area, click **Test** and make sure the message Test Passed displays at the bottom of the page.
- e. Click **Save**.
- 4. Go to the **Applications > Administration > System-Wide > Environments > Define Environments** page. Under **Environment Name**, click the environment you imported.
- 5. If you are using a different JMS provider with the new release than you used with the old release, do the following:
	- a. Click the **Configure Servers** tab. Under **Configuration**, open the **Default Settings** tree and click **JNDI Configuration**.
	- b. In the **Naming Factory Type** list, click the JMS provider you are using with the new release (Universal Messaging) and clear the **Broker Name** field. Click **Save**
	- c. Click the **Map Endpoints** tab. In the first **Incoming Connections** field for the JMS Provider, type nsp for Universal Messaging. In the second field, type the port number.
	- d. Click **Save**.
- 6. Validate the environment as follows:
	- a. Click each tab that shows a red circle except the **Validate** tab. If you change any settings on a tab, and the tab has a **Save** button, click **Save**.
	- b. When all tabs except the **Validate** tab show a green check mark, click the **Validate** tab.
- 7. Click **Finish**.

#### **Deploy the New Optimize Environment**

- 1. Start the new Optimize components you installed. These components can include the Analytic Engine, Infrastructure Data Collector, and the Web Services Data Collector.
- 2. Start the Universal Messaging you are using with the new release.
- 3. Deploy your new Optimize environment. For instructions, see *Configuring BAM*.
- 4. In My webMethods, go to the **My webMethods > System Settings > Servers** page.
	- If you have BPMS installed, select the **BPM and BAM** option and identify the new Analytic Engine and the new Integration Server that hosts Monitor. For the hosts, you can specify DNS name or IP address.
- If you have BPMS installed, but are not using BPM (that is, you are using only Optimize), select the **BAM only** option and identify the new Analytic Engine. For the host, you can specify DNS name or IP address.
- 5. Start the Analytic Engine and then click **Check Server Status** to make sure the server is available (green icon). It might take some time for the server to start (for example, 15 minutes). Then click **Save**.

## <span id="page-97-0"></span>**Switch from webMethods Broker to Universal Messaging**

If you use webMethods Broker as your JMS provider in the old release, and are going to use Universal Messaging in the new release, do the following:

- 1. Start Universal Messaging and open Universal Messaging Enterprise Manager.
- 2. Connect to a Universal Messaging instance, then click it.
- 3. Click the **Config** tab. Expand **Global Values** and set AllowRealmAdminFullAccess to true.

## <span id="page-98-0"></span>**14 Migrate the Asset Build Environment, Deployer, and Application Platform**

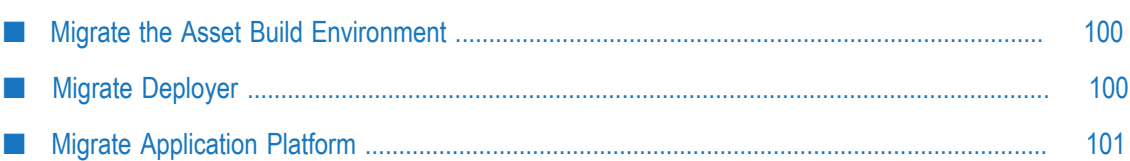

## <span id="page-99-0"></span>**Migrate the Asset Build Environment**

Go to the *old\_Software AG\_directory* /common/AssetBuildEnvironment/master\_build directory and copy the build.properties file to the same location in the new installation.

## <span id="page-99-1"></span>**Migrate Deployer**

#### **Configurations, Data, and Assets that Will be Migrated**

- Settings. m.
- Server aliases.
- Target groups.
- Projects. n.

## **Migrate Deployer**

- 1. Upgrade all source and target product servers that were defined in the old Deployer to the new release, and migrate all configurations, data, and assets for those products to the new release, as instructed earlier in this guide.
- 2. If the new and old Deployer are on the same machine, make sure the old Deployer is shut down.
- 3. If Deployer is hosted on Microservices Runtime, migrate Deployer and the host Microservices Runtime using the Integration Server migration utility (see ["Migrate](#page-132-0) [Products Using Migration Utilities" on page 133\)](#page-132-0).

If Deployer is hosted on Integration Server, you can migrate Deployer and the host Integration Server using the Integration Server migration utility (see ["Migrate](#page-132-0) [Products Using Migration Utilities" on page 133\)](#page-132-0) or Command Central (see "Migrate Integration Server, [Microservices](#page-76-0) Runtime, and Hosted Wm Packages" on [page 77](#page-76-0)).

**Note:** Do not start the new host before you migrate Deployer. If you do, a file named MIGRATION\_DONE will be created in the WmDeployer package, and you will not be able to perform the migration. If you did start the new host, delete this file.

**Note:** Migrating Deployer projects does not convert the product assets in those projects from their old release to the new release. You must migrate the assets as instructed earlier in this guide.

## <span id="page-100-0"></span>**Migrate Application Platform**

#### **Application Platform Configurations, Data, and Assets that Will be Migrated**

- Application Platform configuration files that reside in Integration Server installations.
- Application Platform projects bundles that reside in My webMethods Server installations.
- Upgrade from 9.9, 9.10, or 9.12: Web applications that were created using  $\Box$ WmTomcat for use as Application Platform web applications. The web applications will be migrated as WAR files to the *new\_Software AG\_directory* / profiles/*instance\_name*/workspace/webapps directory.
- Upgrade from 10.1 or 10.3: Web applications that were deployed in the webapps directory of Integration Server instances that host the Application Platform Support package.

## **Migrate Application Platform**

- 1. If the new and old Integration Servers that host the Application Platform Support package are on the same machine, make sure the old Integration Servers are shut down.
- 2. If the new and old My webMethods Servers that host Application Platform projects bundles are on the same machine, make sure the old My webMethods Servers are shut down.
- 3. You can migrate using either of two methods.
	- To migrate using the migration utility, follow the instructions in ["Migrate](#page-132-0) п [Products Using Migration Utilities" on page 133.](#page-132-0)
	- To migrate using Command Central, use the Command Central command below.

```
sagcc exec administration product target_node_alias
PLSCore migration migrate
{srcDir|srcFile}=full_path_to_{old_Software AG_directory|ZIP file}
```
## **Complete the Application Platform Upgrade**

#### **Verify and Correct Package Imports**

Go to the *new\_Software AG\_directory* /install/log directory and open the migrationLog.txt file. Check for messages similar to this message:

Project bundle /dev/installs/99oct2015/profiles/IS\_default/ workspace/app-platform/deployer/bundles/greeter-web.jar contains a package com.softwareag.applatform.sdk with import version range [*start\_version* , *end\_version* ) that must be upgraded manually.

The message relates to semantic versioning of the packages used in your Application Platform projects. For information, see the OSGi Alliance semantic versioning technical whitepaper.

If the message exists, and you never created manifest files for Application Platform projects, rebuild and redeploy the projects using Asset Build Environment and Deployer.

If the message exists, and you did create manifest files for Application Platform projects, edit the manifest files to include the *end\_version* , and then rebuild and redeploy the projects.

For instructions on rebuilding and redeploying Application Platform projects , see *webMethods Application Platform User's Guide*.

#### **Update the Tomcat Configuration**

- 1. Go to *old\_Software AG\_directory* /IntegrationServer/web/conf directory and open all configuration files in that directory in a text editor.
- 2. Go to *new\_Software AG\_directory* /profiles/*instance\_name*/configuration/tomcat/conf directory and open all configuration files in that directory in a text editor.
- 3. Go to "https://tomcat.apache.org/migration-85.html".
- 4. Using the instructions on the web page, modify the new configuration files to have the same custom changes you made in the old configuration files.
- 5. Go to the *new\_Software AG\_directory* /profiles/*instance\_name*/configuration/tomcat/ conf directory, open the server.xml file, and replace the existing <Realm> element with the following:

```
<Realm className="org.apache.catalina.realm.LockOutRealm">
   <Realm className="com.softwareag.platform.catalina.auth.SINRealm"
     name="AppPlatformRealm" 
     userClassNames="com.softwareag.security.jaas.principals.SagUserPrincipal" 
     roleClassNames="com.softwareag.security.jaas.principals.SagRolePrincipal" 
     defaultRealm="AppPlatformRealm"/>
</Realm>
```
6. Review your web applications to make sure they comply with Tomcat server 8.5 and servlet API 3.1.

#### **Upgrade from 9.9, 9.10, or 9.12: Complete the WmTomcat Web Applications Migration**

1. Remove the dependency of each web application on WmTomcat. For each migrated Integration Server package, go to the *new\_Software AG\_directory* /IntegrationServer/ instances/*instance\_name*/*migrated\_package* directory, open the manifest.v3 file in a text editor, remove the line below, and then save the file.

```
<value name="WmTomcat">...</value>
```
- 2. The URL for the migrated web applications is different from the URL for the original web applications; the port number changes, and the /web segment is removed (for example, the old URL http://localhost:5555/web/MyPackage/index.jsp becomes http://localhost:8072/MyPackage/index.jsp). Notify your users and update your software components that depend upon the URL.
- 3. Each web application was migrated as a war ZIP file. If you want to reduce the time it takes the Tomcat servlet container to start, go to the *new\_Software AG\_directory* / profiles/*instance\_name*/workspace/webapps directory and extract the war files from each ZIP file into the webapps directory.
- 4. If you have direct calls to the Integration Server API com.wm.app.b2b.server.Service.doInvoke() in the JSP page for a web application, replace them with <webm:invoke/> custom tags. For instructions, see the Application Platform documentation.

# **15 Migrate Apama**

- 1. If the new and old Apama are on different machines, update deployment scripts (for example, Ant scripts and properties files) to specify the correct host names for the new installation.
- 2. If the new and old Apama are on the same machine, make sure all processes from the old installation are shut down.
- 3. Re-run any build or deployment scripts to make sure generated artifacts such as Apama queries, plug-ins, and scenarios from your projects are up to date. This task could include re-exporting and re-running Ant scripts, executing engine\_deploy, rebuilding Docker images, and re-running custom scripts. Review the output for errors and warnings.
- 4. Inject your migrated applications into the new Apama by running them in your user acceptance testing (UAT) environment. Scan the correlator logs for any errors or warnings. Re-run all your system tests (for example, PySys test cases) and ensure your application behaves as expected.
- 5. If you are using Command Central, re-create Apama instances in the new installation using the same command line, GUI, or composite template procedure you used to create the instances in the old installation, with modifications to accommodate any deprecated or removed items mentioned in the Apama release notes.

# **16 Migrate API Gateway, API Portal, and CentraSite**

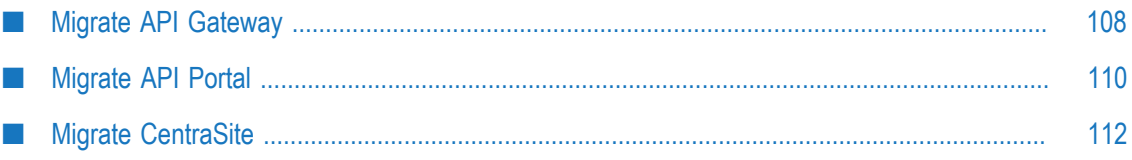

## <span id="page-107-0"></span>**Migrate API Gateway**

### **API Gateway Configurations, Data, and Assets that Will be Migrated**

- Data store. The data store contains the following:  $\overline{\phantom{a}}$ 
	- APIs. ш
	- $\blacksquare$ Applications.
	- Policies and policy actions. п
	- Configurations and administrator settings. ш
	- Aliases. п
	- Users, groups, and access profiles. п
	- Plans, packages, and subscriptions.  $\overline{\phantom{a}}$
	- API events for transactions, monitoring, policy violations, threat protection, L. lifecycle, and errors.
	- Performance metrics.
- Configurations for the old Integration Server that hosts API Gateway, the API m. Gateway UI and dashboard (Kibana), and for one API Gateway instance.

#### **Migrate API Gateway**

This procedure explains how to migrate API Gateway when the new and old API Gateways are on the same machine or on different machines in the same network. If the new and old API Gateways are on machines in different networks, go to TECHcommunity for instructions on how to migrate.

- 1. Make sure the old API Gateway and its host Integration Server are shut down.
- 2. Go to the *new\_Software AG\_directory* /IntegrationServer/ instances/*instance\_created\_during\_installation* /packages/WmAPIGateway/bin/migrate directory.
- 3. Open the migration.properties file in a text editor. Set the following properties as needed:

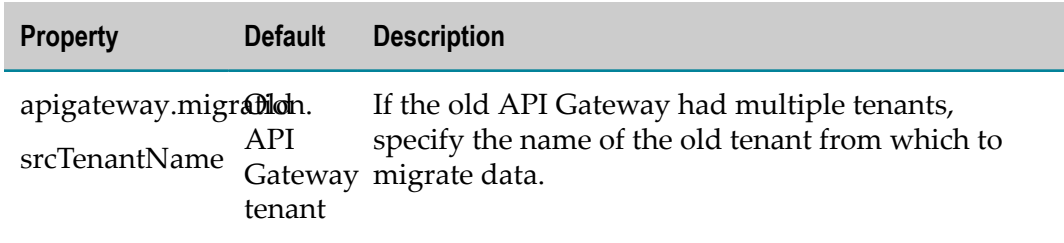
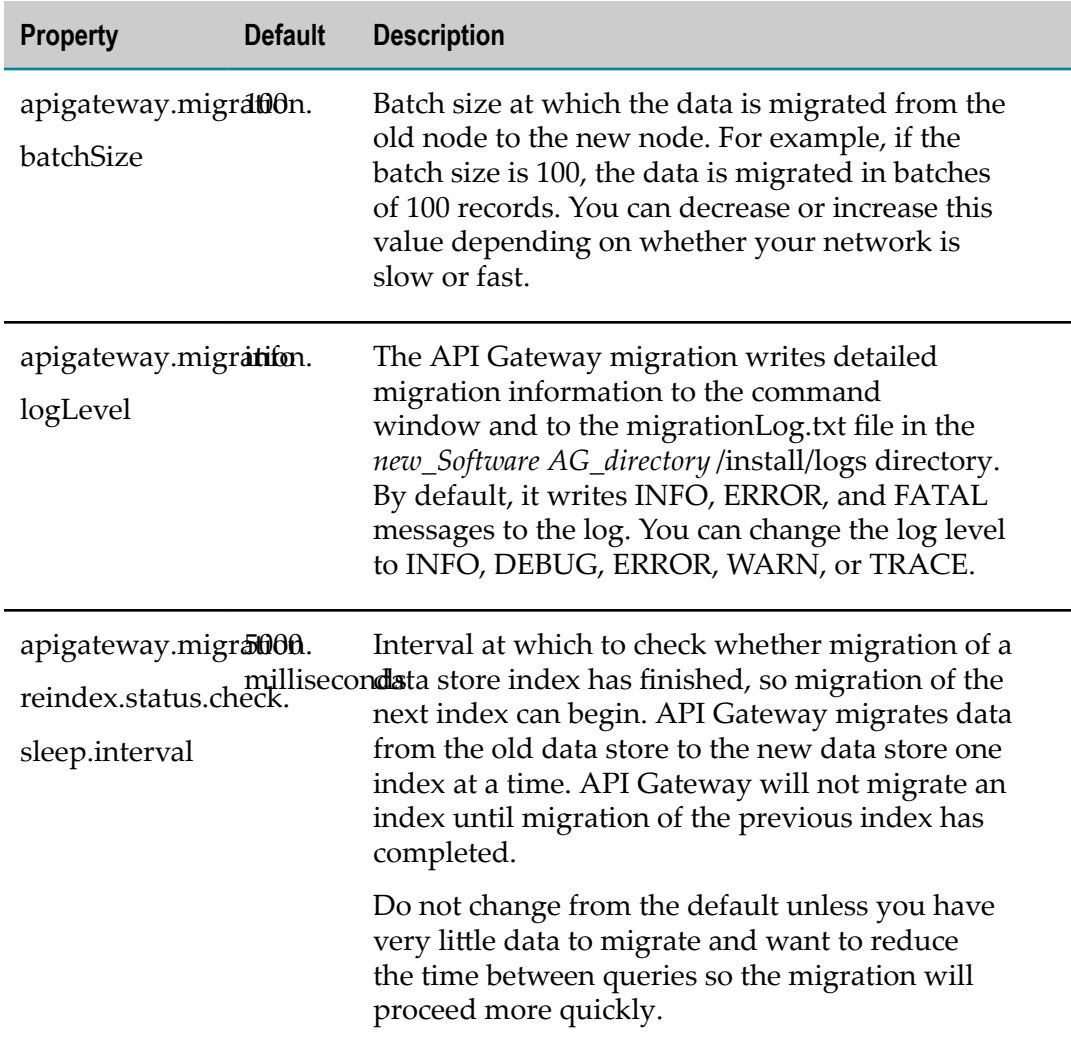

- 4. Open a command window or shell.
	- a. Run the command below to migrate the data store:

migrate.{bat|sh} datastore -dstoreSrc *full\_path\_to\_old\_config.properties*

b. Run the command below to migrate API Gateway:

```
migrate.{bat|sh} 
apigateway -srcDir full_path_to_old_Software AG_directory
-instanceName old_instance_name
```
If you experience problems during the migration, or if migration of API Gateway handlers fails, clean all data and indices from the new data store and then rerun the migration, as follows:

- a. Stop the old data store to avoid data loss caused by incorrect configurations in the elasticsearch.yml or config.properties file.
- b. Go to the *new\_Software AG\_directory* /IntegrationServer/ instances/*instance\_created\_during\_installation* /packages/WmAPIGateway/bin/

migrate directory, open a command window or shell, and run the command below to clean the data store.

```
migrate.{bat|sh} clean
```
- c. Re-run the commands for migrating the data store and API Gateway.
- 5. Stop the old and new data stores that you started at the end of the procedure in "Prepare the Old API [Gateway"](#page-40-0) on page 41.
- 6. Start the new API Gateway. The new data store should start automatically.
- 7. In "Prepare the Old API [Gateway"](#page-40-0) on page 41, you might have changed the ports used by the new data store to be different from the ports used by the old data store. If desired, you can now change those port values back by following the same instructions in "Prepare the Old API [Gateway"](#page-40-0) on page 41.
- 8. If the old API Gateway used an external Elasticsearch data store instead of the API Gateway data store, and the version of that Elasticsearch data store was lower than version 6, you must change a API Gateway configuration setting to support backwards compatibility with the Elasticsearch data store. Open the new API Gateway user interface, go to **Administration > General > Extended Settings**, and set useTypeInIndexNameForESDestination to false.

## **Migrate API Portal**

#### **API Portal Assets that Can be Migrated**

- E Users and user groups.
- APIs and API documents.
- П Plans and packages.
- F. Apps and applications.
- Collaboration data.
- m. Upgrade from 10.1: Analytics data.

### **Migrate API Portal**

- 1. If the new and old API Portals are on the same machine, make sure the old API Portal is shut down.
- 2. If you installed the new API Portal in a clustered, high-availability setup, make sure all nodes are running and accessible to the Zookeeper ensemble. Then register all the nodes with the parent node by invoking the REST service shown below. The default for the cloud agent port is 18011.

The table below provides details about the REST service.

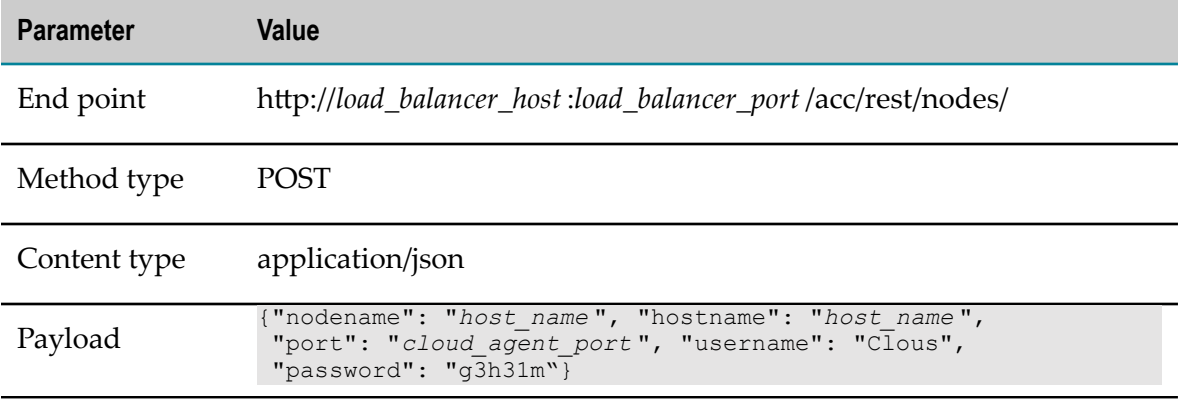

- 3. Start the new API Portal Cloud Controller.
- 4. Run this command:

acc> startall

- 5. For each tenant in the old API Portal, create a corresponding tenant in the new API Portal and then import the license for the new tenant. For instructions, see *webMethods API Portal Administrator's Guide*.
- 6. For each new tenant you created, restore the data for the corresponding old tenant into the new API Portal from the backup file you created earlier by running the commands below. Each file has the file extension .acb.

**Important:** Inform API Portal users that they cannot work on the tenants during the restoration process.

**Important:** If the new tenant contains any data, the data will be replaced by the data you restore from the old tenant. Only the user metadata will be merged.

The table below explains how to restore each old tenant's data into the new API Portal for each old product release.

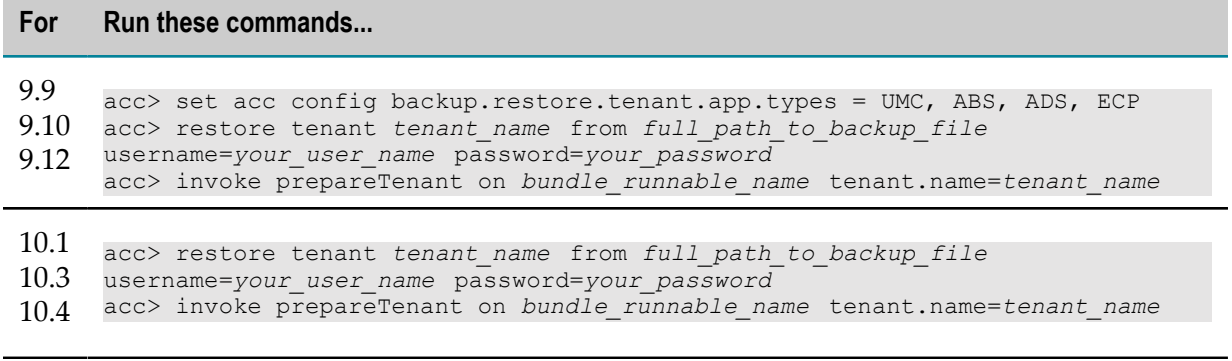

#### 7. Run these commands:

```
acc> stop bundle_runnable_name
acc> start bundle_runnable_name
```
## **Complete the API Portal Upgrade**

If you created a customized view of your old API Portal, you backed up the view. For instructions on restoring the customized view from the backup, see the backup and restore section in the *webMethods API Portal Customization Guide*.

## **Migrate CentraSite**

#### **CentraSite Configurations that Will be Migrated**

- F. Configurations from the old CentraSite and assets are migrated from the old Registry Repository to the new CentraSite installation.
- LDAP configuration is transformed and migrated from the old Registry Repository n. to the new CentraSite JAAS configuration.

### **Migrate CentraSite**

Import configurations and assets from the ZIP file you created earlier. Open a command window or shell, go to the *new\_Software AG\_directory* /CentraSite/utilities directory, and run this command:

```
sbsImport.{cmd|sh} /full_path_to_ZIP_file
```
For example:

./sbsImport.sh /tmp/sbs\_cs82\_data.zip

## **Complete the CentraSite Upgrade**

- 1. Start the new CentraSite.
- 2. If you use single sign-on with CentraSite, do the following:
	- a. Open the jaas.config file in the old and new *Software AG\_directory* /profiles/CTP/ configuration directories. Copy the following from the old file to the new file:
		- ServletHeaderLoginModule for extracting the user ID from the incoming п HTTP header.
		- SimpleNameMappingLoginModule, if you are using it. П
		- Any other entries you are using to process the extracted user ID. п

The new jaas.config file should look like this:

```
CentraSite {
com.softwareag.centrasite.security.cache.ShortTermTokenLoginModule sufficient;
 com.softwareag.security.jaas.login.internal.InternalLoginModule sufficient
 ...
 com.softwareag.security.sin.is.ldap.lm.LDAPLoginModule sufficient
```

```
 ...
 com.softwareag.security.jaas.login.modules.ServletHeaderLoginModule 
required
 ... com.softwareag.security.jaas.login.modules.SimpleNameMappingLoginModule 
required
  ...
 com.softwareag.security.sin.is.ldap.lm.LDAPLoginModule required
  ...
};
```
The ShortTermTokenLoginModule establishes delegated authentication in CentraSite to perform secured internal communication. The initial InternalLoginModule is normally only for users in the INTERNAL domain, and the initial LDAPLoginModule is for LDAP users that are logging in directly and not via single sign-on. If you need only single-sign on logins, you can remove the initial InternalLoginModule and LDAPLoginModule.

- b. Set up your LDAP configuration to resolve the extracted user ID via LDAP. Modify the generated LDAP login module to enable single sign-on-related options, such as technical user. Apply LDAP single sign-on technical user credentials if necessary.
- 3. Change any settings in CentraSite Control that you noted earlier.
- 4. If you installed plug-ins that are GUI extensions for CentraSite Control in the old CentraSite installation, install them in the new CentraSite installation.
- 5. If you are using API Portal with CentraSite, republish all API Portal instances you created in the old release to the new API Portal. For instructions, see the CentraSite documentation.

# **17 Migrate MashZone NextGen**

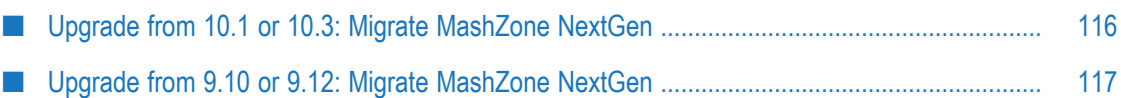

- **Note:** There is no direct path fromMashZone NextGen 9.9 to MashZone NextGen 10.3. Instead, you must upgrade to MashZone NextGen 9.10 using the instructions in the 9.10 upgrade guide, and then upgrade from 9.10 to MashZone NextGen 10.3 using the instructions in this guide.
- **Note:** MashZone NextGen was renamed MashZone NextGen Business Analytics in release 9.12, then renamed MashZone NextGen in release 10.1.

## <span id="page-115-0"></span>**Upgrade from 10.1 or 10.3: Migrate MashZone NextGen**

#### **MashZone NextGen Configurations, Data, and Assets that Will be Migrated**

- Database you were using for the old repository. If you used the embedded Derby database, the utility migrates the database. If you used an external database, the utility migrates the database driver, the MashZone NextGen repository libraries, and the database.
- **LDAP** configuration.
- User-defined custom look and feel, user-defined custom widgets, and RAQL user-defined functions (UDFs) that are stored in the *old\_Software AG\_directory* / MashZoneNG/raql-udfs directory.
- Data files you defined and stored in the *old\_Software AG\_directory* /MashZoneNG/ mashzone/data/resources directory.
- Ehcache attribute information that you changed in the old installation.
- Properties required to keep the new installation running properly. Port values are m. not migrated.

In addition, the utility creates a default Digital Event Services configuration in the *new\_Software AG\_directory* /MashZoneNG/rtbs/conf directory.

#### **Migrate MashZone NextGen**

- 1. If you stored data files in a directory other than the default (that is, *old\_Software AG\_directory* /MashZoneNG/mashzone/data/resources) and you want to migrate those data files, move them into the default directory.
- 2. If you stored RAQL UDFs in a directory other than the default (that is, *old\_Software AG\_directory* /MashZoneNG/raql-udfs) and you want to migrate those UDFs, move them into the default directory.
- 3. If the new and old MashZone NextGens are on the same machine, make sure the old MashZone NextGen is shut down.
- 4. You can migrate using either of two methods.
	- To migrate using the migration utility, follow the instructions in ["Migrate](#page-132-0) **The Co** [Products Using Migration Utilities" on page 133.](#page-132-0)
	- To migrate using Command Central, use the Command Central command below.

```
sagcc exec administration product target_node_alias
Presto migration migrate
{srcDir|srcFile}=full_path_to_{old_Software AG_directory|ZIP file}
```
#### **Complete the MashZone NextGen Upgrade**

Before you start MashZone NextGen, do the following if necessary:

- If you changed the MashZone NextGen startup files in the old installation and you  $\overline{\phantom{a}}$ want to re-use them in the new installation, go to the *old\_Software AG\_directory* / MashZoneNG/apache-tomcat/bin and copy the files to the same location in the new installation. If the files specify absolute paths, update the paths to point to the correction locations in the new installation.
- The old presto.config file references custom files such as truststores, keystores, and the landingpage welcometext file. If you changed these references or the referenced files in the old installation, go to the *new\_Software AG\_directory* / MashZoneNG/apache-tomcat/webapps/mashzone/WEB-INF/classes directory, open the presto.config file, and check whether the referenced files are available in the new installation. If they are not, make them available.

In "Migrate Event [Infrastructure"](#page-128-0) on page 129, you will run the Event Routing migration utility. After that migration is complete, start MashZone NextGen and open the Admin Console, and do the following if necessary:

- The MashZone NextGen migration utility migrated standard file resources to the m. new installation. Go to **File resources > File resources** , edit the **resources** entry, and set the **Path** field to *new\_Software AG\_directory* /MashZoneNG/mashzone/data/resources directory.
- The Event Routing migration utility migrated the Event Type Store. If you are using custom event types, go to **Event Service > Event Service**, click the **EDA** tab, click the **Event Type Store** button, and set the **Event Type Store directory** field to *new\_Software AG\_directory* /common/EventTypeStore.

# <span id="page-116-0"></span>**Upgrade from 9.10 or 9.12: Migrate MashZone NextGen**

Set up the new MashZone NextGen to use the old repository. If you deployed extensions to features of the old product, you will also copy the extensions to the new MashZone NextGen installation.

## **Set Up the MashZone NextGen Repository**

#### **Set Up Repository When Using the Embedded Derby Database**

If you used the embedded Derby database for your old repository, follow the instructions below.

- 1. The new MashZone NextGen comes with a pre-populated Derby repository. Go to the *new\_Software AG\_directory* /MashZoneNG/apache-tomcat/bin and rename the mashzonenextgenrepository directory (for example, rename the directory mashzonenextgenrepository\_orig).
- 2. Upgrade from 9.10 or 9.12: Go to the *old\_Software AG\_directory* /MashZoneNG/ apache-tomee-jaxrs/bin directory and copy the mashzonenextgenrepository and mashzonerepository directories to the *new\_Software AG\_directory* /MashZoneNG/ apache-tomcat/bin directory.
- 3. Execute Derby database update SQL commands for the new release. You can execute these commands using any SQL client that can connect to Derby, or you can use the Derby IJ utility delivered with MashZone NextGen, as follows:
	- a. Open a command window and change to the directory where the Derby database resides (for example, cd *new\_Software AG\_directory* /MashZoneNG/ apache-tomcat/bin).
	- b. Start the IJ utility by running this command: java -jar SAG\_HOME/MashZoneNG/prestorepository/derby/lib/derbyrun.jar ij
	- c. Connect to the embedded Derby database by running this command: connect 'jdbc:derby:mashzonenextgenrepository';
	- d. Run the file using the RUN command. For example: RUN '*new\_Software AG\_directory* /MashZoneNG/upgrade/10.1/MIGRATE-quartz2-DERBY.sql';
	- e. Exit the IJ utility by running the command  $\text{ExIT}:$

#### **Set Up Repository When Using Any Other Database**

If you used MySQL, Oracle, PostGres, or SQL Server for your old repository, follow the instructions below.

1. Go to the *old\_Software AG\_directory* /{Presto|MashZoneNG}/apache-tomee-jaxrs/ lib directory and copy the JDBC driver jar file for your RDBMS to the *new\_Software AG\_directory* /MashZoneNG/apache-tomcat/lib directory.

The table below lists the JDBC driver jar file to copy for each type of database.

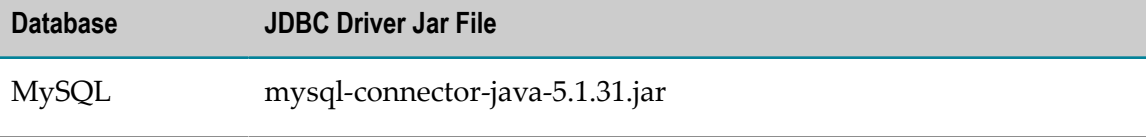

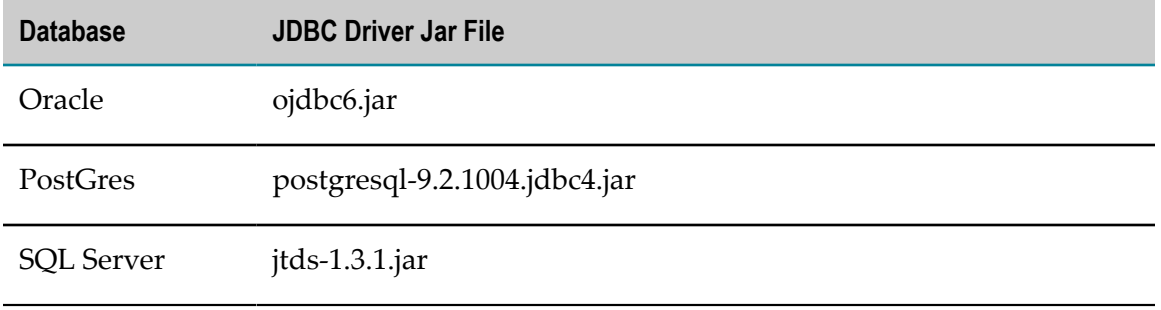

- 2. If you used MySQL, Oracle, or SQL Server for the old product, do the following:
	- a. Go to the *new\_Software AG\_directory* /{Presto|MashZoneNG}/apache-tomcat/ webapps/mashzone/WEB-INF/lib directory and delete the jackbe-presto-rdspostgre-derby-10.3.jar file.
	- b. Go to the *new\_Software AG\_directory* /{Presto|MashZoneNG}/prestorepository directory and copy the jackbe-presto-rds-oracle-mysql-mssql-10.3.jar file to the *new\_Software AG\_directory* /MashZoneNG/apache-tomcat/webapps/mashzone/ WEB-INF/lib directory.
- 3. Configure the new MashZone NextGen to use the existing repository. For instructions, see *MashZone NextGen Administration Guide*, and then see the section on getting started with MashZone NextGen, and then see the section on moving the MashZone NextGen repositories to a robust database solution. Skip steps 1 through 4, and start with step 5.
	- **Note:** In MashZone NextGen 10.0 and earlier, repository connection information was defined in the apache-tomee-jaxrs/conf/tomee.xml file. In the new MashZone NextGen release, repository connection information was moved to the apache-tomcat/conf/context.xml file and the format has changed.
- 4. Execute database update SQL commands for the new release. Use a SQL client that is connected to your mashzonenextgenrepository. If you need help, contact Software AG Global Support.
	- a. Go to the *new\_SoftwareAG\_directory* /MashZoneNG/upgrade/10.1 directory and open the appropriate *database\_type*.xml file in a text editor.
	- b. Read the instructions in the file and modify SQL statements that remove existing constraints as necessary.
	- c. Execute the SQL statements in the file one by one.

#### **Upgrade from 9.10: Add Data from Old Repository to New Repository**

MashZone NextGen 9.10 had two repositories, mashzonerepository and mashzonenextgenrepository. Starting with MashZone NextGen 9.12, there is only one repository, mashzonenextgenrepository. The new mashzonenextgenrepository already contains the data from the old mashzonenextgenrepository, but you must manually add the data from the old mashzonerepository.

1. Go to the *new\_Software AG\_directory* /MashZoneNG/apache-tomcat/conf directory and open the context.xml file. Add a <Resource> entry that sets the connection attributes properly for the old mashzonerepository. For example:

```
<Resource name="amzDatabase" auth="Container" type="javax.sql.DataSource"
  maxTotal="200"
  maxIdle="30"
  maxWaitMillis="10000"
  validationQuery="values(1)"
  username="app" 
  password="app" 
driverClassName="org.apache.derby.jdbc.EmbeddedDriver"
 url="jdbc:derby:
${catalina.base}/bin/mashzonerepository"/>
```
2. Go to the *new\_Software AG\_directory* /MashZoneNG/apache-tomcat/webapps/ mashzone/WEB-INF directory, open the web.xml file in a text editor, and add this XML  $\langle$  resource-ref> element to the bottom of the file, just before the closing  $\langle \rangle$ web-app> tag:

```
<resource-ref>
  <description>DB Connection</description>
 <res-ref-name>amzDatabase</res-ref-name>
 <res-type>javax.sql.DataSource</res-type>
 <res-auth>Container</res-auth>
</resource-ref>
```
3. Start the MashZone NextGen server.

Data from the amzDatabase will automatically be migrated into the mashzonenextgenrepository, and amzDatabase will no longer be used.

- 4. Shut down the server.
- 5. Go to the *new\_Software AG\_directory* /MashZoneNG/apache-tomcat/webapps/ mashzone/WEB-INF directory and open the web.xml file in a text editor. Remove the <resource-ref> element you just added and save the file.
- 6. Go to the *new\_Software AG\_directory* /MashZoneNG/apache-tomcat/conf directory and open the context.xml file. Remove the <Resource id="amzDatabase"> element and save the file.

### **Update the MashZone NextGen Configuration and Copy Extensions**

Most of the MashZone NextGen configuration is stored in the MashZone NextGen repository. This section explains how to copy the parts of the old configuration that were not maintained in the repository, including extensions such as custom security profiles that you deployed in the old product. The procedure varies depending on whether you used an external configuration directory with the old product.

#### **Update When an External Configuration Directory Was Used**

1. Update the classpath in the application server that hosts the new MashZone NextGen to work with the external configuration directory and any subdirectories.

For instructions, see the topic on setting up an external configuration directory in the *MashZone NextGen Administration Guide*.

- 2. Manually migrate the changes you made in the old configuration files listed below from the old product to the corresponding files in the new MashZone NextGen. Because of the complexity of the configuration, the easiest method is to use the difference tool offered by many text editors.
	- All files listed in the topic on configuration files that must be internal in L. *MashZone NextGen Administration Guide*.
	- L. The userRepositoryLdap.properties file, located in the external configuration directory.

#### **Update When No External Configuration Directory Was Used**

- 1. Copy any extensions you deployed from the old product to the corresponding directory for the new MashZone NextGen. See the *MashZone NextGen Administration Guide* for a complete list of extensions you might need to copy.
- 2. Manually migrate the changes you made in the old configuration files listed below from the old product to the corresponding files in the new MashZone NextGen. Because of the complexity of the configuration, the easiest method is to use the difference tool offered by many text editors.
	- All files listed in the section on configuration files that must be internal in ш *MashZone NextGen Administration Guide*.
	- n. The userRepositoryLdap.properties file, located in the *old\_Software AG\_directory* / {Presto|MashZoneNG}/apache-tomee-jaxrs/webapps/mashzone/WEB-INF/ classes directory.

#### **Upgrade from 9.10: Migrate Feeds and Run Upgrade Commands**

- 1. Data feeds that were created with the 9.10 MashZone Feed Editor are not supported in MashZone NextGen 9.12 and later. If you want to use these data feeds you must export them from the old installation and then import them into the new installation. For instructions on exporting and importing data feeds, see the *MashZone NextGen Administration Guide*.
- 2. If the MashZone NextGen server is not running, start it.
- 3. Open a command window or shell, go to the *new\_Software AG\_directory* / MashZoneNG/prestocli/bin directory, and run this command:

```
./padmin.bat runRequestFile -u Administrator -c -w manage
-f ../../upgrade/9.12/upgrade_9.12.0.jump.txt
```
# **18 Upgrade from 9.9: Migrate Mobile Designer**

If you created apps using the Mobile Development perspective in Software AG Designer and want to continue to do so, or if you created apps using Mobile Designer but want to use the Mobile Development perspective in Software AG Designer from now on, delete the environment variable MOBILE\_DESIGNER as instructed below.

If you created apps using Mobile Designer and want to continue to do so, and if you also want to continue to use your existing build environment (that is, an IDE other than Software AG Designer, or Jenkins), delete the MOBILE\_DESIGNER environment variable as instructed below. Then pass the property #Denv.MOBILE\_DESIGNER=*full\_path\_to\_Mobile Designer* to Ant when calling Mobile Designer Ant targets (for example, enter ant #Denv.MOBILE\_DESIGNER=C: \SoftwareAG\MobileDesigner +Multi-Build).

To delete the MOBILE\_DESIGNER environment variable, do the following:

- For Windows, go to the Control Panel, click **System**, and then click **Advanced System Settings**. On the Advanced tab, click **Environment Variables** and delete the MOBILE\_DESIGNER environment variable. Then restart your system.
- For Mac OS X, delete the MOBILE\_DESIGNER environment variable from F. your .bash\_profile, your \etc\launchd.conf file, or both. The file or files that contain the environment variable depend on the version of MAC OS X you are using, and on modifications you might have made. Then restart your system.

# **19 Migrate OneData**

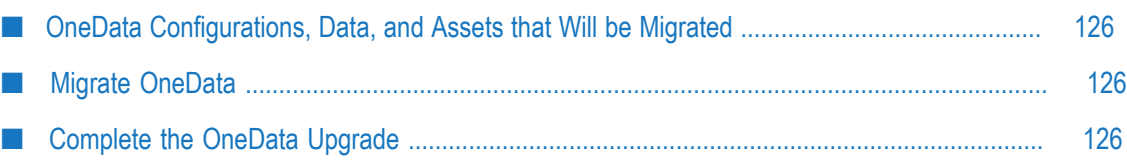

# <span id="page-125-0"></span>**OneData Configurations, Data, and Assets that Will be Migrated**

 $\Box$ Configuration data except for Log4j properties.

# <span id="page-125-1"></span>**Migrate OneData**

- 1. If the new and old OneDatas are on the same machine, make sure the old OneData is shut down.
- 2. You can migrate using the OneData migration utility; follow the instructions in ["Migrate Products Using Migration Utilities" on page 133.](#page-132-0) OneData cannot be upgraded using Command Central.

# <span id="page-125-2"></span>**Complete the OneData Upgrade**

- If you customized the old OneData Java Service Wrapper, copy the customizations from the old custom\_wrapper.conf files to the new custom\_wrapper.conf file. The files are located in the *Software AG\_directory* /profiles/ODE/configuration directory.
	- **Note:** As noted in the *Software AG Infrastructure Administrator's Guide*, you should never modify the wrapper.conf file unless instructed to do so by Software AG. If you mistakenly modified the old wrapper.conf file, manually copy values for properties you modified in the old wrapper.conf file to the corresponding properties in the new custom\_wrapper.conf file.
- Go to the *Software AG\_directory* /profiles/ODE/bin/onedata/config directory in the old and new installations, open the log4j.properties files, and re-make any customizations you made in the old file in the new file.
- $\overline{\phantom{a}}$ If you are using JMS with OneData, copy the client jar files you backed up earlier to the *new\_Software AG\_directory* /profiles/ODE/webapp/onedata/WEB-INF/lib directory.
- If you are using Kerberos authentication with OneData, reconfigure it using the backups of the web.xml, server.xml, jaas.config, custom\_wrapper.conf and com.softwareag.jaas.realm.pid-*SSO\_realm\_name*.properties files you created earlier. For instructions, see *Administering webMethods OneData*.
- Go to the *new\_Software AG\_directory* /profiles/ODE/configuration/  $\overline{\phantom{a}}$ com.softwareag.platform.config.propsloader directory. Open the three com.softwareag.catalina.resource.pid-onedata*schema* Db1.properties files, where *schema* is md, wa, or ra. Replace values for database parameters such as maxIdle, maxActive and maxWait with the values you noted earlier from the old installation.

# **20 Migrate Zementis Predictive Analytics**

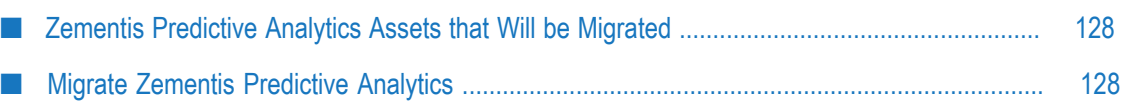

## <span id="page-127-0"></span>**Zementis Predictive Analytics Assets that Will be Migrated**

The Zementis Predictive Analytics migration script described below will migrate Zementis Predictive Analytics models and resources.

## <span id="page-127-1"></span>**Migrate Zementis Predictive Analytics**

- 1. If the new and old Zementis Predictive Analytics servers are on the same machine, make sure the old Zementis Predictive Analytics server is shut down.
- 2. If the old and new installations are on different machines, copy the adapabackup-*yyyymmdd* -*hhmmss* directory from the old installation to the machine that hosts the new installation.
- 3. Go to the *new\_Software AG\_directory* /Zementis/adapa-app/migration directory.
- 4. Restore Zementis Predictive Analytics models and resources by running this command:

./migration.sh restore *Zementis\_host\_URL admin\_user admin\_password full\_path\_to\_* adapa-backup-*yyyymmdd* -*hhmmss\_directory*

# <span id="page-128-0"></span>**21 Migrate Event Infrastructure**

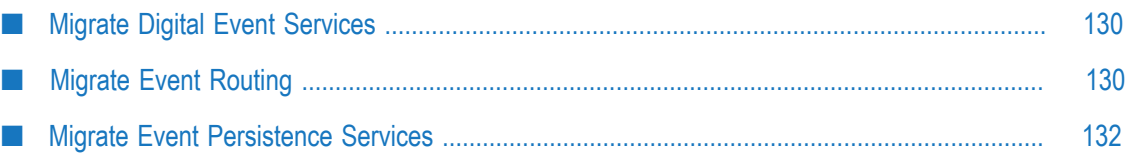

# <span id="page-129-0"></span>**Migrate Digital Event Services**

Digital Event Services components are automatically installed with products, except for Microservices Runtime. These components are the Digital Event Services runtime and the Digital Event Services Type Repository.

#### **Digital Event Services Configurations, Data, and Assets that Will be Migrated**

- П Digital Event Services runtime configurations for all products.
- Digital Event Services Type Repository. m.
- If you used Digital Event Persistence to persist events, the service configurations.

### **Migrate Digital Event Services**

- 1. Make sure none of the new products are running.
- 2. You can migrate using either of two methods.
	- To migrate using the migration utility, follow the instructions in ["Migrate](#page-132-0)  $\Box$ [Products Using Migration Utilities" on page 133.](#page-132-0)
	- $\mathbb{R}^n$ To migrate using Command Central, use the Command Central command below.

```
sagcc exec administration product target_node_alias
DEVRuntime migration migrate
{srcDir|srcFile}=full_path_to_{old_Software AG_directory|ZIP file}
```
## **Complete the Digital Event Services Upgrade**

The Digital Event Services truststore and keystore configurations might contain references to external resources. If those resources are in different locations in relation to the new installation, go to the *new\_Software AG\_directory* /profiles/product/configuration/ DigitalEventServices/truststores and keystores directories, respectively, open the configuration files in a text editor and update the references. The references are specified on the location field.

# <span id="page-129-1"></span>**Migrate Event Routing**

Event Routing components are automatically installed with products.

## **Event Routing Configurations, Data, and Assets that Will be Migrated**

- Event Type Store. n.
- Upgrade from 9.9 or later: Event Routing configurations for all products.

### **Migrate Event Routing**

Event Routing does not support migration from Command Central.

- 1. Make sure none of the new products are running.
- 2. To migrate using the migration utility, follow the instructions in ["Migrate Products](#page-132-0) [Using Migration Utilities" on page 133.](#page-132-0)

## **Complete Event Routing Upgrade**

Go to the *new\_Software AG\_directory* /install/log directory and open the migrationLog.txt file. If you see the message below for one or more products, events that were delivered to those products in the old installation were not acknowledged before the products were shut down.

WARNING: There are still events left in IP storage *location\_of\_old\_storage\_file* . These events will not be migrated automatically and will not be redelivered by Event Routing in the new installation. For information how to migrate these events manually, see the upgrade guide.

To enable Event Routing to deliver the events to products in the new installation, you must copy the old storage files to the new installation. For each message, do the following:

- П If the message provides the full path to the old storage file, the old storage file is in the default location (that is, the *new\_Software AG\_directory* /profiles/*product* / configuration/event/routing/runtime/storage directory). Copy the old storage file to the same location in the new installation directory.
- If the message identifies the old storage file (for example,  $c:\Phi$  EventRoutingStorage \SomeName\_Reliable.mem) but does not provide the full path, the old storage file is in a non-default location.
	- 1. In the migrationLog.txt file, determine to which product the message applies.
	- 2. Go to the *new\_Software AG\_directory* /profiles/*product* /configuration/event/ routing/runtime directory.
	- 3. Open the configuration.json file and find the storage-location property.
	- 4. Copy the old storage file to the directory specified on the property.

# <span id="page-131-0"></span>**Migrate Event Persistence Services**

If you used Event Persistence to persist events in the old installation, configure new services in the new installation.

# <span id="page-132-0"></span>**22 Migrate Products Using Migration Utilities**

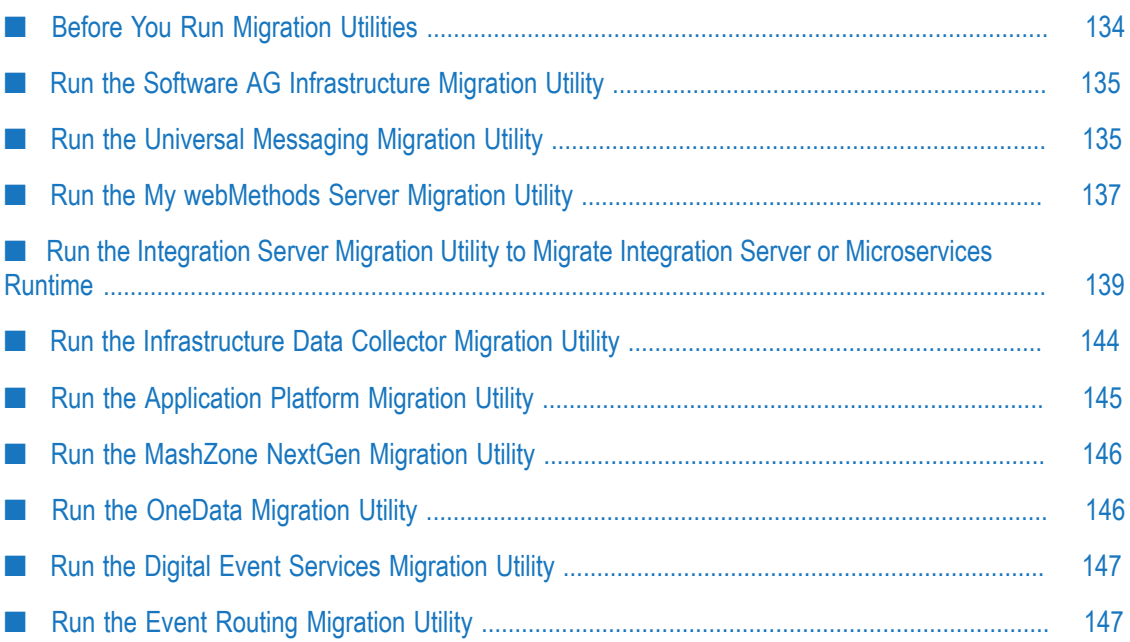

# <span id="page-133-0"></span>**Before You Run Migration Utilities**

Most products offer migration utilities that automatically migrate configurations and data from your old installation to your new installation. This section describes the general behavior of the migration utilities; any exceptions to the general behavior are noted in the product-specific chapters.

You can run migration utilities as follows:

- For some products, migration utilities run without prompting you for any information (that is, silently). If the utility fails to migrate an item, the utility exits. The utility does not revert the new product installation. You can address the issue and rerun the utility.
- For other products, you can run migration utilities as follows:  $\overline{\phantom{a}}$ 
	- You can run a custom migration, in which you select the configurations and data to migrate. The utility gathers your settings through a series of prompts, then migrates the selected configurations and data. You can export your settings to a file named migrate.dat and use them in other upgrades.
	- Ē, You can run a migration with imported settings and some prompting or without any prompting (that is, silently). The imported settings can come from settings you exported from a custom migration, or from the default migration provided by Software AG with the product installation in a file named migrate*old\_release* sbs.dat. The settings for default migrations are described in the product-specific chapters.

If you are running the utility with prompting, and the utility fails to migrate an item, the utility asks whether to continue with the next item or abort the migration. If you choose to abort, the utility exits. The utility does not revert the new product installation. You can address the issue and rerun the utility.

**Note:** When you run migration utilities, you provide the full path to the old installation, and sometimes the path to the new installation. If you supplied a symbolic link as the installation directory when you installed the old or new product, the path you provide to the migration utility must be the same symbolic link path you supplied during installation.

Migration utilities write detailed migration information to the command window and to the migrationLog.txt file in the *new\_Software AG\_directory* /install/logs directory. By default, utilities write INFO, ERROR, and FATAL messages to the log. If you want to increase the logging level for a product's migration to DEBUG, go to the product directory that contains the log4j2 file (for example, the *new\_Software AG\_directory* /*product* /bin/migrate, or /migrate/bin, or bin/migrate/resources directory), open the file in a text editor, set the logger.1.level property to DEBUG and save and close the file.

## <span id="page-134-0"></span>**Run the Software AG Infrastructure Migration Utility**

The Software AG Infrastructure migration utility runs without prompting you for any information. If an error occurs, the utility exits.

1. On the machine that hosts the new products, open a command window or shell, go to the *new\_Software AG\_directory* /common/migrate/osgi/bin directory, and run the command below. For the migrate*old\_release* sbs.dat file, specify *old\_release* without periods (for example, 980, or 9100).

```
migrate.{bat|sh} 
{-srcDir|-srcFile} full_path_to_{old_Software AG_directory|ZIP_file}
-importFile migrateold_release sbs.dat
-silent true
```
- 2. If you see a *Software AG\_directory* /profiles/CTP directory in both the old and new installation directories, go to the *new\_Software AG\_directory* /profiles/CTP/bin/migrate directory and run the same command again.
- 3. Install the latest product fix on the new Common Platform and the new Security Infrastructure. Fix names for these products typically include the letters OSGI and SIN, respectively. For instructions on installing fixes, see *Using Software AG Update Manager* and the fix readme files.

## <span id="page-134-1"></span>**Run the Universal Messaging Migration Utility**

#### **Perform a Custom Migration**

- 1. On the machine that hosts the new Universal Messaging, open a command window or shell, go to the *new\_Software AG\_directory* /UniversalMessaging/tools/migrate directory, and run the command migrate. {bat|sh}.
- 2. The utility asks for the full path to the Software AG directory that contains the old Universal Messaging installation or the ZIP file you made earlier.
- 3. The utility asks whether to import migration settings. Enter N.
- 4. The utility asks which Universal Messaging instance to migrate and lists the instances in the old installation. To specify multiple instances, separate them using commas.

To migrate all instances, press Enter without specifying any instances.

- 5. The utility asks whether to export your seings. If you want to perform other migrations by importing the settings from this session, enter Y. If not, enter N.
- 6. The utility asks whether to begin migration. If you enter Y, the utility migrates the data you selected.

## **Migrate Using Imported Settings**

Imported settings can come from the following:

- Settings you exported from a custom migration. These settings are stored in a file  $\mathcal{L}_{\text{max}}$ named migrate.dat in the *new\_Software AG\_directory* /UniversalMessaging/tools/ migrate directory from which you ran the custom migration. Copy the migrate.dat file to any directory on machines that host new Universal Messaging installations to which you want to migrate data.
- $\blacksquare$  Settings in the default migrations provided with Universal Messaging. For each old release, the settings are stored in a file named migrateold\_release sbs.dat file provided by Software AG in the *new\_Software AG\_directory* /UniversalMessaging/tools/migrate directory. The settings tell the migration utility to migrate the data listed under ["](#page-67-0) Universal Messaging [Configurations,](#page-67-0) Data, and Assets that Can be Migrated" on [page 68](#page-67-0).

#### **Migrate Using Custom Imported Settings with Prompting**

- 1. On the machine that hosts the new Universal Messaging, open a command window or shell, go to the *new\_Software AG\_directory* /UniversalMessaging/tools/migrate directory, and run the command migrate.  $\{ \text{bat}(s) \}$ .
- 2. The utility asks for the full path to the Software AG directory that contains the old Universal Messaging installation or to the ZIP file you made earlier.
- 3. The utility asks whether to import migration settings. Enter Y and, when prompted, provide the full path to the migrate.dat file.

#### **Migrate Using Custom Imported Settings without Prompting (Silent)**

On the machine that hosts the new Universal Messaging, open a command window or shell, go to the *new\_Software AG\_directory* /UniversalMessaging/tools/migrate directory, and run the command below. If an error occurs, the utility exits.

```
migrate.{bat|sh}
{-srcDir|-srcFile} full_path_to_{old_Software AG_directory |ZIP file}
-importFile full_path_to_ migrate.dat
-silent true
```
#### **Migrate Using Default Imported Settings without Prompting (Silent)**

On the machine that hosts the new Universal Messaging, open a command window or shell, go to the *new\_Software AG\_directory* /UniversalMessaging/tools/migrate directory, and run the command below. For the migrate*old\_release* sbs.dat file, specify *old\_release* without periods (for example, 980, or 9100).

The default imported settings migrate all instances, therefore only specify – instanceName if you want to override that default.

If an error occurs, the utility exits.

```
migrate.{bat|sh}
{-srcDir|-srcFile} full_path_to_{old_Software AG_directory |ZIP file}
-importFile migrateold_release sbs.dat
[-instanceName old_instance_name [,old_instance_name ...]]
-silent true
```
# <span id="page-136-0"></span>**Run the My webMethods Server Migration Utility**

#### **Perform a Custom Migration**

- 1. On the machine that hosts the new My webMethods Server, open a command window or shell, go to the *new\_Software AG\_directory* /MWS/bin/migrate directory, and run the command migrate. {bat|sh}.
- 2. The utility asks for the full path to the Software AG directory that contains the old My webMethods Server installation or the ZIP file you made earlier.
- 3. The utility asks whether to import migration settings. Enter N.
- 4. For each instance in the old My webMethods Server installation, the utility asks the following:
	- a. Whether to migrate the instance.
	- b. Whether to use the live database or a cloned database with the migrated instance. If you respond that you are using a cloned database, the utility prompts for the database URL, user, and password.

**Note:** You cannot use a new database that contains no data.

c. If the old instance was connected to Universal Messaging, whether to use the old Universal Messaging URL or a new URL for the migrated instance. If you respond that you want to use a new URL, the utility prompts for the URL.

If the old instance was not connected to Universal Messaging, whether to specify a connection to Universal Messaging now or at some later time. If you respond that you want to specify the connection now, the utility prompts for the Universal Messaging URL.

- d. Whether to use a new node name for the migrated instance.
- 5. The utility asks whether to export your seings from this session. If you want to perform other migrations by importing the settings from this session, enter Y. If not, enter N.
- 6. The utility asks whether to begin migration. If you enter Y, the utility migrates the instances you specified.

### **Migrate Using Imported Settings**

Imported settings can come from the following:

- Settings you exported from a custom migration. These settings are stored in a file named migrate.dat in the *new\_Software AG\_directory* /MWS/bin/migrate directory. Copy the migrate.dat file to any directory on machines that host new My webMethods Server installations to which you want to migrate data.
- $\blacksquare$  Settings in the default migrations provided by Software AG with My webMethods Server. For each old release, the settings are stored in a file named migrate*old\_release* sbs.dat file in the *new\_Software AG\_directory* /MWS/bin/migrate directory. The settings tell the migration utility to migrate all instances within the old installation to the new installation, and to use the live database.

#### **Migrate Using Custom Imported Settings with Prompting**

- 1. On the machine that hosts the new My webMethods Server, open a command window or shell, go to the *new\_Software AG\_directory* /MWS/bin/migrate directory, and run the command migrate. {bat|sh}.
- 2. The utility asks for the full path to the old Software AG installation directory or to the ZIP file you made earlier.
- 3. The utility asks whether to import migration settings. Enter Y and, when prompted, provide the full path to the migrate.dat file.

#### **Migrate Using Default Imported Settings without Prompting (Silent)**

You can migrate in silent mode when the old and new My webMethods Server installations are identical (for example, they are hosting the same user interfaces for other products).

On the machine that hosts the new My webMethods Server, open a command window or shell, go to the *new\_Software AG\_directory* /MWS/bin/migrate directory, and run the command below. For the migrate*old\_release* sbs.dat file, specify *old\_release* without periods (for example, 980, or 9100).

The default imported settings migrate all instances, therefore only specify – instanceName if you want to override that default.

If an error occurs (for example, the installations are not identical), the utility exits.

```
migrate.{bat|sh}
{-srcDir|-srcFile} full_path_to_{old_Software AG_directory |ZIP file}
-importFile migrateold_release sbs.dat
[-cloneDbURL URL -cloneDbUser user -cloneDbPassword password ]
[-instanceName old_instance_name [,old_instance_name ...]]
[-newNodeName old_instance_name:new_node_name [,old_instance_name:new_node_name ,...]]
-silent true
```
#### **Migrate Using Custom Imported Settings without Prompting (Silent)**

You can migrate in silent mode when the old and new My webMethods Server installations are identical (for example, they are hosting the same user interfaces for other products).

On the machine that hosts the new My webMethods Server, open a command window or shell, go to the *new\_Software AG\_directory* /MWS/bin/migrate directory, and run the command below.

If an error occurs (for example, the installations are not identical), the utility exits.

```
migrate.{bat|sh}
{-srcDir|-srcFile} full_path_to_{old_Software AG_directory |ZIP file}
-importFile full_path_to_ migrate.dat
-silent true
```
# <span id="page-138-0"></span>**Run the Integration Server Migration Utility to Migrate Integration Server or Microservices Runtime**

If the old installation had multiple server instances, run the migration utility once for each instance to migrate.

If you are migrating Integration Server, you can migrate an old instance to the new instance created during installation, to a new instance you created after installation, or to a new instance the utility creates for you.

If you are migrating Microservices Runtime, migrate each instance to a separate Microservices Runtime installation. Starting in 10.4, each Microservices Runtime supports only one server instance.

#### **Perform a Custom Migration for Integration Server**

- 1. On the machine that hosts the new installation, open a command window or shell and go to the *new\_Software AG\_directory* /IntegrationServer/bin/migrate directory.
- 2. Run the command migrate. {bat|sh}.
- 3. The utility asks for the full path to the Software AG directory that contains the old installation or the ZIP file you made earlier.
- 4. If the old installation has more than one server instance, the utility asks which instance to migrate and lists the instances in the old installation.

The utility then asks for the name of an instance to be the target of the migration. If you want the utility to migrate to the new instance that was created during installation, or to a new instance you created after installation, enter the name of that instance. If you want the utility to create an instance and migrate to this new instance, enter a name that does not exist in the new installation.

If Wm packages exist on the old instance, and the same Wm packages exist in the new package repository, the utility will install those Wm packages from the new package repository on the new instance. If language packs exist in the package repository, the utility will install those language packs on the new instance.

5. The utility asks whether to import migration settings. Enter N.

- 6. The utility asks whether to migrate custom packages. If you choose to migrate all custom packages, the utility migrates the following:
	- Custom packages. L.
	- n. The WmChemPayloads, WmPapinetPayloads, WmRNPips, WmFINMessages, and WmFIXMessages packages, if present. These packages contains IS documents for the corresponding eStandards Modules and the schemas for those documents.

If you choose to migrate selected packages only, the utility lists each of the packages above and asks whether to migrate it.

- 7. The utility asks whether to migrate the password store, and whether to migrate passwords.
- 8. The utility asks whether to migrate Integration Server configuration files. If you choose to migrate selected configuration files only, the utility lists each configuration file and asks whether to migrate it. There are about 50 configuration files.
- 9. The utility asks you to specify the behavior to use for new properties that have been added to the new installation and existing properties that have new defaults in the new installation. If you choose to specify the behavior to use, the utility lists each property and asks whether to use the new behavior or preserve existing behavior. You can read about these properties in the Integration Server readme.

For CloudStreams, select the new behavior asNeeded for the watt.server.http.listRequestVars property.

- 10. The utility asks whether to migrate functional aliases, database driver configurations, and JDBC connection pool configurations. If you enter Y for JDBC connection pool configurations, the utility asks whether to use the live database or a cloned database with each migrated connection pool. If you respond that you are using a cloned database for the migrated connection pool, the utility asks for the database URL, user, and password.
- 11. If the Integration Server hosts Wm packages, the utility asks whether to migrate the configuration files for those packages. For some products, you might see additional prompts for migrating other data.
- 12. The utility asks whether to migrate custom jar files. If you choose to migrate selected custom jar files only, the utility lists each custom jar file and asks whether to migrate it.
- 13. If the Integration Server hosts Trading Networks, the utility asks whether to migrate Trading Networks information. If you enter Y, the utility asks the following:
	- a. Whether to migrate the Trading Networks configuration file. If you enter Y, the utility copies the configuration properties from the old Trading Networks installation directory, adds them to the new configuration properties in the new Trading Networks, and replaces the properties.cnf file in the *new\_Software AG\_directory* /IntegrationServer/instances/*instance\_name*/packages/WmTN/config directory.
- b. Whether to migrate Trading Networks data. This migration maps the data in the Trading Networks database to the new table structure.
	- **Note:** If you have a cluster of Trading Networks instances, the data is shared by all instances, so only migrate the data for one instance.
- c. Whether to migrate Trading Networks dashboard data. If you enter Y, the utility purges records from the dashboard tables and populates records from BIZDOC tables into dashboard tables. The dashboard tables include TransactionSummaryData, CustomAttributeVolumeValue, TransactionSuccessFailedData, SuccessFailedChartDocIdMap, and TransactionLateFAData.
- 14. The utility asks whether to migrate JAAS configurations.
- 15. The utility asks whether to migrate Java Service Wrapper customizations you made in the old custom\_wrapper.conf files, if any. These are migrated to the new custom\_wrapper.conf file.
- 16. The utility asks whether to update the host name in your database tables. If the old and new installations are on different machines, respond Y.
- 17. The utility asks whether to export your settings. If you want to perform other migrations by importing the settings from this session, enter Y. If not, enter N.
- 18. The utility asks whether to begin migration. If you enter Y, the utility migrates the data you selected.

#### **Perform a Custom Migration for Microservices Runtime**

- 1. On the machine that hosts the new installation, open a command window or shell and go to the *new\_Software AG\_directory* /IntegrationServer/bin/migrate directory.
- 2. Run the command migrate.  $\{bat|sh\}$ .
- 3. The utility asks for the full path to the Software AG directory that contains the old installation or the ZIP file you made earlier.
- 4. If the old installation has more than one server instance, the utility asks which instance to migrate and lists the instances in the old installation.
- 5. The utility asks whether to import migration settings. Enter N.
- 6. The utility asks whether to migrate custom packages. If you choose to migrate selected packages only, the utility lists each package and asks whether to migrate it.
- 7. The utility asks whether to migrate the password store, and whether to migrate passwords.
- 8. The utility asks whether to migrate Integration Server configuration files. If you choose to migrate selected configuration files only, the utility lists each configuration file and asks whether to migrate it. There are about 50 configuration files.

9. The utility asks you to specify the behavior to use for new properties that have been added to the new installation and existing properties that have new defaults in the new installation. If you choose to specify the behavior to use, the utility lists each property and asks whether to use the new behavior or preserve existing behavior. You can read about these properties in the Microservices Runtime readme.

For CloudStreams, select the new behavior asNeeded for the watt.server.http.listRequestVars property.

- 10. The utility asks whether to migrate functional aliases, database driver configurations, and JDBC connection pool configurations. If you enter Y for JDBC connection pool configurations, the utility asks whether to use the live database or a cloned database with each migrated connection pool. If you respond that you are using a cloned database for the migrated connection pool, the utility asks for the database URL, user, and password.
- 11. If the Microservices Runtime hosts Wm packages, the utility asks whether to migrate the configuration files for those packages. For some products, you might see additional prompts for migrating other data.
- 12. The utility asks whether to migrate custom jar files. If you choose to migrate selected custom jar files only, the utility lists each custom jar file and asks whether to migrate it.
- 13. The utility asks whether to update the host name in your database tables. If the old and new installations are on different machines, respond Y.
- 14. The utility asks whether to export your settings. If you want to perform other migrations by importing the settings from this session, enter Y. If not, enter N.
- 15. The utility asks whether to begin migration. If you enter Y, the utility migrates the data you selected.

## **Migrate Using Imported Settings**

Imported settings can come from the following:

- Settings you exported from a custom migration. These settings are stored in a file named migrate.dat in the *new\_Software AG\_directory* /IntegrationServer/bin/migrate directory from which you ran the custom migration. Copy the migrate.dat file to any directory on machines that host the new Integration Server installations to which you want to migrate data.
- $\blacksquare$  Settings in the default migrations provided with Integration Server or Microservices Runtime. For each old release, the settings are stored in a file named migrate*old\_release* sbs.dat file provided by Software AG in the *new\_Software AG\_directory* /IntegrationServer/bin/migrate directory. The settings tell the migration utility to migrate the data listed under "Run the [Integration](#page-138-0) Server Migration Utility to Migrate Integration Server or [Microservices](#page-138-0) Runtime" on page 139. For properties that are new or that have new defaults, the default migration chooses the behavior that best preserves backwards compatibility.

#### **Migrate Integration Server Using Custom or Default Imported Settings with Prompting**

- 1. On the machine that hosts the new installation, open a command window or shell, go to the *new\_Software AG\_directory* /IntegrationServer/bin/migrate directory, and run the command migrate.  $\{bat|sh\}$ .
- 2. The utility asks for the full path to the Software AG directory that contains the old installation or to the ZIP file you made earlier.
- 3. If the old installation has more than one server instance, the utility asks which instance to migrate and lists the instances in the old installation.

The utility then asks for the name of an instance to be the target of the migration. If you want the utility to migrate to the instance that was created during installation of the new Integration Server, enter the name of that instance. If you want the utility to create an instance and migrate to this new instance, enter a name that does not exist in the new installation.

If Wm packages exist on the old instance, and the same Wm packages exist in the new package repository, the utility will install those Wm packages from the new package repository on the new instance. If language packs exist in the package repository, the utility will install those language packs on the new instance.

4. The utility asks whether to import migration settings. Enter Y and, when prompted, provide the full path to the migrate.dat file or the migrate*old\_release* sbs.dat file. For the migrate*old\_release* sbs.dat file, specify *old\_release* without periods (for example, 980, or 9100).

#### **Migrate Microservices Runtime Using Custom or Default Imported Settings with Prompting**

- 1. On the machine that hosts the new installation, open a command window or shell, go to the *new\_Software AG\_directory* /IntegrationServer/bin/migrate directory, and run the command migrate. {bat|sh}.
- 2. The utility asks for the full path to the Software AG directory that contains the old installation or to the ZIP file you made earlier.
- 3. If the old installation has more than one server instance, the utility asks which instance to migrate and lists the instances in the old installation.
- 4. The utility asks whether to import migration settings. Enter Y and, when prompted, provide the full path to the migrate.dat file or the migrate*old\_release* sbs.dat file. For the migrate*old\_release* sbs.dat file, specify *old\_release* without periods (for example, 980, or 9100).

#### **Migrate Using Custom or Default Imported Settings without Prompting (Silent)**

If you are using a cloned database for Integration Server or Microservices Runtime database components, specify the -cloneDb options on the command as shown below. The migration utility uses the -cloneDb options only for the Integration Server or Microservices Runtime database components. If you are using a cloned database for the database components of hosted products (for example, Trading Networks), perform a custom migration that identifies the cloned database, then run the command below with the migrate.dat file created by the custom migration.

On the machine that hosts the new installation, open a command window or shell, go to the *new\_Software AG\_directory* /IntegrationServer/bin/migrate directory, and run the command below. For the migrate*old\_release* sbs.dat file, specify the source release number without periods (for example, 980 or 9100).

If you want to specify a new name for the migrated instance, specify -newInstanceName.

If an error occurs, the utility exits.

```
migrate.{bat|sh}
{-srcDir|-srcFile} full_path_to_{old_Integration Server_or_
Microservices_Runtime_directory|ZIP_file}
-importFile {migrateold_release sbs.dat|full_path_to_ migrate.dat}
-instanceName old_instance_name [-newInstanceName new_instance_name ]
[-cloneDbURL URL -cloneDbUser user -cloneDbPassword password ]
-silent true
```
# <span id="page-143-0"></span>**Run the Infrastructure Data Collector Migration Utility**

#### **Perform a Custom Migration**

- 1. On the machine that hosts the new Infrastructure Data Collector, open a command window or shell, go to the *new\_Software AG\_directory* /Infrastructuredc/bin/migrate directory and run the command migrate.  $\{bat|sh\}$ .
- 2. The utility asks for the full path to the Software AG directory that contains the old Infrastructure Data Collector installation or the ZIP file you made earlier.
- 3. The utility asks whether to import migration settings. Enter N.
- 4. The utility asks whether to migrate SNMP asset configuration files. If you respond Y, the migration utility will migrate the old files you identified in the snmpMigration.properties file.
- 5. The utility asks whether to export your seings. If you want to perform other migrations by importing the settings from this session, enter Y. If not, enter N.
- 6. The utility asks whether to begin migration. If you enter Y, the utility migrates the data you selected.

If you chose to migrate asset configuration files, and a file that has the same name as an old file already exists in the new Infrastructure Data Collector installation, the utility backs up the new file to the *new\_Software AG\_directory* /infrastructuredc/ migrationbackup directory before migrating the old file. The same is true for all migrated directories and files.
#### **Migrate Using Imported Settings**

Imported settings can come from the following:

- Settings you exported from a custom migration. These settings are stored in a file  $\mathcal{L}_{\mathcal{A}}$ named migrate.dat in the *new\_Software AG\_directory* /infrastructuredc/bin/migrate directory from which you ran the custom migration. Copy the migrate.dat file to any directory on machines that host new Infrastructure Data Collector installations to which you want to migrate data.
- $\blacksquare$  Settings in the default migrations provided with Infrastructure Data Collector. For each old release, the settings are stored in a file named migrateold\_release sbs.dat file in the *new\_Software AG\_directory* /infrastructuredc/bin/migrate directory. The settings tell the migration utility to migrate the configurations, data, and assets listed in [" Infrastructure Data Collector Configurations, Data, and Assets that Can be](#page-94-0) [Migrated" on page 95.](#page-94-0)

#### **Migrate Using Custom or Default Imported Settings with Prompting**

- 1. On the machine that hosts the new Infrastructure Data Collector, open a command window or shell, go to the *new\_Software AG\_directory* /infrastructuredc/bin/migrate directory, and run the command migrate.  $\{bat|sh\}$ .
- 2. The utility asks for the full path to the Software AG directory that contains the old Infrastructure Data Collector installation or to the ZIP file you made earlier.
- 3. The utility asks whether to import migration settings. Enter Y and, when prompted, provide the full path to the migrate.dat file or the migrate*old\_release* sbs.dat file. For the migrate*old\_release* sbs.dat file, specify *old\_release* without periods (for example, 980, or 9100).

#### **Migrate Using Custom or Default Imported Settings without Prompting**

On the machine that hosts the new Infrastructure Data Collector, open a command window or shell, go to the *new\_Software AG\_directory* /infrastructuredc/bin/migrate directory, and run the command below. For the migrate*old\_release* sbs.dat file, specify the source release number without periods (for example, 980).

If an error occurs, the utility exits.

```
migrate.{bat|sh}
{-srcDir|-srcFile} full_path_to_{old_Software AG_directory |ZIP file}
-importFile {migrateold_release sbs.dat|full_path_to_ migrate.dat}
-silent true
```
# **Run the Application Platform Migration Utility**

The Application Platform migration utility runs without prompting you for any information. If an error occurs, the utility exits.

On each machine that hosts a new Integration Server instance that hosts the Application Platform Support package or a new My webMethods Server that hosts Application Platform projects bundles, open a command window or shell, go to the *new\_Software AG\_directory* /common/migrate/AppPlatform/bin directory, and run the command below. For the migrate*old\_release* sbs.dat file, specify *old\_release* without periods (for example, 980, or 9100).

```
migrate.{bat|sh} 
{-srcDir|-srcFile} full_path_to_{old_Software AG_directory|ZIP_file}
-importFile migrateold_release sbs.dat
-silent true
```
If you created web applications using WmTomcat on an Integration Server instance and you want to use those web applications with Application Platform in the new installation, but you did not have Application Platform on the old Integration Server instance, also specify the -srcVersion *old\_release* parameter on the command.

## **Run the MashZone NextGen Migration Utility**

The MashZone NextGen migration utility runs without prompting you for any information. If an error occurs, the utility exits.

On the machine that hosts the new MashZone NextGen, open a command window or shell, go to the *new\_Software AG\_directory* /MashZoneNG/prestocli/bin/migrate directory, and run the command below. For the migrate*old\_release* sbs.dat file, specify *old\_release* without periods (for example,1010, or 1030).

```
migrate.{bat|sh}
{-srcDir|-srcFile} full_path_to_{old_Software AG_directory|ZIP_file}
-importFile {migrateold_release sbs.dat|full_path_to_ migrate.dat}
-silent true
```
# **Run the OneData Migration Utility**

The OneData migration utility runs without prompting you for any information. If an error occurs, the utility exits.

On the machine that hosts the new OneData, open a command window or shell, go to the *new\_Software AG\_directory* /profiles/ODE/bin/migrate directory, and run the command below.

```
migrate.{bat|sh}
{-srcDir|-srcFile} full_path_to_{old_Software AG_directory|ZIP_file}
-silent true
```
Before migrating data, the utility backs up the files that contain the new configuration data in the *new\_Software AG\_directory* /profiles/ODE/bin/onedata/config directory. The backup files have the extension .bck.

## **Run the Digital Event Services Migration Utility**

The Digital Event Services migration utility runs without prompting you for any information. If an error occurs, the utility exits.

On the machine that hosts the new products, open a command window or shell, go to the *new\_Software AG\_directory* /common/migrate/DigitalEventServices/bin directory, and run the command below. For the migrate*old\_release* sbs.dat file, specify *old\_release* without periods (for example, 9120).

```
migrate.{bat|sh}
{-srcDir|-srcFile} full_path_to_{old_Software AG_directory|ZIP_file}
-importFile migrateold_release sbs.dat
-silent true
```
## **Run the Event Routing Migration Utility**

The migration utility runs without prompting you for any information. If an error occurs, the utility exits.

On the machine that hosts the new products, open a command window or shell, go to the *new\_Software AG\_directory* /common/migrate/EDA/bin directory, and run the command below. For the migrate*old\_release* sbs.dat file, specify *old\_release* without periods (for example, 980, or 9100).

```
migrate.{bat|sh}
{-srcDir|-srcFile} full_path_to_{old_Software AG_directory|ZIP_file}
-importFile migrateold_release sbs.dat
-silent true
```
# **23 Complete Final Upgrade Tasks for All Products**

- Configure your new products. For instructions, see the product documentation for the new release.
- If you installed your new products on a different machine than your old products, m. make sure to update host names in your new products, in the connections between your products, and in your database tables. This guide indicates many locations in which to update host names, but make sure you also specify the correct host names when you configure your new products using the instructions in the product documentation. Also make sure any absolute paths in the new configuration files point to valid locations, or change them to be correct for the new machine. If the machine has a different operating system or hardware, make sure your JVM settings are correct.
- Read the product readmes for the new release, including the readme for the Software AG Infrastructure. All readmes are available on the Software AG Documentation website. The product readmes contain this information:
	- Critical information and known and resolved issues for your products. п
	- Changes to product behavior, services, parameters, properties, and APIs. Such Ē, changes can include additions, changes, deprecations, and removals. This information is especially important because you might need to modify product files or assets after migration to accommodate the changes.

Read the information in product readmes for your old release+1 through the new release. For example, if you are upgrading from 9.9 to 10.5, read the information for releases 9.10 through 10.5.

- After installation, you might have set Windows services for products to Manual, and × disabled scripts that start UNIX daemons, to avoid automatically starting both old and new products. When your new environment is ready, after you stop running the old products and when you want to start running the new ones, you can reset the Windows services to Automatic, and re-enable the UNIX scripts.
- After you have thoroughly tested your new environment, you can reclaim disk space  $\Box$ by deleting ZIP files and files extracted from ZIP files from new machines, or by uninstalling products from old machines. To uninstall old products, use Command Central or the Software AG Uninstaller for the old release.